# SAPIDO

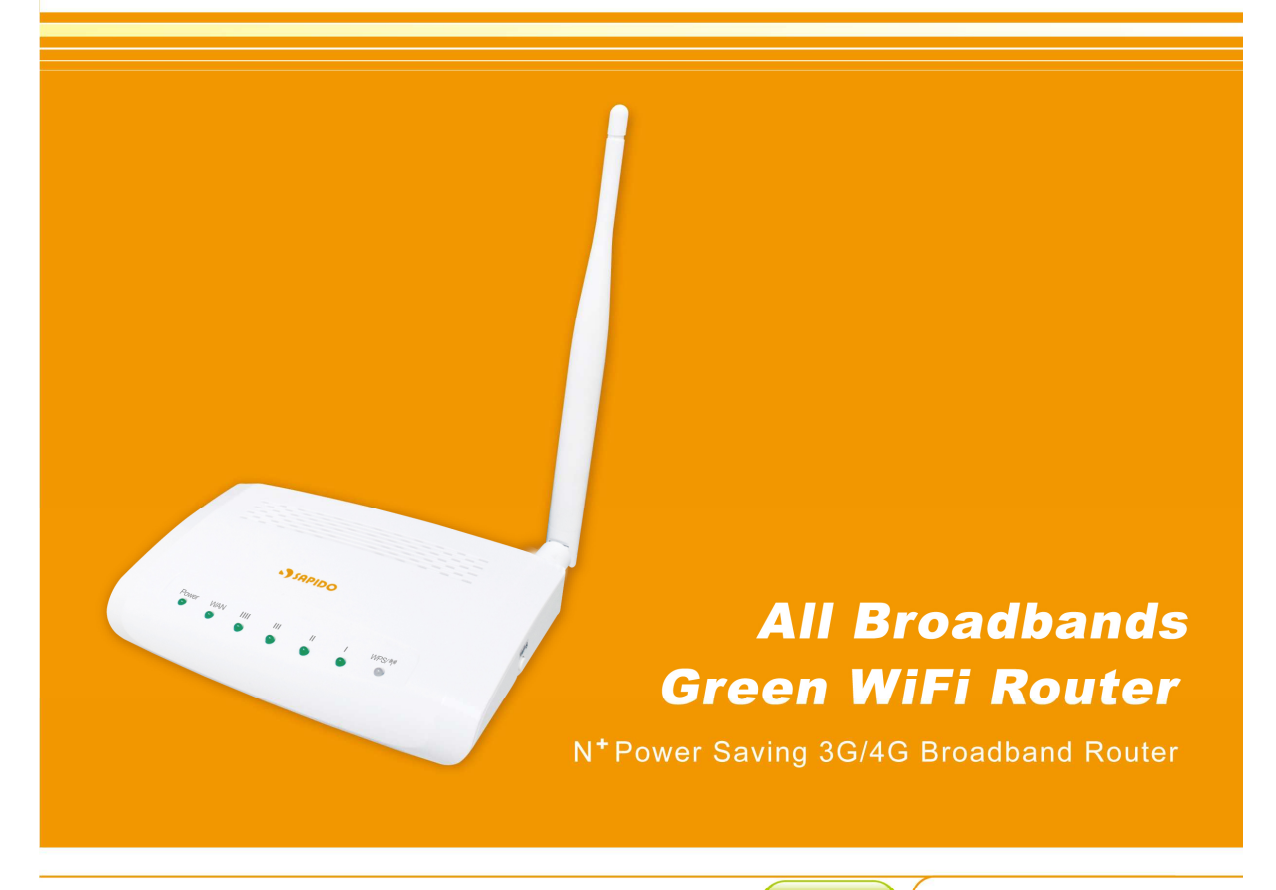

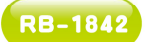

User Manual V 1.0

# **FCC Statement**

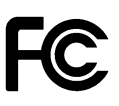

Federal Communication Commission Interference Statement This equipment has been tested and found to comply with the limits for a Class B digital device, pursuant to Part 15 of the FCC Rules.

These limits are designed to provide reasonable protection against harmful interference in a residential installation. This equipment generates, uses and can radiate radio frequency energy and, if not installed and used in accordance with the instructions, may cause harmful interference to radio communications. However, there is no guarantee that interference will not occur in a particular installation. If this equipment does cause harmful interference to radio or television reception, which can be determined by turning the equipment off and on, the user is encouraged to try to correct the interference by one of the following measures:

- Reorient or relocate the receiving antenna.
- **•** Increase the separation between the equipment and receiver.
- Connect the equipment into an outlet on a circuit different from that to which the receiver is connected.
- Consult the dealer or an experienced radio/TV technician for help.

# **FCC Caution**

- 1. The device complies with Part 15 of the FCC rules. Operation is subject to the following conditions:
- 2. This device may not cause harmful interference, and this device must accept any interference received, including interference that may cause undesired operation.
- 3. FCC RF Radiation Exposure Statement: The equipment complies with FCC RF radiation exposure limits set forth for an uncontrolled environment. This equipment should be installed and operated with a minimum distance of 20 centimeters between the radiator and your body.
- 4. This Transmitter must not be co-located or operating in conjunction with any other antenna or transmitter.
- 5. Changes or modifications to this unit not expressly approved by the party responsible for compliance could void the user authority to operate the equipment.

#### **IMPORTANT NOTE**

FCC Radiation Exposure Statement:

This equipment complies with FCC radiation exposure limits set forth for an uncontrolled environment. This equipment should be installed and operated with minimum distance20cm between the radiator & your body.

### **CE Mark Warning**

This is a class B product. In a domestic environment, this product may cause radio interference, in which case the user may be required to take adequate measures.

#### **National Restrictions**

Frequency range - 2400.0 - 2483.5 MHz

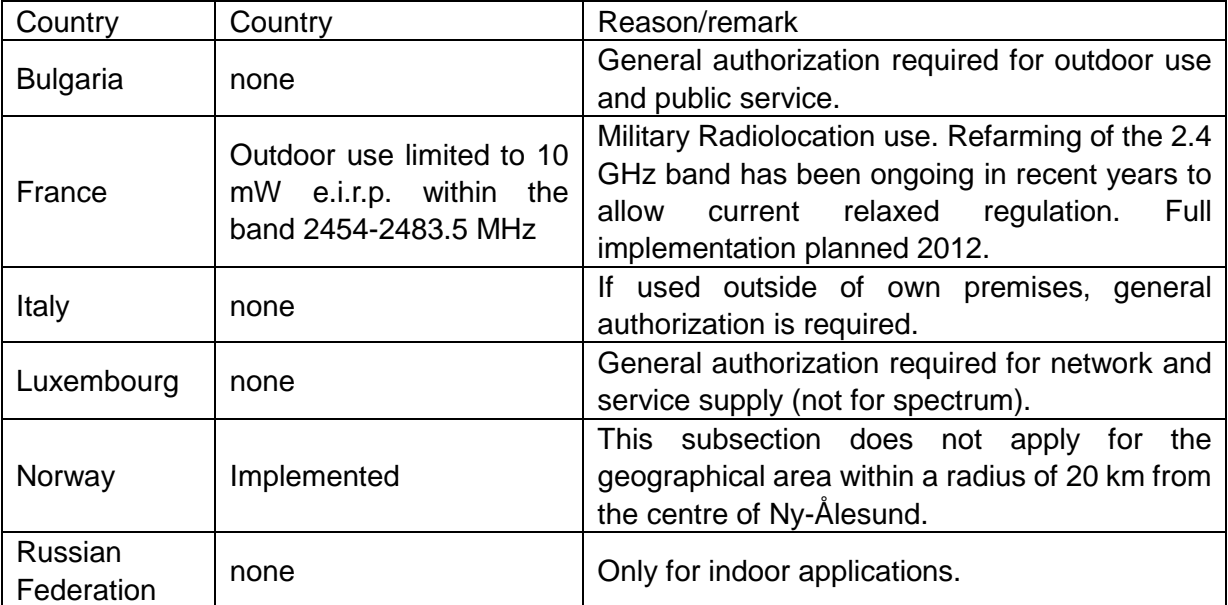

Note: Please don't use the product outdoors in France

#### **CE Statement of Conformity**

Our product has been tested in typical configuration by Ecom Sertech Corp and was found to comply with the essential requirement of "Council Directive on the Approximation of the Laws of the Member Sates relating to Electromagnetic Compatibility" (89/336/EEC; 92/31/EEC; 93/68/EEC). The Declaration of Conformity can be found at the Sapido regional website. www.sapidotech.de

#### **CE Information of Disposal**

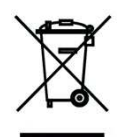

The electric and electronic equipment or unit which is labeled with crossed-out wheeled bin may not be disposed of with household waste. This mark is based on European Directive 2002/96/EC (for Waste Electric and Electronic Equipment=WEEE).

Please take it to the designated collection facilities. We will ensure the proper recycling, reuse and other forms of recovery of WEEE. WEEE has the potential effects on the environment and human health as a result of the presence of hazardous substances. You can contribute to eliminate these effects by your cooperation.

Safe Seating Gestures

You should follow the manufacturer's instructions for adjusting the backrest to fit your body properly.

- An adjustable chair that provides firm, comfortable support is best.
- Adjust the height of the chair so your thighs are horizontal and your feet flat on the floor.
	- The back of the chair should support your lower back (lumbar region).

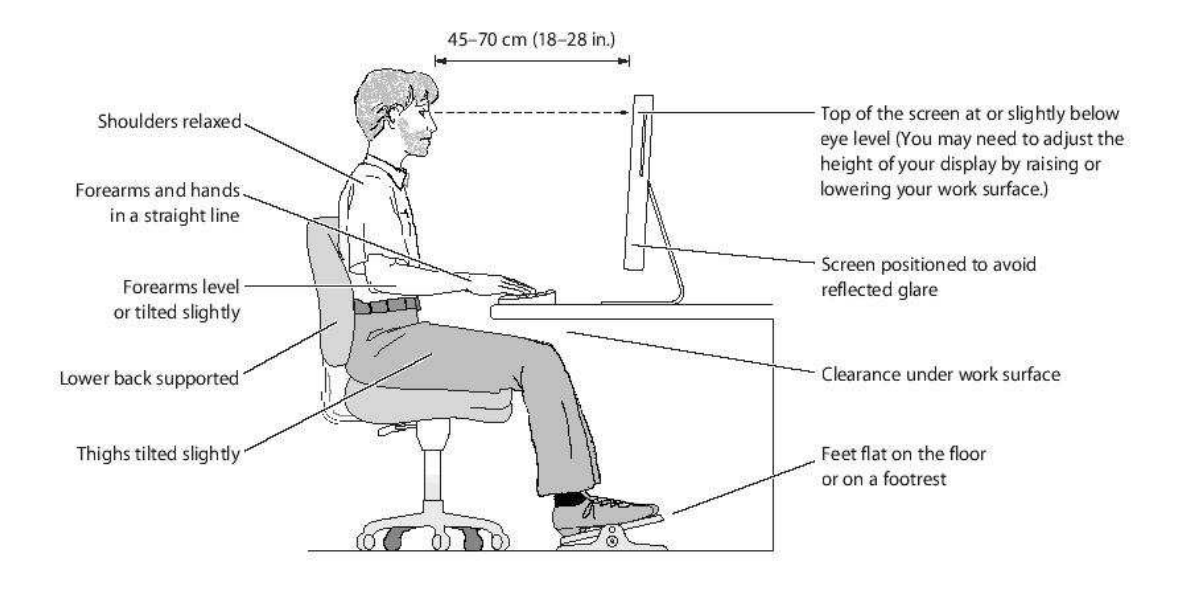

# **Copyright Statement**

The products, including accessories and software are the property of SAPIDO Technology Inc. It is prohibited to reproduced, transcribed, transmitted and stored without authorization from SAPIDO. SAPIDO may update, revise, and change the contents of this manual without further notice. Users can visit the official website for reference. After reviewing this manual, if you have any problem or suggestion. You are welcome to contact us. Our Technical Support Engineer will reply related problem as soon as possible.

All trademarks and trade names are the properties of their respective owners. Copyright© 2011 All Right Reserved by SAPIDO.

# **Warranty**

One-Year Warranty is provided for consumer products. This warranty is subject to the conditions and limitations set forth herein. ("We") warrants and tests the Product to be free from defects in material and workmanship and to conform to published specifications. During the warranty period, should the Product fail under normal use in the recommended environment due to improper workmanship or materials, we will repair the Product or replace it with a comparable one. This warranty is for a specific period of time from the date of purchase. Proof of date of purchase is required. We will inspect the Product and make the decision regarding repair or replacement. We reserve the right to provide a functionally equivalent refurbished replacement Product.

This warranty does not apply to Product failure due to:

- 1. accident, abuse, and mishandling
- 2. any software against product manual
- 3. improper installation
- 4. any unfitted replacement
- 5. over allowable environment
- 6. alteration
- 7. improper usage
- 8. wires or parts oxidized

# **Table of Contents**

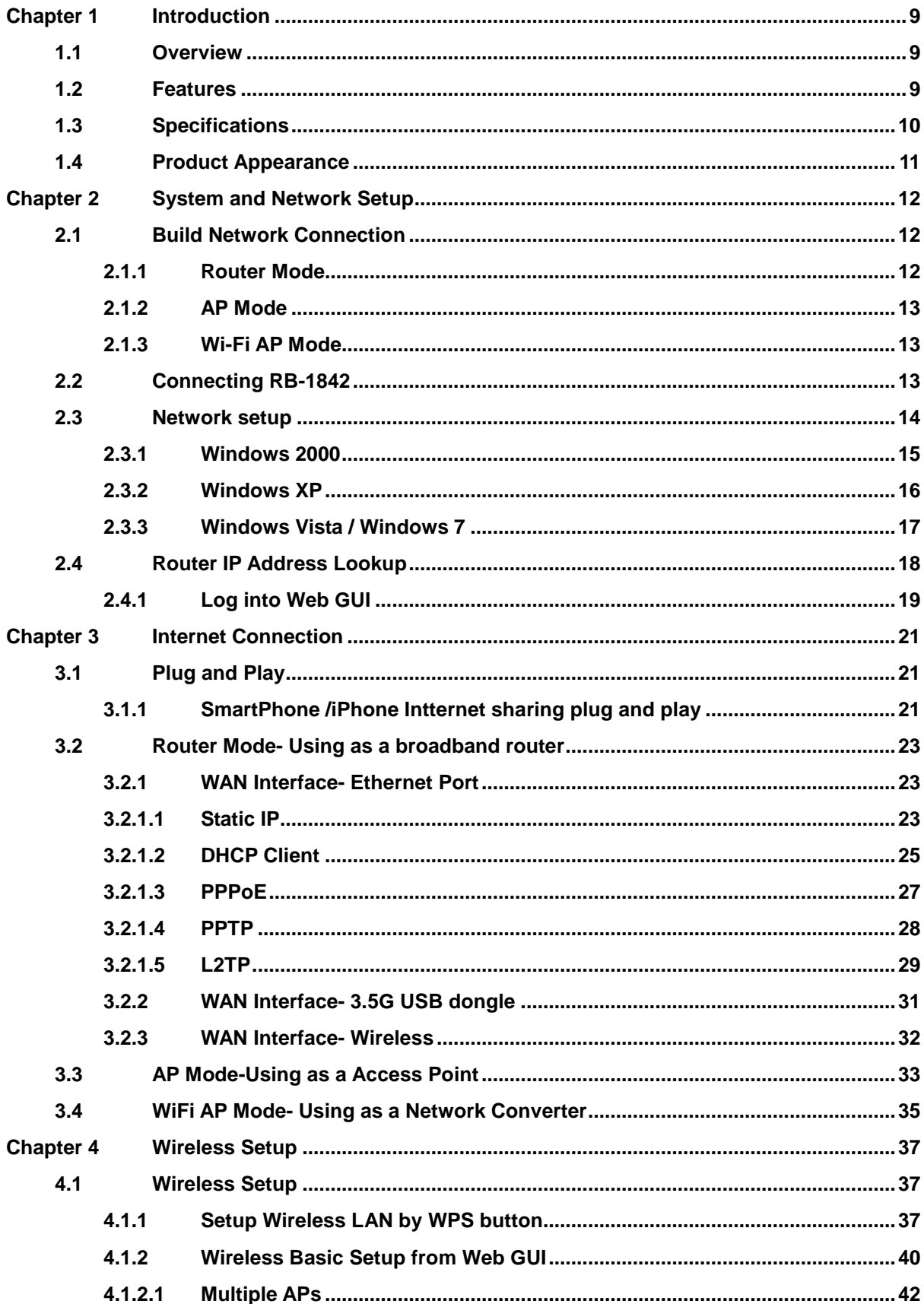

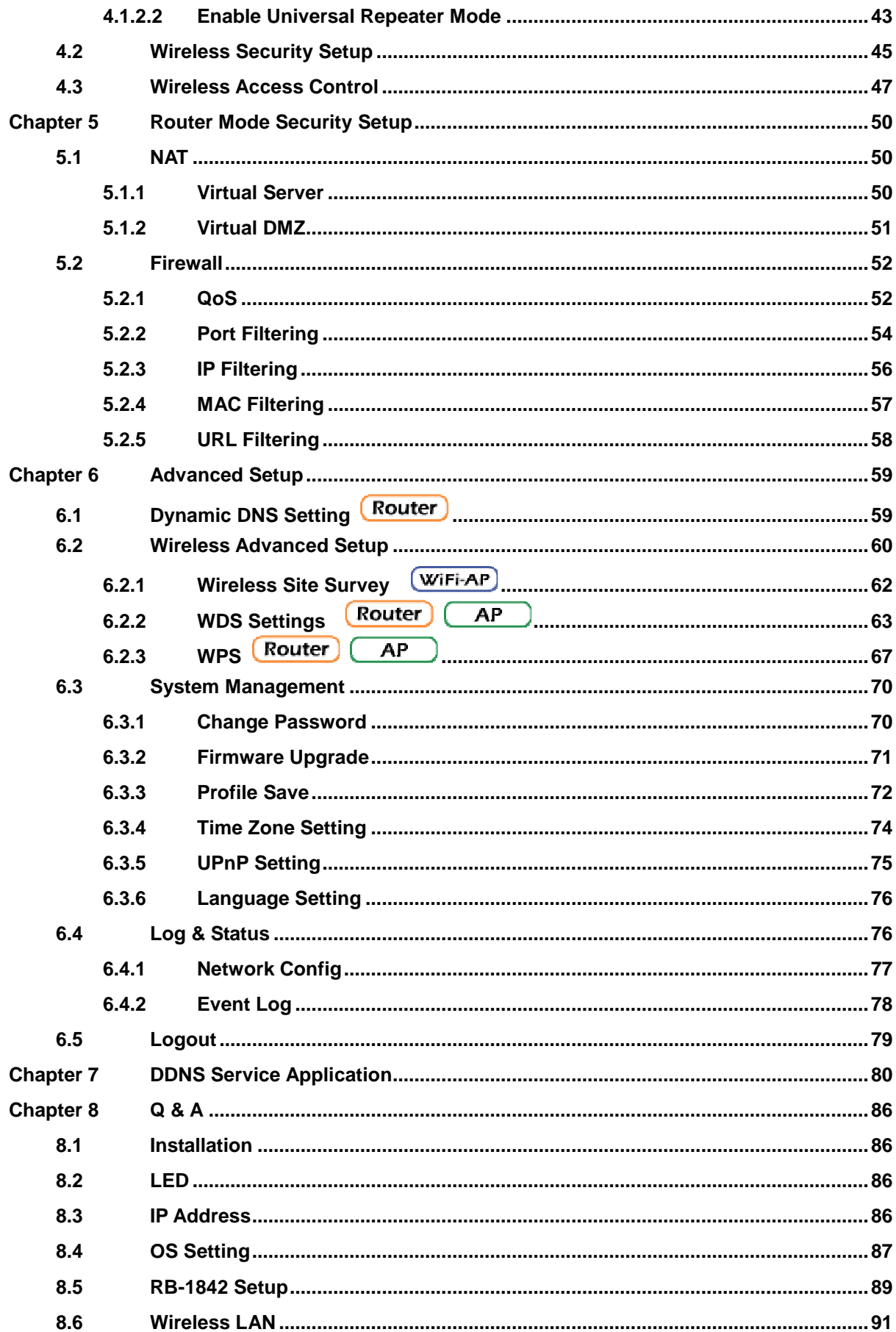

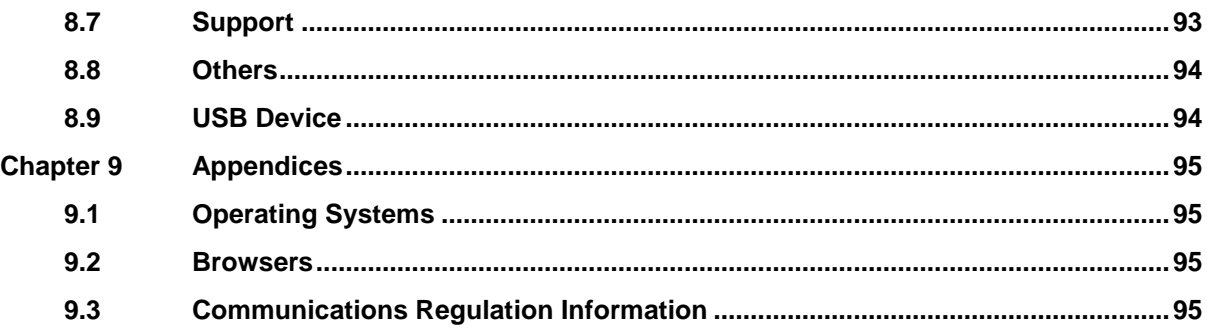

# **Chapter 1 Introduction**

#### **1.1 Overview**

The RB-1842 is a solution for multiple network interfaces. This router with 802.11n wireless technology which provides the best internet connection by auto-detecting the device connected to RB-1842 such as 3G/3.5G USB Dongle and xDSL/Cable broadband.

The entire wired/wireless network can share internet connection up to 7.2Mbps when connecting with 3G/3.5G USB Dongle. The RB-1842 has an impressive wireless data transmission rate of up to 150Mbps via IEEE802.11n technology. The physical WPS button also allows you to setup a secure wireless network more effectively and securely.

Moreover, by adopting latest, state-of-the-art WLAN technology, RB-1842 implements cutting-edge "Active-ECO" algorithm, which controls automatically the power consumption in accordance with WLAN and Ethernet activities. No setting or push-button required, RB-1842 saves up to 80% energy consumption than legacy 802.11n products without compromise performance.

#### **1.2 Features**

- - With latest Green WLAN technology, no more setting or push-button required to save up to 80% energy without compromise performance.
- $\bullet$ 3G USB external modem support
- $\blacksquare$  Support iPhone, Smartphone to create a shared Internet environment without wasting phone power; answer calls, send e-mails, and charge the phone simultaneously.
- $\bullet$ Auto WAN type detection brings the most convenience during installation
- $\bullet$ Multiple SSID, Wi-Fi Protected Setup (WPS) button and WPA-PSK/WPA2-PSK support
- $\bullet$ 150M 1T1R 802.11n WLAN, backward compatible with 802.11 b/g network
- $\bullet$ Fail-over backup mechanism to ensure your network connectivity
- - UPnP, QoS, VPN pass-through, advanced firewall security with port filter, URL blocking support

# **1.3 Specifications**

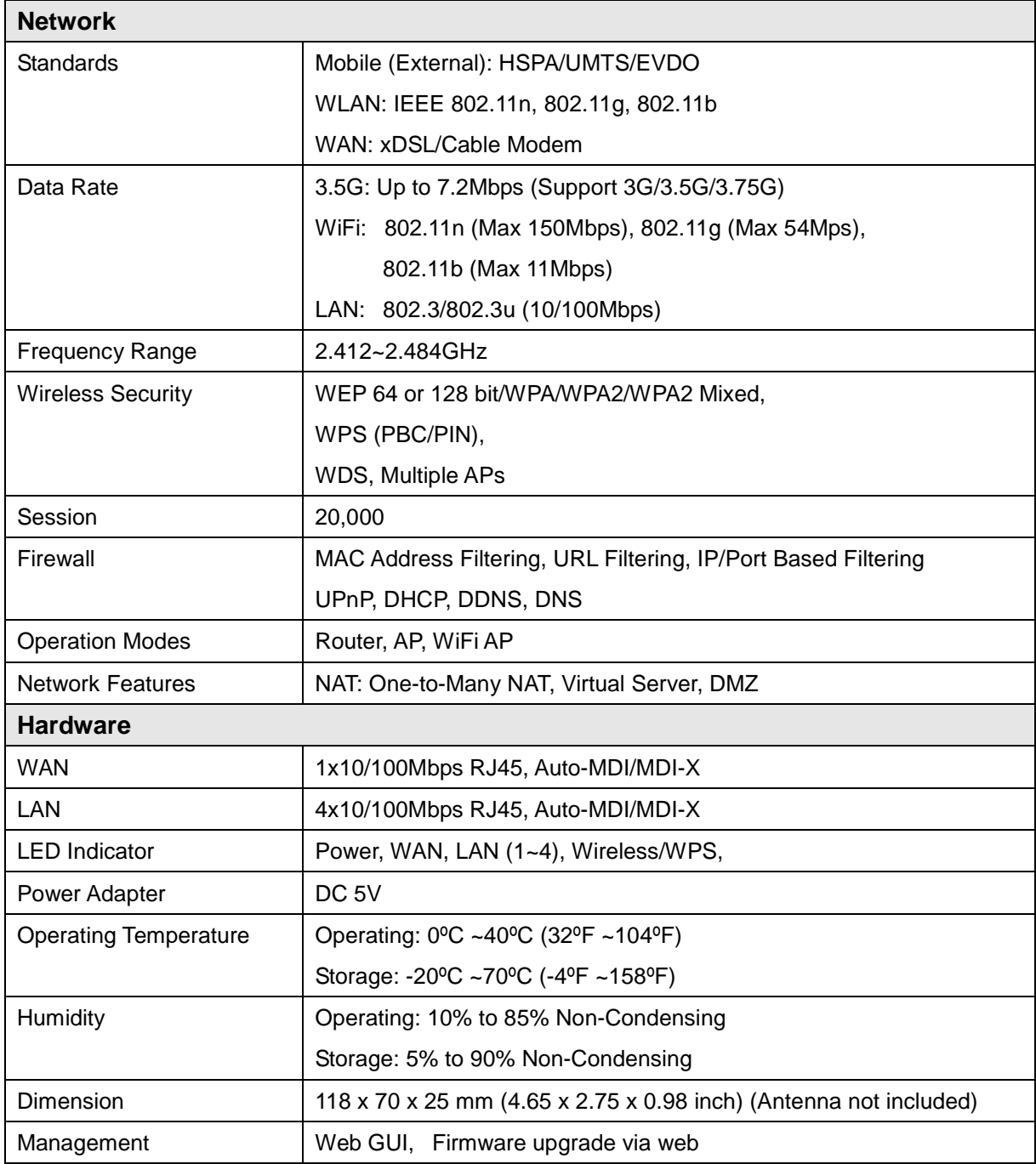

# **1.4 Product Appearance**

**The Front** 

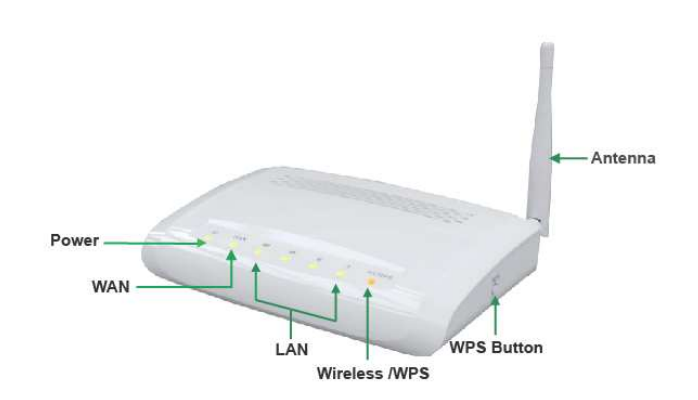

## LED Indicator Status Description:

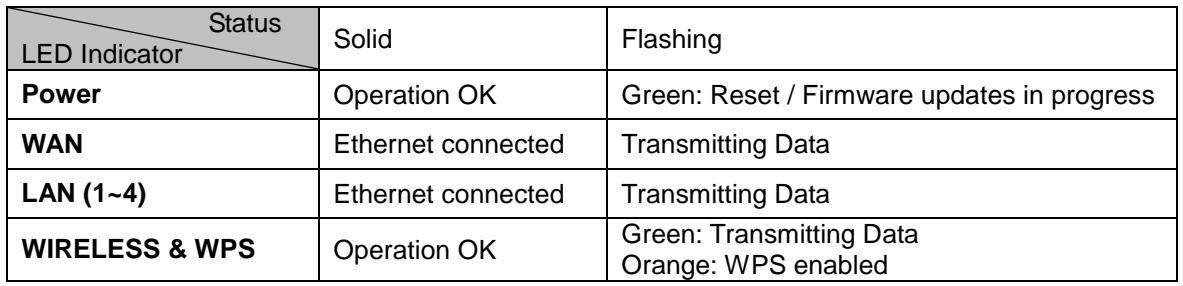

#### ■ The Rear

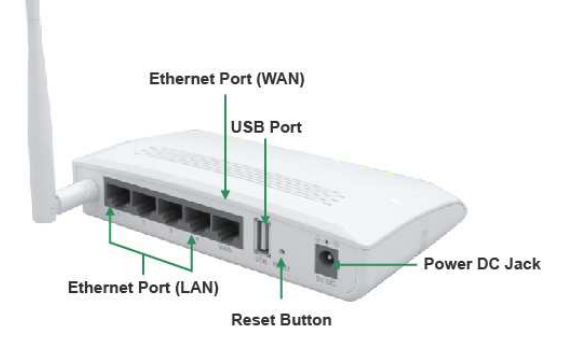

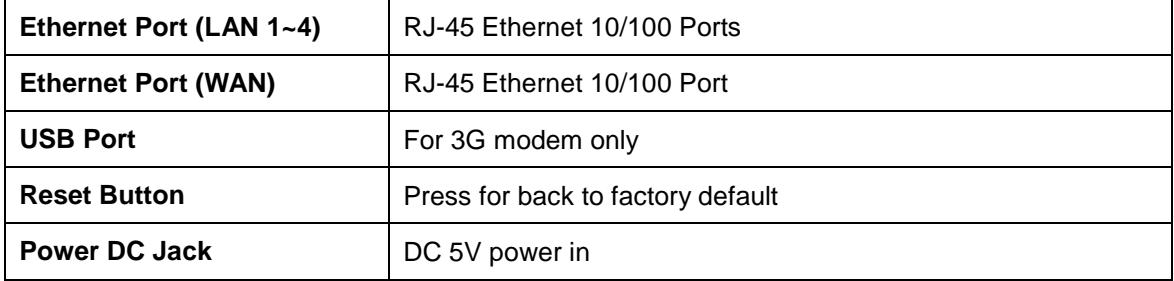

http://www.sapido.com.tw 11 User Manual 1.0

# **Chapter 2 System and Network Setup**

The **RB-1842** is an easy to setup and wireless device for various application and environment. It can be used in conference room, hotel, even in transportation.

To begin with **RB-1842**, you must have the following minimum system requirements. If your system can't correspond to the following requirements, you might get some unknown troubles on your system.

- Internet Account for XDSL/Cable Modem, broadband or 3G
- One Ethernet (10 BASE-T or 10/100 BASE-TX) network interface card.
- TCP/IP and at least one web browser software installed (E.g.: Internet Explorer 5.0, Netscape Navigator 7.x, Apple Safari 2.03 or higher version).
- At lease one 802.11g (54Mbps) or one 802.11b (11Mbps) wireless adapter for wireless mobile clients.
- Recommended OS: WinXP, Visata or Win7 / Linux.

#### **2.1 Build Network Connection**

Administrator can manage the settings for WAN, LAN, Wireless Network, NTP, password, User Accounts, Firewall, etc.

Please confirmation the network environment or the purpose before setting this product.

#### **2.1.1 Router Mode**

Switch to router mode through web GUI when the first setup.

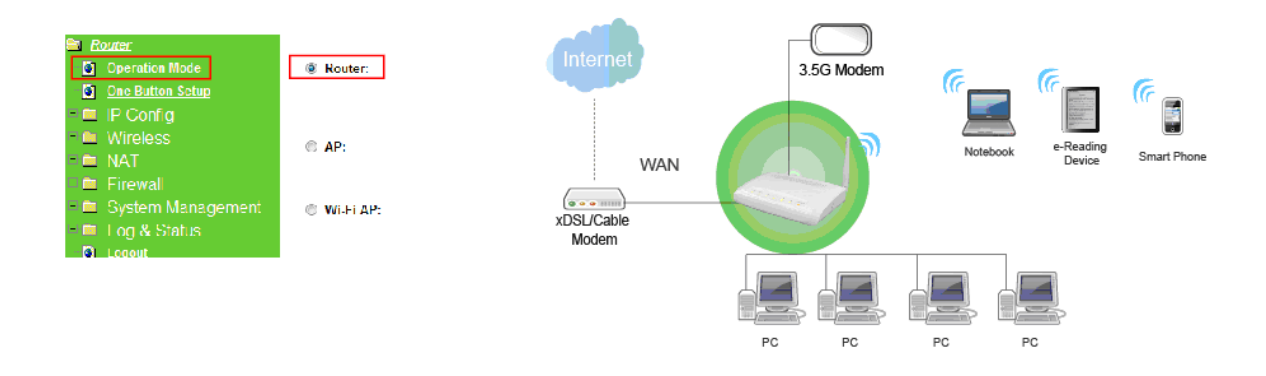

### **2.1.2 AP Mode**

Switch to AP mode, if a router is already set at the house, and you want to make the wireless LAN communication.

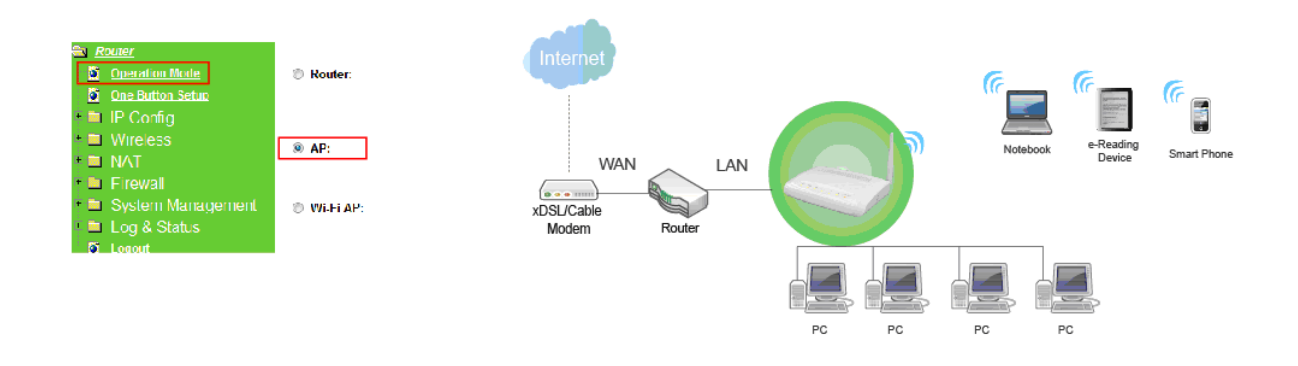

### **2.1.3 Wi-Fi AP Mode**

Switch to WiFi AP Mode when you connect to the internet wirelessly through PC and wireless device without wireless LAN function equipped.

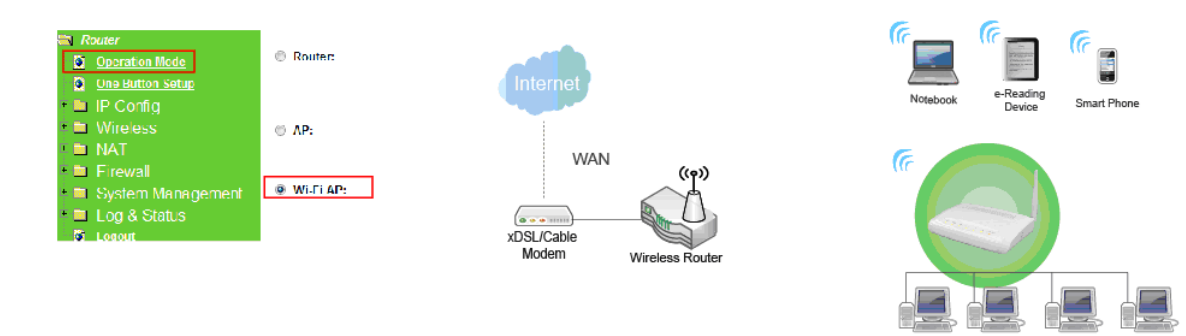

### **2.2 Connecting RB-1842**

Prepare the followings before the connection:

- **PC** or Notebook for setup
- Ethernet cable or 3/3.5G modem

1. Make sure you are under "Router Mode".

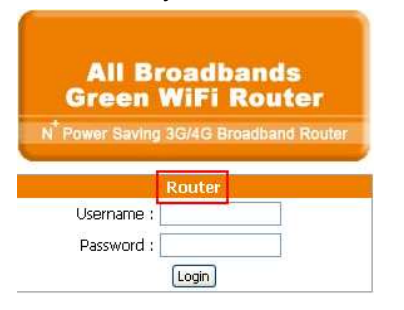

2. Connect **RB-1842** to xDSL/ Cable modem with the Ethernet cable, WAN to LAN.

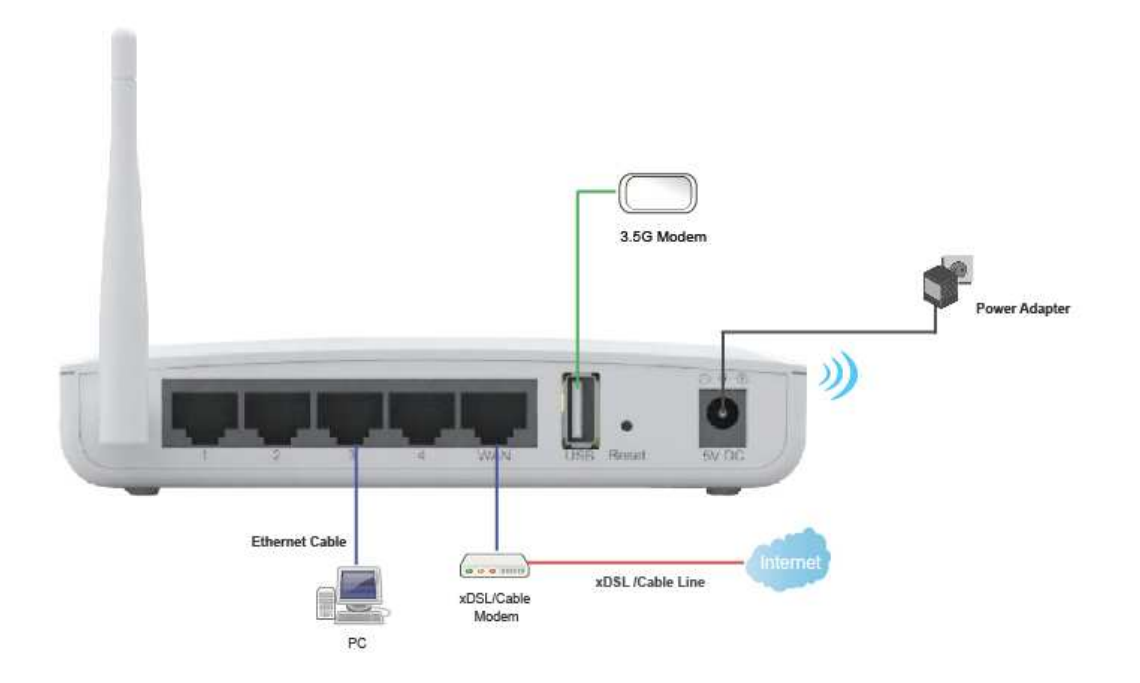

3. Turn on your Computer.

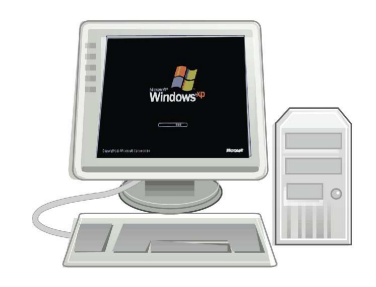

#### **2.3 Network setup**

http://www.sapido.com.tw 14 User Manual 1.0

After the network connection is built, the next step is setup the router with proper network parameters, so it can work properly in your network environment. Before you connect to the wireless router and start configuration procedures, your computer must be able to get an IP address from the wireless router automatically (use dynamic IP address). If it's set to use static IP address, or you're unsure, please follow the below instructions to configure your computer with dynamic IP address:

If the operating system of your computer is….

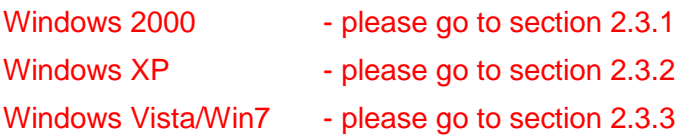

#### **2.3.1 Windows 2000**

Click "Start" button (it should be located at lower-left corner of your computer), then click control panel. Double-click Network and Dial-up Connections icon, double click Local Area Connection, and Local Area Connection Properties window will appear. Select "Internet Protocol (TCP/IP)", then click "Properties".

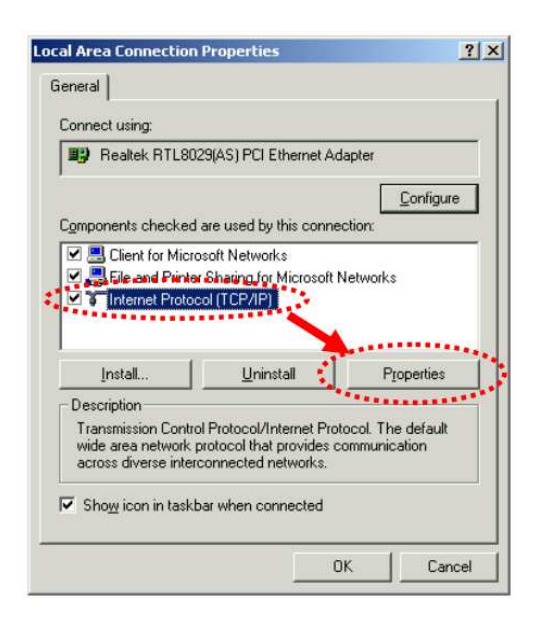

1. Select "Obtain an IP address automatically" and "Obtain DNS server address automatically", then click "OK".

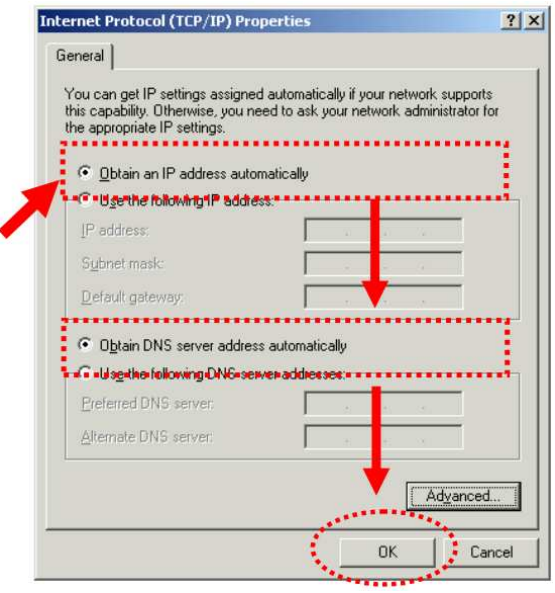

#### **2.3.2 Windows XP**

1. Click "Start" button (it should be located at lower-left corner of your computer), then click control panel. Double-click Network and Internet Connections icon, click Network Connections, then double-click Local Area Connection, Local Area Connection Status window will appear, and then click "Properties".

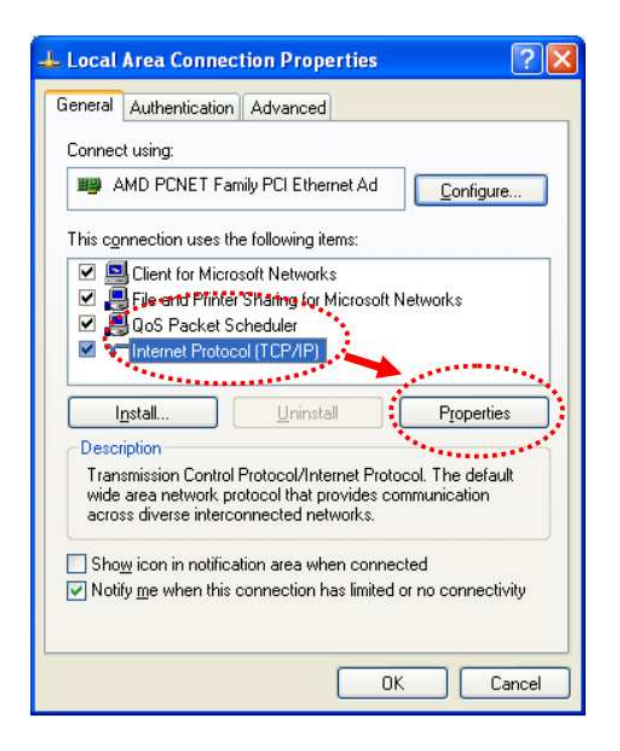

2. Select "Obtain an IP address automatically" and "Obtain DNS server address automatically", then click "OK".

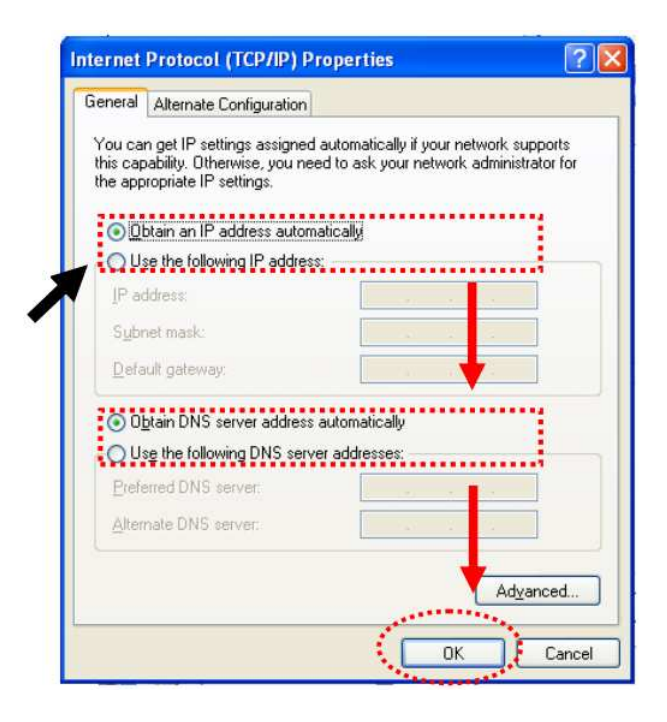

#### **2.3.3 Windows Vista / Windows 7**

1. Click "Start" button (it should be located at lower-left corner of your computer), then click control panel. Click View Network Status and Tasks, and then click Manage Network Connections. Right-click Local Area Network, then select "Properties". Local Area Connection Properties window will appear, select "Internet Protocol Version 4 (TCP / IPv4)", and then click "Properties".

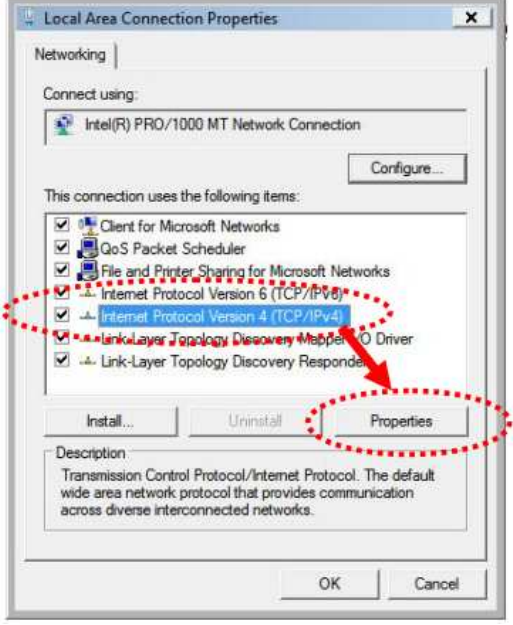

2. Select "Obtain an IP address automatically" and "Obtain DNS server address automatically", then click "OK".

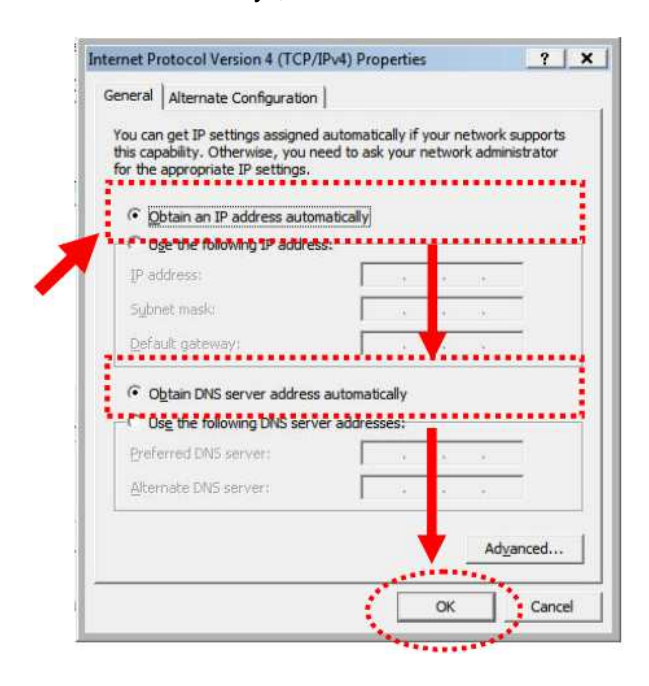

### **2.4 Router IP Address Lookup**

After the IP address setup was completed, please clicks "start"  $\rightarrow$  "run" at the bottom-lower corner of your desktop:

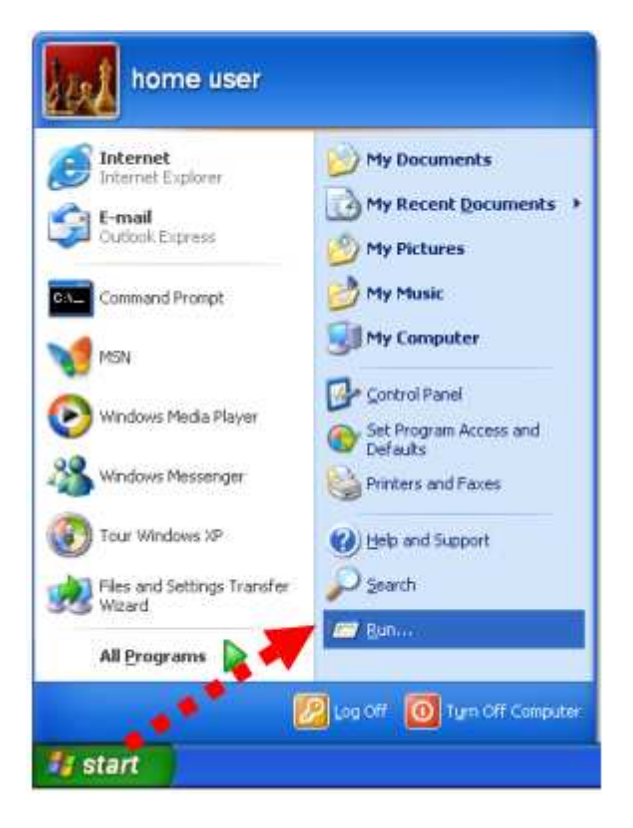

http://www.sapido.com.tw 18 18 User Manual 1.0

Input "cmd", and then click "OK".

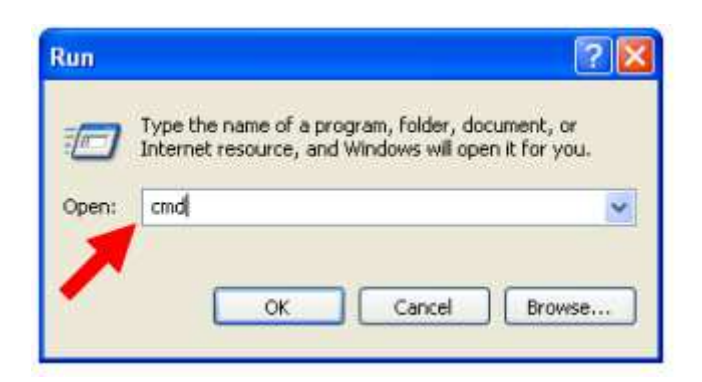

Input "ipconfig", then press "Enter" key. Please check the IP address followed by "Default Gateway" (In this example, the gateway IP address of router is 192.168.1.1)

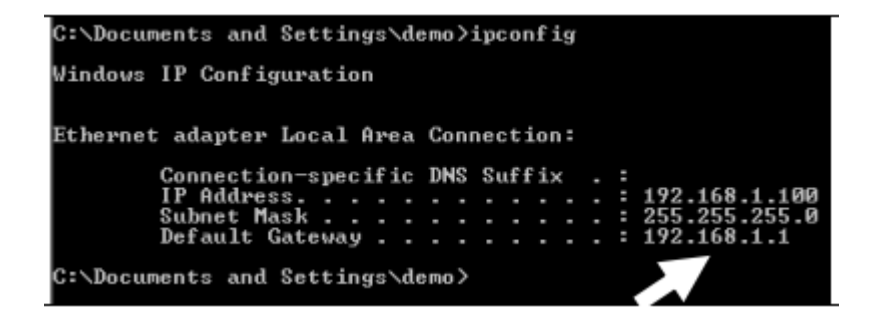

NOTE: If the IP address of Gateway is not displayed, or the address followed by 'IP Address' begins with "169.x.x.x", please recheck network connection between your computer and router, and / or go to the beginning of this chapter, to recheck every step of network setup procedure.

#### **2.4.1 Log into Web GUI**

After your computer obtained an IP address from wireless router, please start your web browser, and input the IP address of the wireless router in address bar, and the following message should be shown. Please click "admin" to login the **RB-1842**.

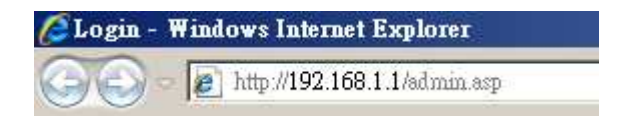

Enter the User name and Password in to the blank and then Click **Login**. The default values for User Name and Password are **admin** (all in lowercase letters).

### **All Broadbands Green WiFi Router**

N<sup>®</sup> Power Saving 3G/4G Broadband Router

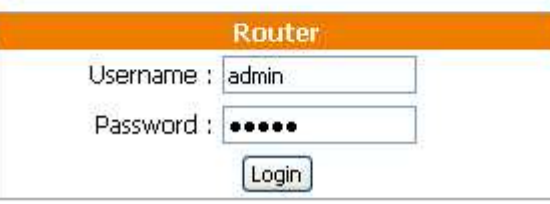

#### **SAPIDO** All Broadbands<br>Green WiFi Router N<sup>+</sup>Power Saving 3G/4G Broadband Router RB-1842 Menu  $\blacksquare$  Router **Network Config** O Operation Mode This page shows the current status and some basic settings of the device. O One Button Setup **D** One Button Setup<br> **CERTIC PERS**<br> **CERTIC WINDER**<br> **CERTIC PERS**<br> **CERTIC PERS**<br> **CERTIC PERS**<br> **CERTIC PERS**<br> **CERTIC PERS**<br> **CERTIC PERS**<br> **CERTIC PERS Uptime** Oday:0h:3m:40s **Firmware Version**  $Vert.0.4$ **D** Logout WirelessConfigurati AP Mode Band  $2.4$  GHz  $(B+G+N)$ **SSID** All\_Broadbands\_Green\_WiFi\_Router **Channel Number**  $\mathbf 6$ Disabled Encryption **MAC Address** 00:e0:4c:81:88:88 **Associated Clients**  $n$ **Attain IP Protocol** Fixed IP **IP Address** 192.168.1.1 **Subnet Mask** 255.255.255.0 **Default Gateway** 192.168.1.1 **DHCP Server** Enabled **MAC Address** 00:e0:4c:81:88:88 **Attain IP Protocol** 3.5G Disconnected **IP Address**  $0.0.0.0$ **Subnet Mask**  $0.0, 0.0$ **Default Gateway**  $0.0.0.0$ **MAC Address** 00:e0:4c:81:88:89 3.5G Configuration **Connect Speed** Auto Switch **Signal Strength Network Name**

# **Chapter 3 Internet Connection**

This Chapter describes how to setup **RB-1842** to the internet. The RB-1842 is delivered with the following factory default parameters.

> Default IP address: 192.168.1.1 (Router Mode) 192.168.1.254 (AP Mode) 192.168.1.254 (WiFi AP Mode) Default IP subnet mask: 255.255.255.0 Web login user name: admin Web login password: admin

#### **3.1 Plug and Play**

The **RB-1842** supports three types of Internet connection method: 3G/3.5G modem card, wire or wireless connection via xDSL/Cable modem. Just connect the 3G/3.5G modem card or Ethernet cable to **RB-1842**, the router will recognize it automatically.

#### **3.1.1 SmartPhone /iPhone Intternet sharing plug and play**

With **RB-1842**, you can build an instant 802.11n wireless broadband sharing environment with your iPhone, Windows Mobile or Google smartphone. During the time you can still answer calls, send SMS and charge your phone.

Step 1. Connect iPhone/Smartphone with RB-1842 via USB cable.

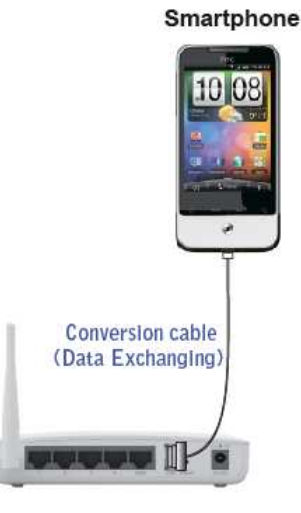

Step 2. Select "USB Tethering" as connection type.

Step 3. Click on "Done".

Step 4. Wait few seconds for pairing. When WAN LED on, the Internet is ready to access.

Note: 1. SmartPhone /iPhone Internet sharing is only effective under Router Mode. 2. For iPhone, Windows Mobile users, please check the settings before connecting to router: (1) iPhone: turn off "WiFi", "Bluetooth" function; select "Never" for Auto-Lock, and then turn on "Enable 3G" and "Internet Tethering". (2) Window Mobile: enable "USB to PC" function.

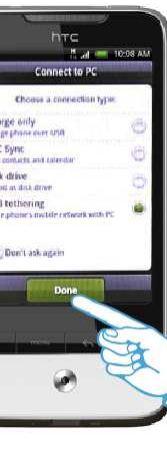

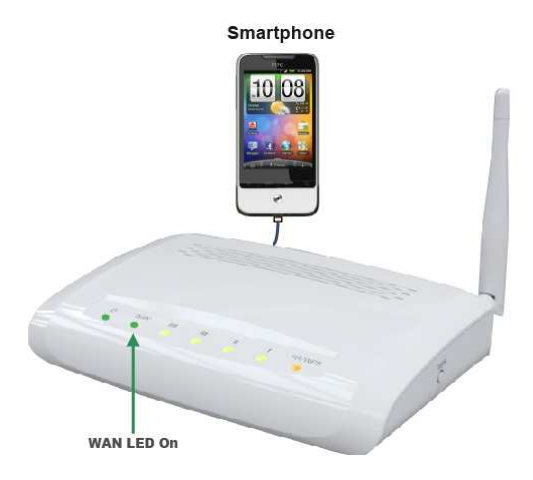

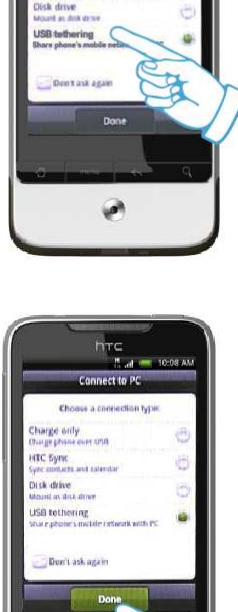

#### **3.2 Router Mode- Using as a broadband router**

**1.** Open a Web browser, and enter http://192.168.1.1 (Default Gateway) into the blank.

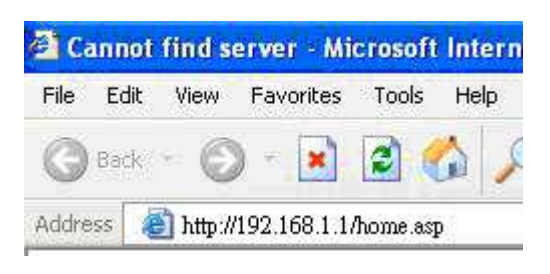

**2.** Enter the User name and Password in to the blank and then Click **Login**. The default values for User Name and Password are **admin** (all in lowercase letters).

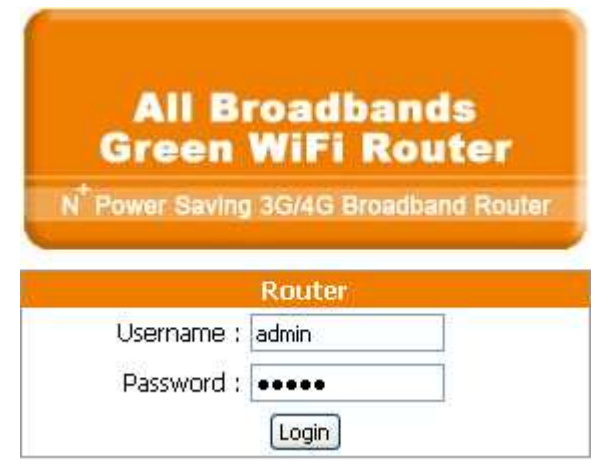

#### **3.2.1 WAN Interface- Ethernet Port**

The WAN access type is depended on the service that you contract with the provider. The **RB-1842** provides five selections for the WAN access type, **Static IP, DHCP Client, PPPoE, PPTP, L2TP**. Check with your ISP if you don't know the WAN type.

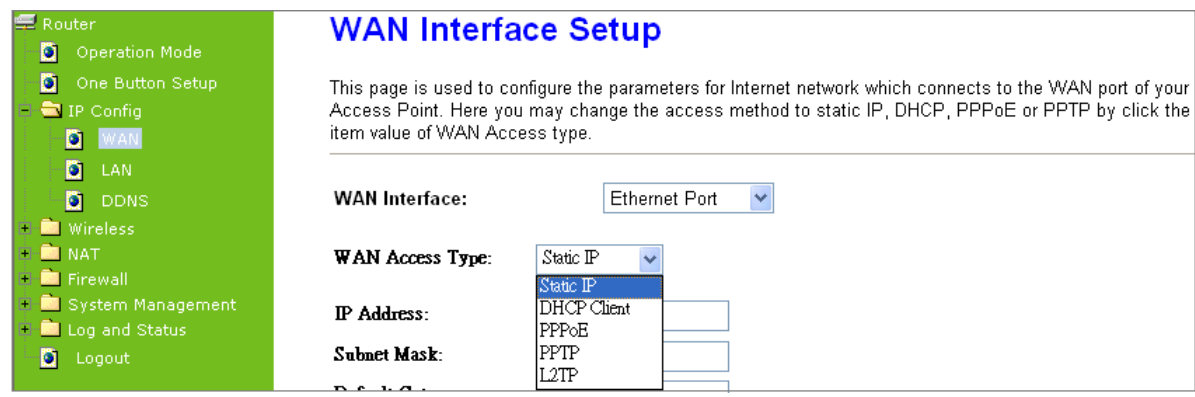

**3.2.1.1 Static IP** 

Select **WAN** under the **IP Config** menu, and choose Ethernet Port for the WAN Interface. Its associated setting will show up.

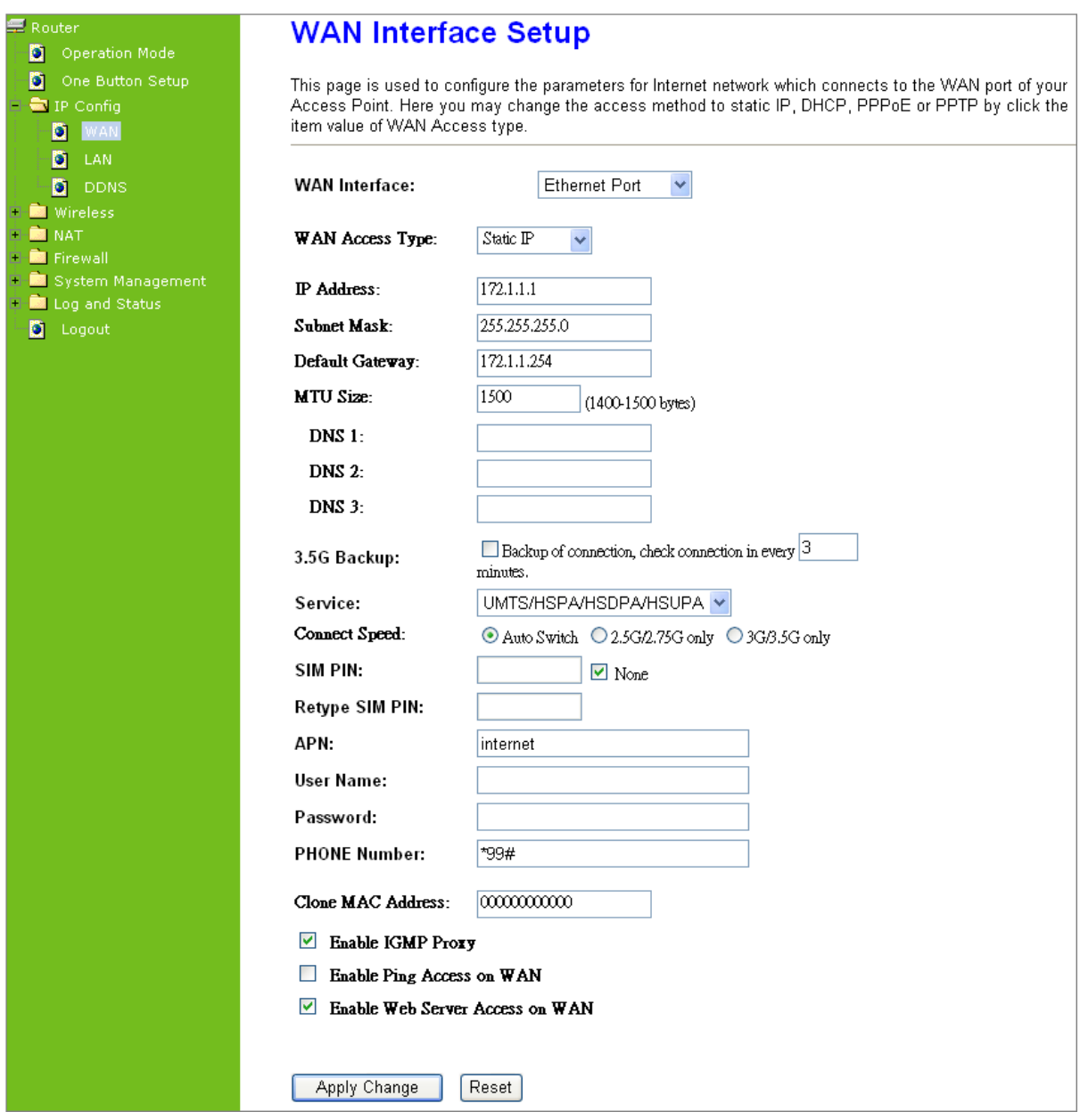

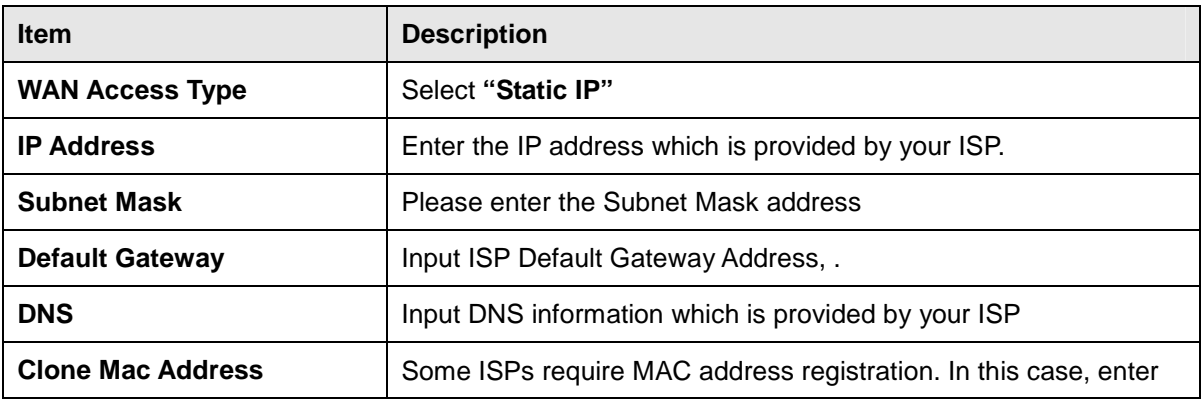

http://www.sapido.com.tw 24 User Manual 1.0

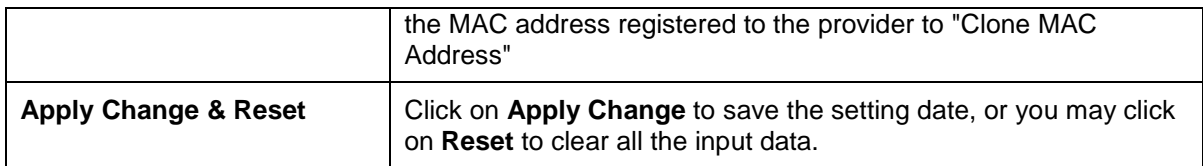

## **3.2.1.2 DHCP Client**

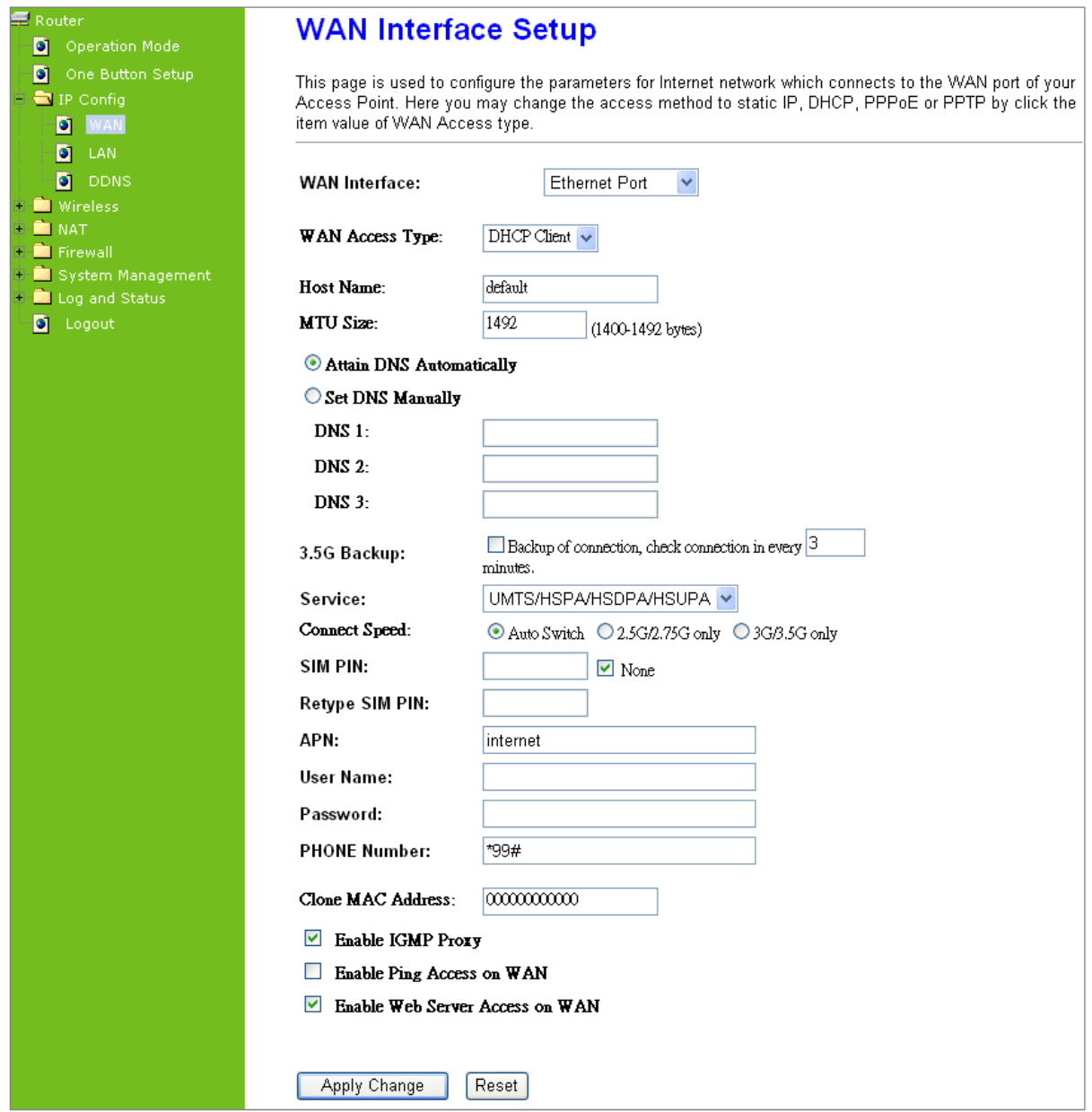

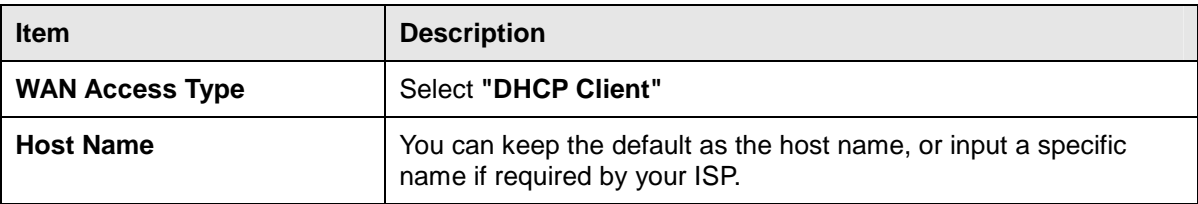

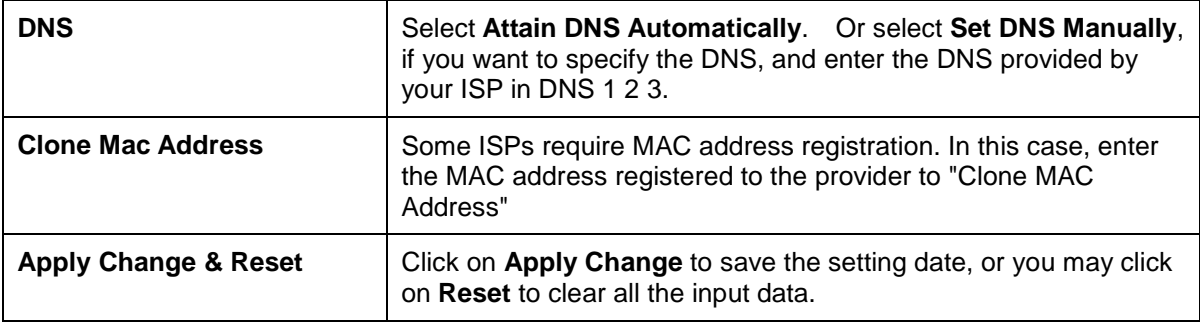

### **3.2.1.3 PPPoE**

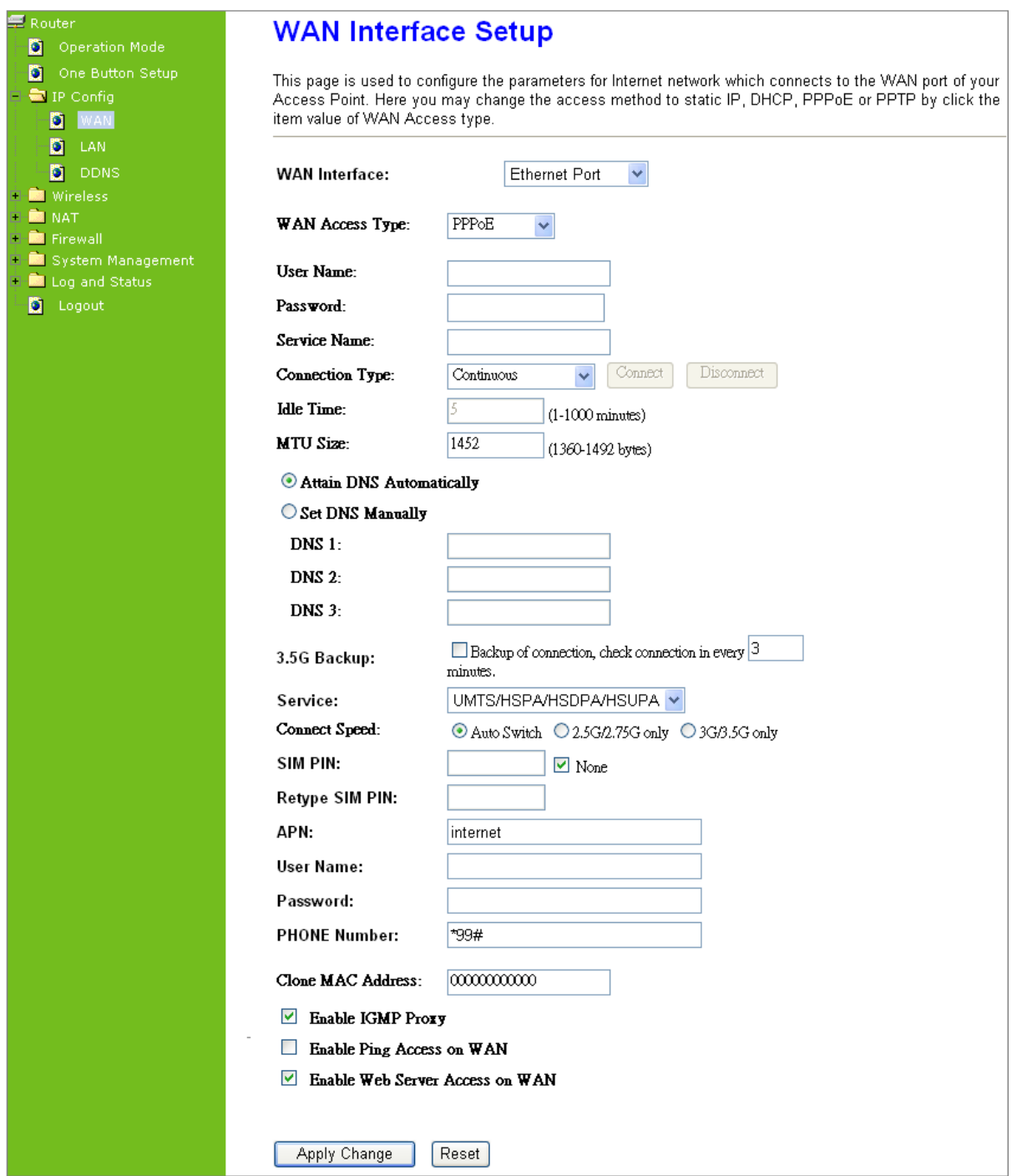

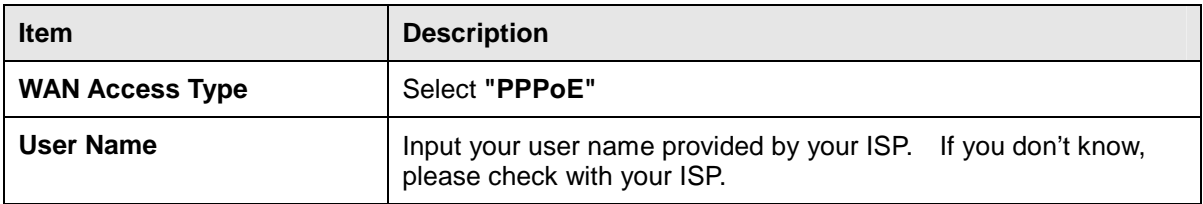

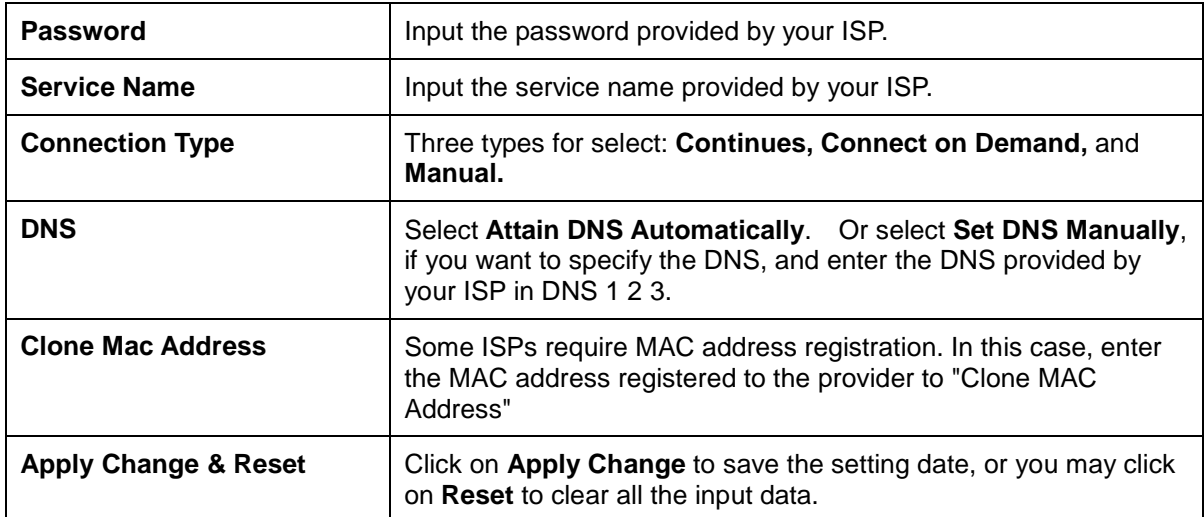

# **3.2.1.4 PPTP**

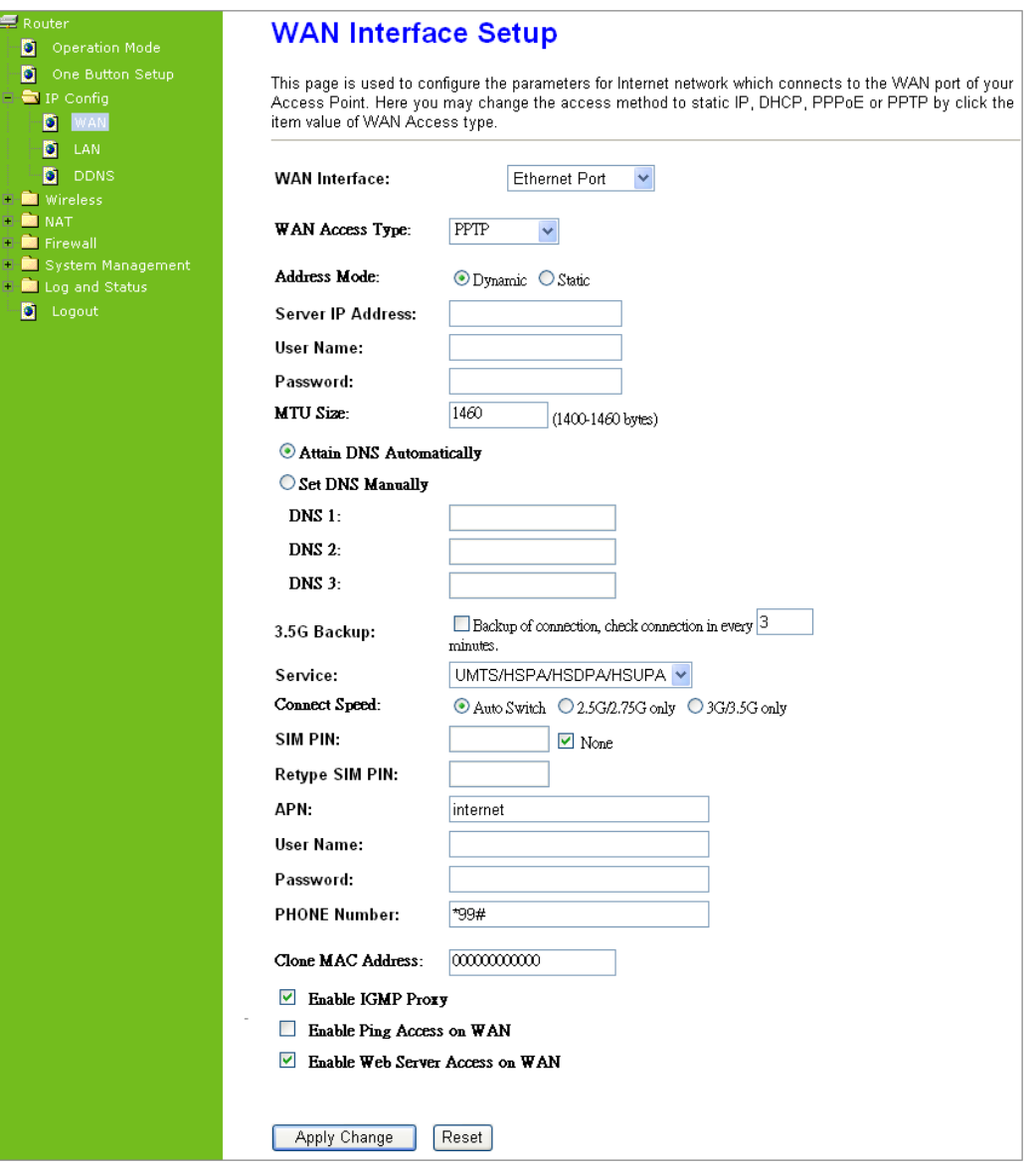

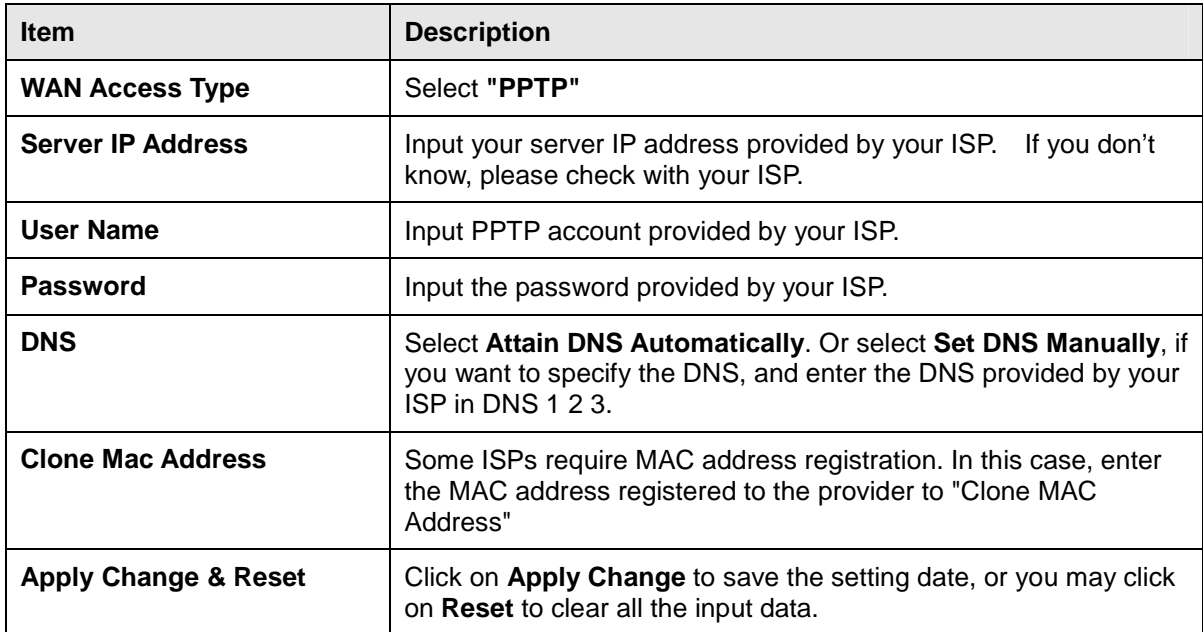

# **3.2.1.5 L2TP**

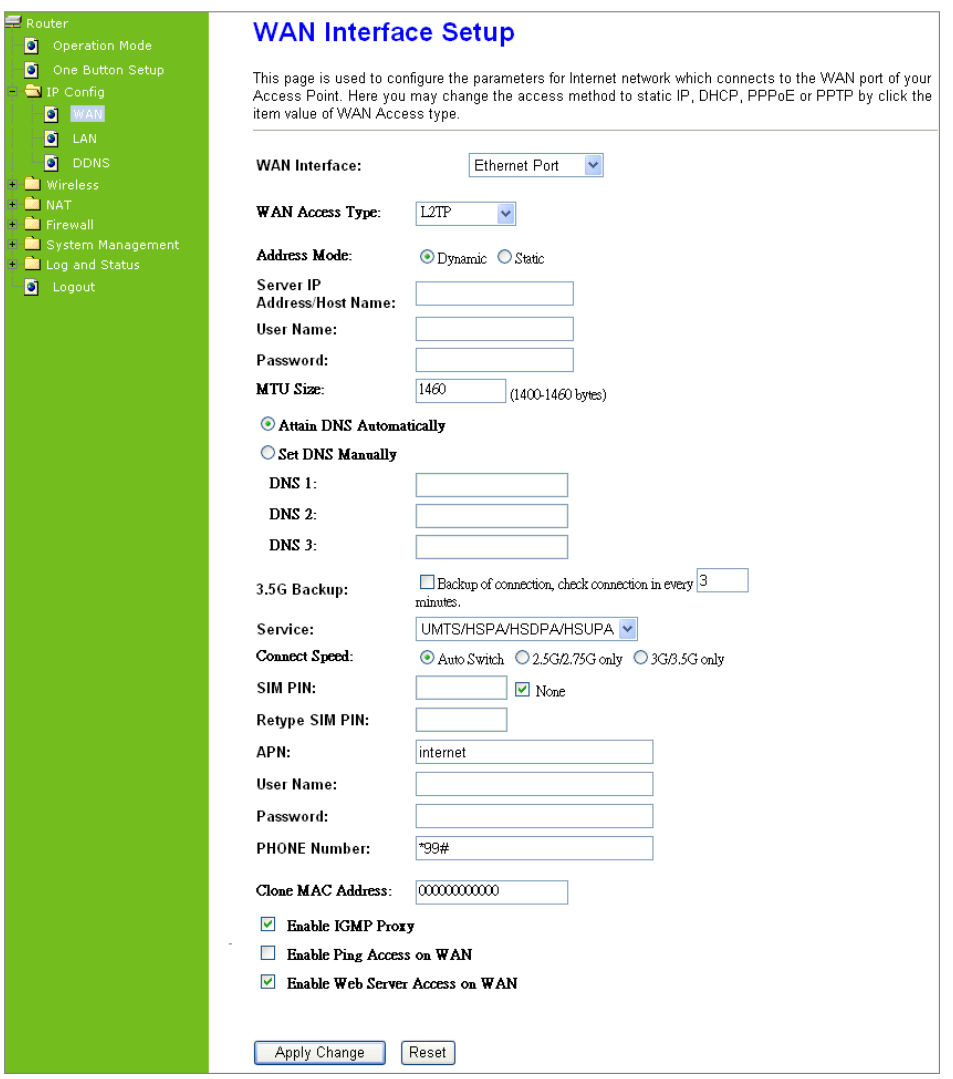

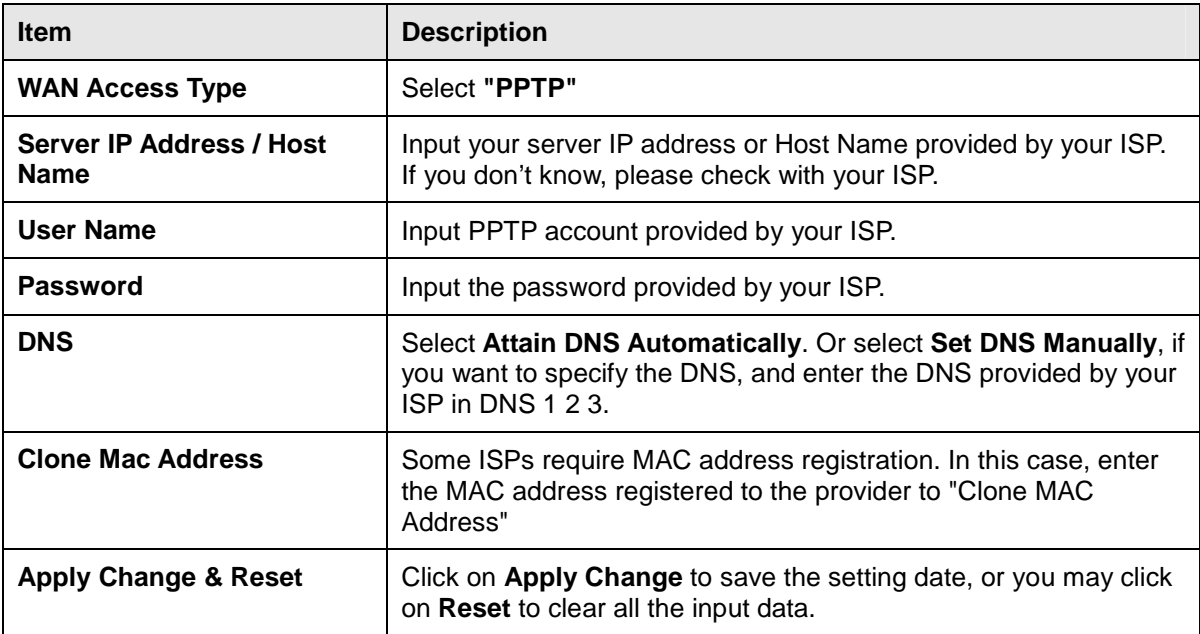

### **3.2.2 WAN Interface- 3.5G USB dongle**

Select **WAN** under the **IP Config** menu, and choose 3.5G usb dongle for the WAN Interface. Its associated setting will show as below.

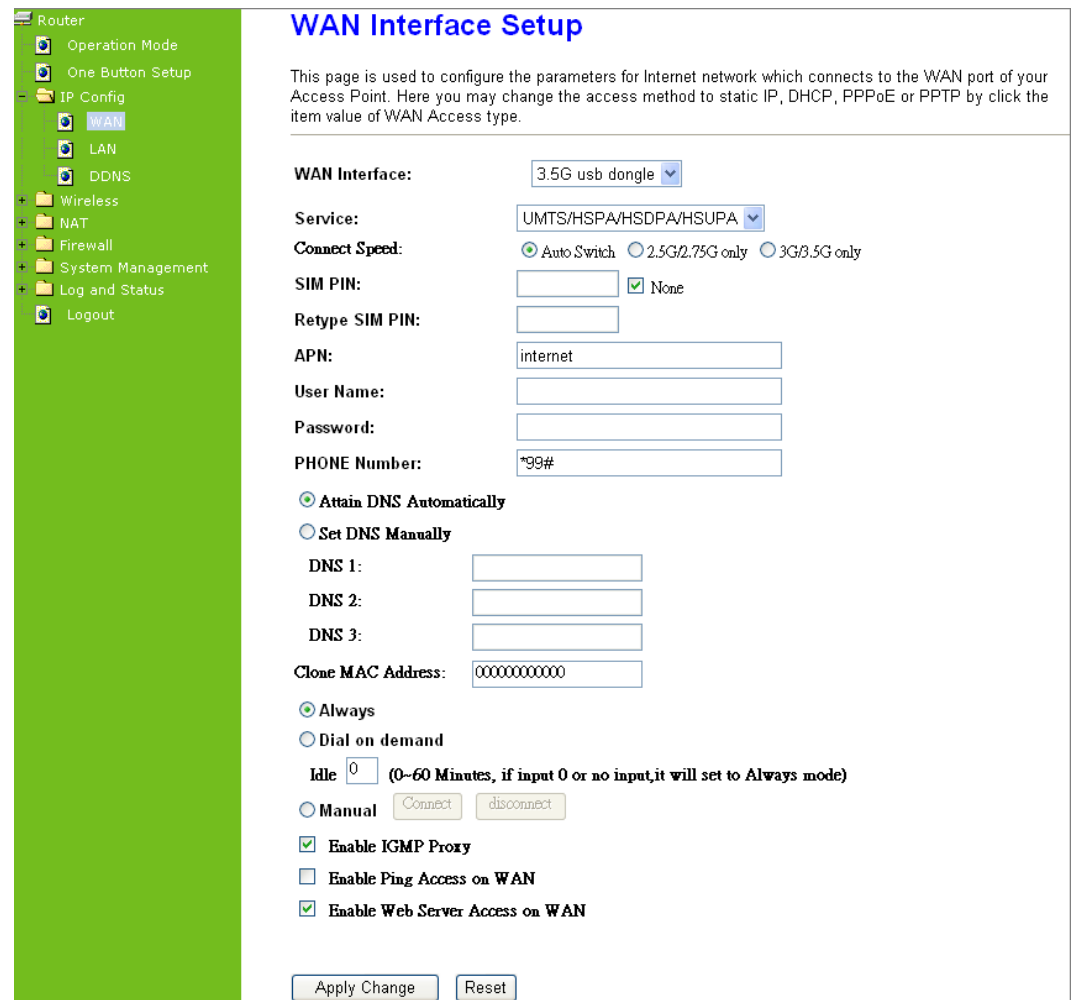

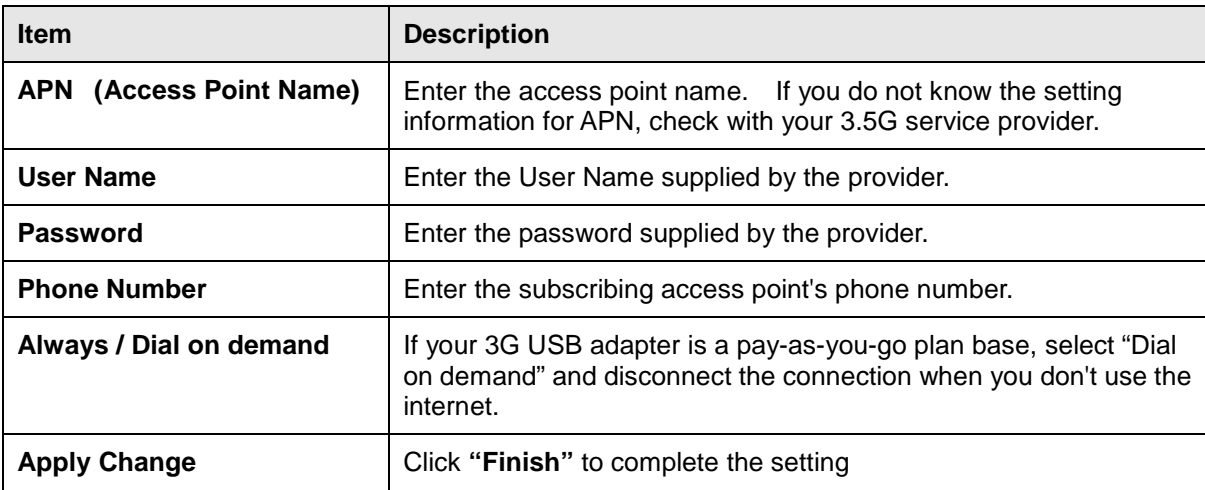

Rebooting this product is started. Please wait for a while.

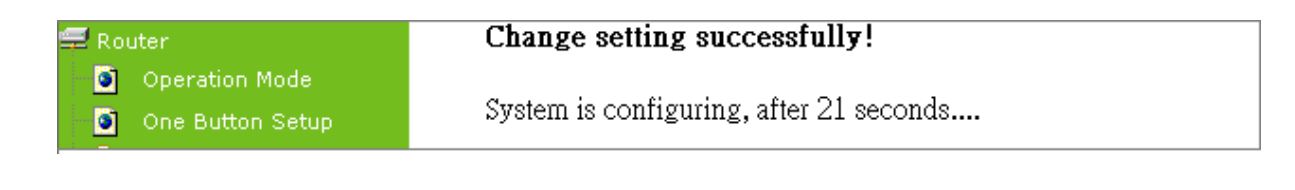

### **3.2.3 WAN Interface- Wireless**

Select WAN under the IP Config menu, and choose wireless for the WAN Interface. Its associated setting will show as below.

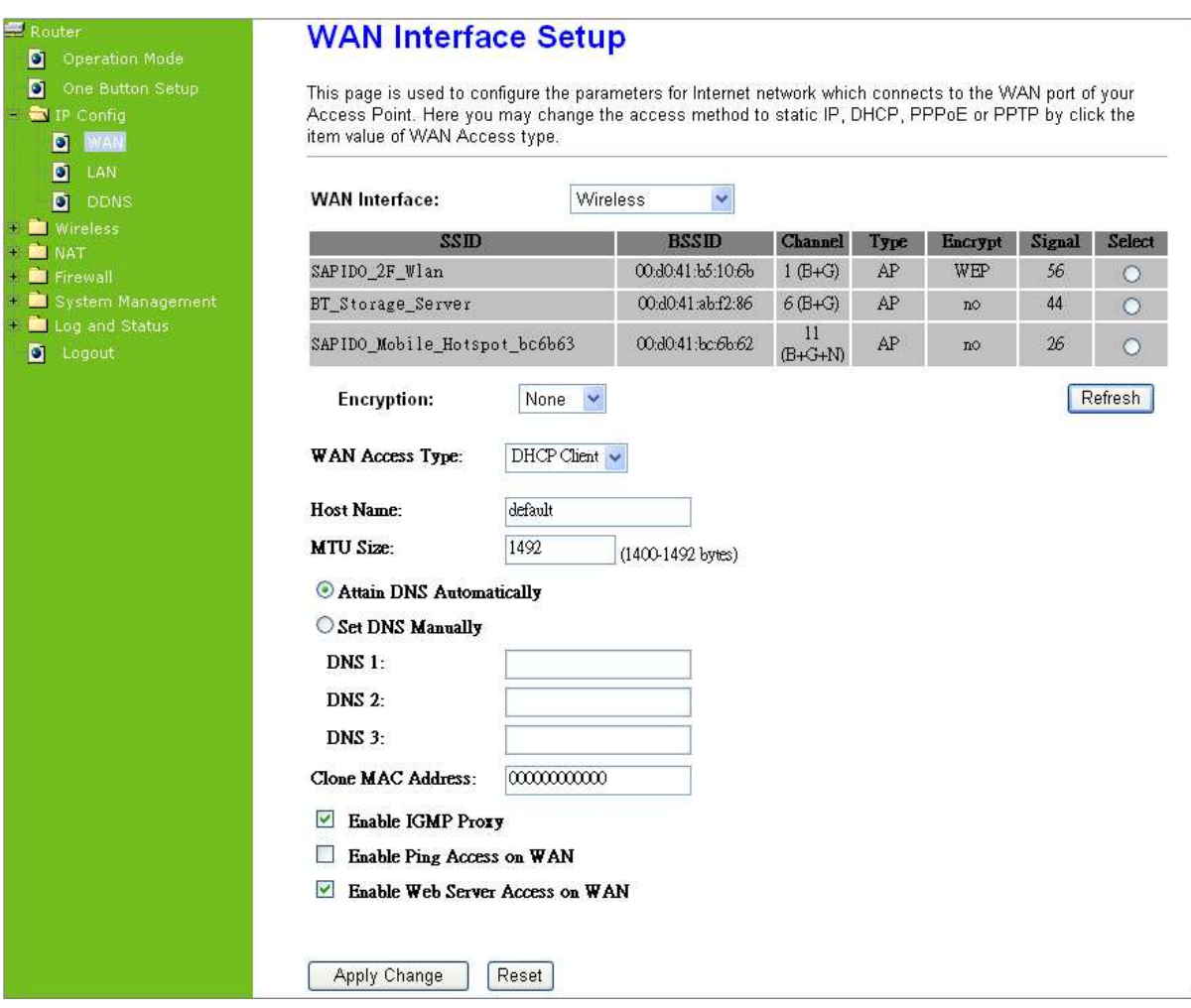

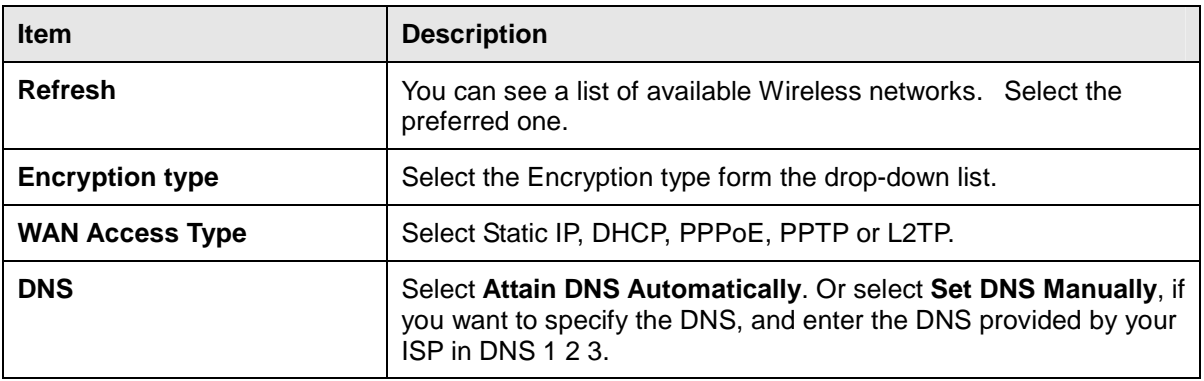

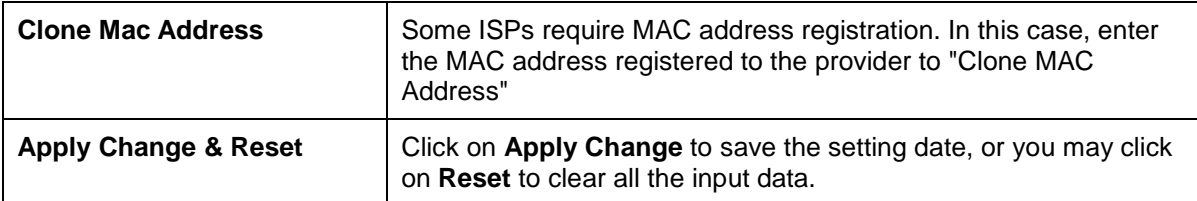

#### **3.3 AP Mode-Using as a Access Point**

Make sure to shift the mode into AP Mode.

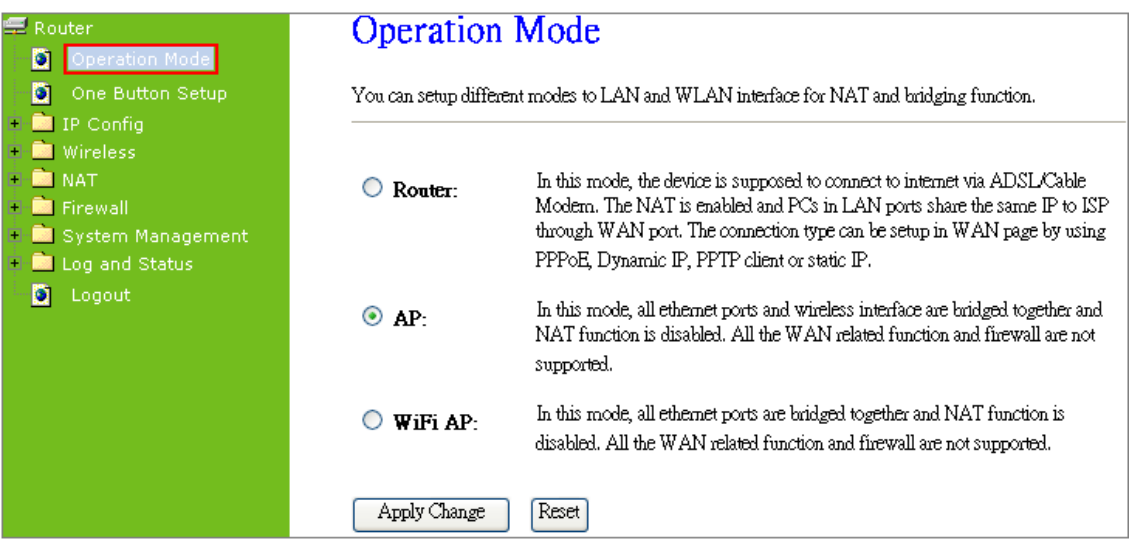

When this product is used as an access point, the IP address has to be changed. The default IP under AP mode is 192.168.1.254.

**1.** Open a Web browser, and enter http://192.168.1.254 (Default Gateway) into the blank.

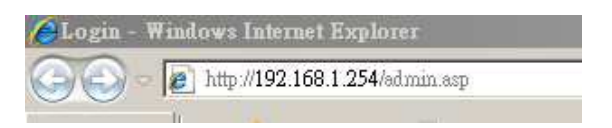

**2.** Enter the User name and Password in to the blank and then Click **Login**. The default values for User Name and Password are **admin** (all in lowercase letters).

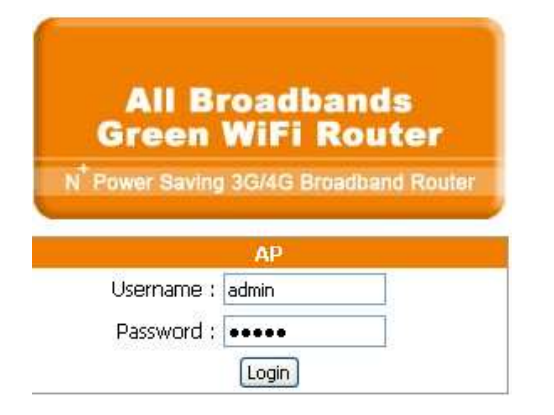

http://www.sapido.com.tw 33 User Manual 1.0

## Select **LAN** under the **IP Config** menu

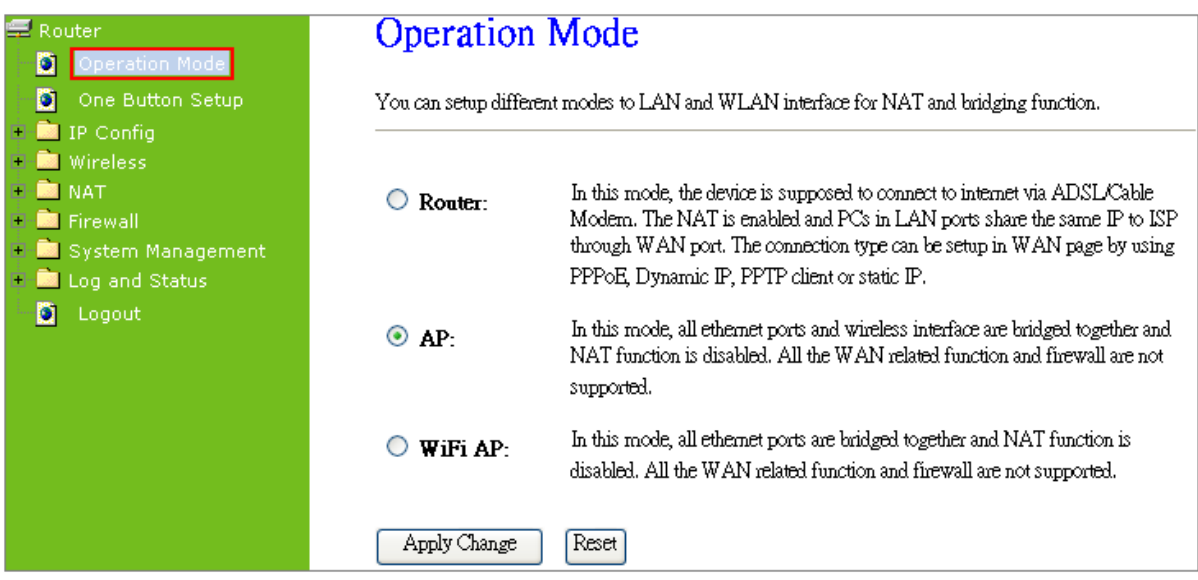

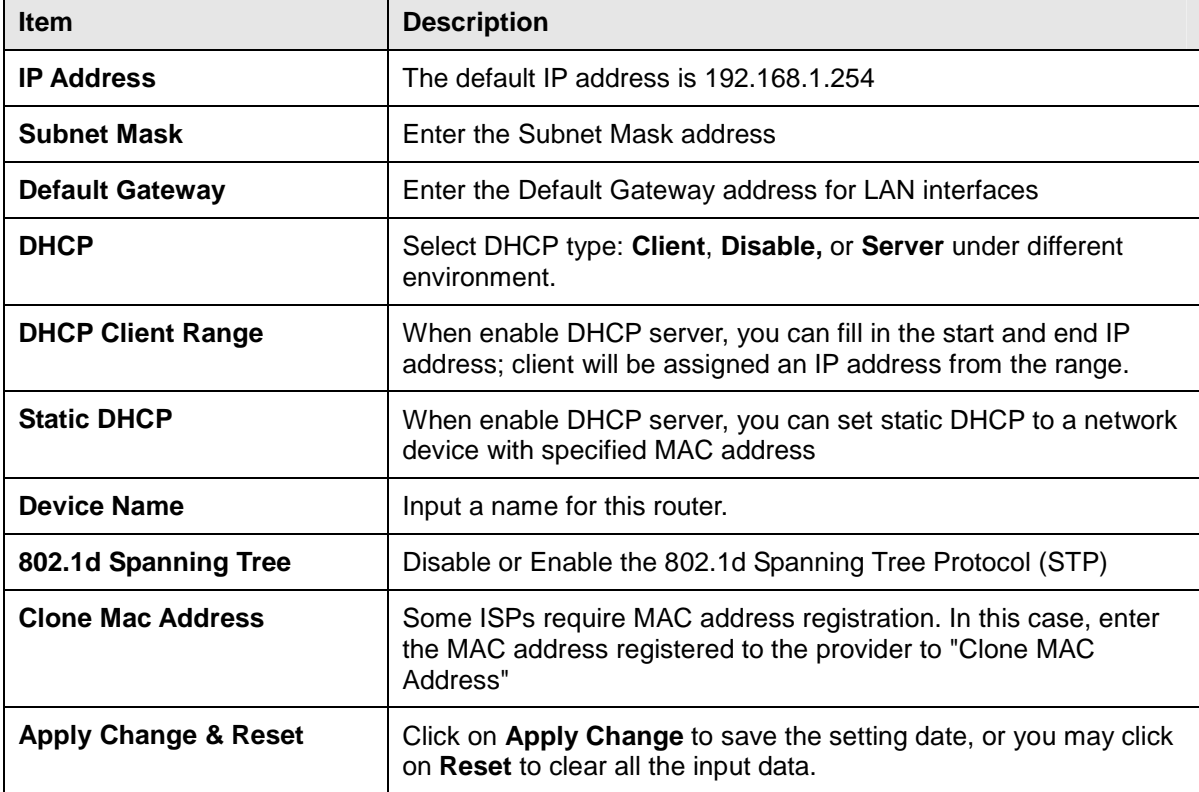

#### **3.4 WiFi AP Mode- Using as a Network Converter**

Make sure to shift the mode into WiFi AP Mode.

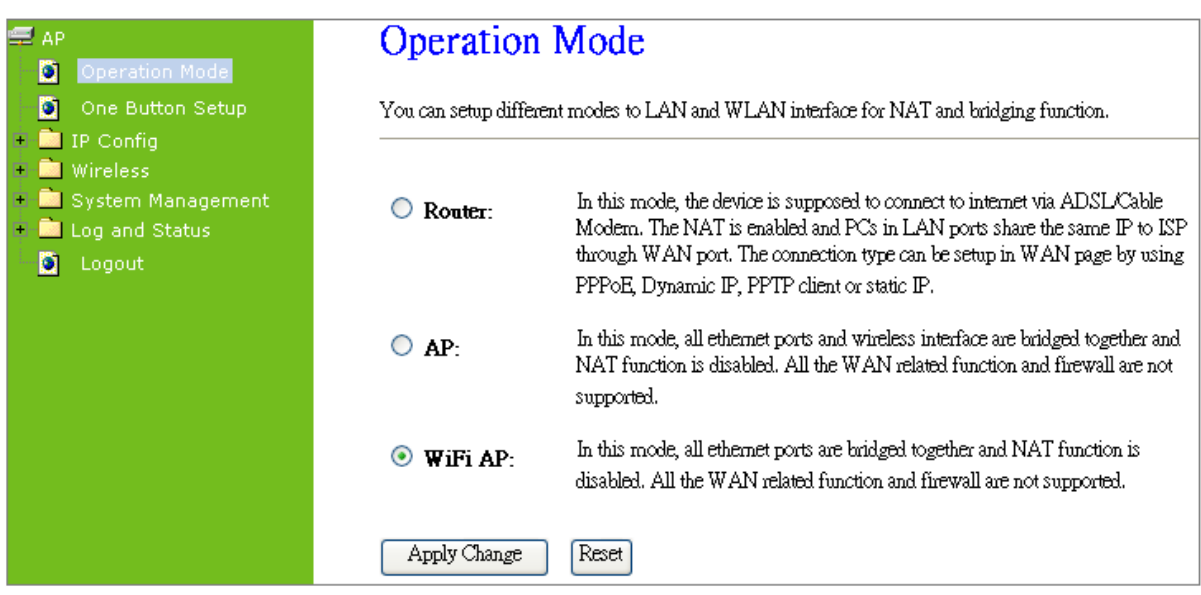

The default gateway is http://192.168.1.254 and for User Name and Password are **admin** (all in lowercase letters). Click **Login** to enter.

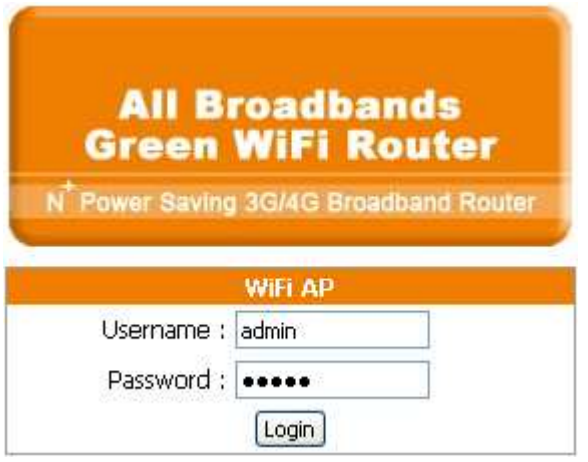

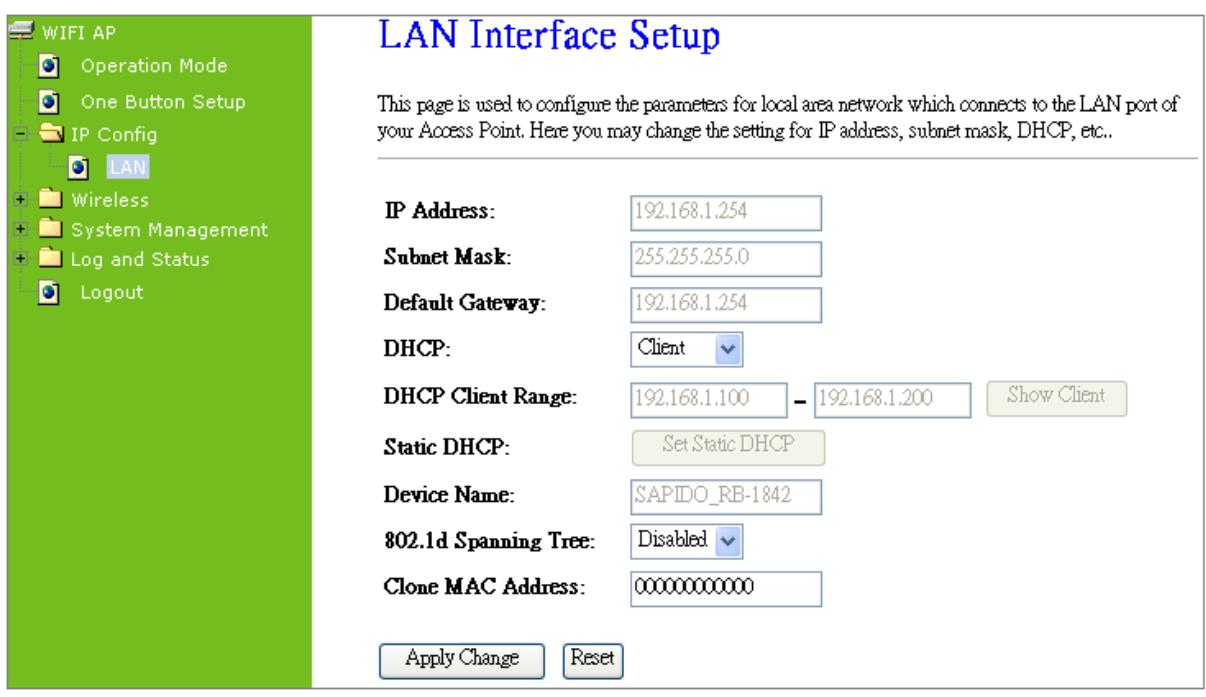

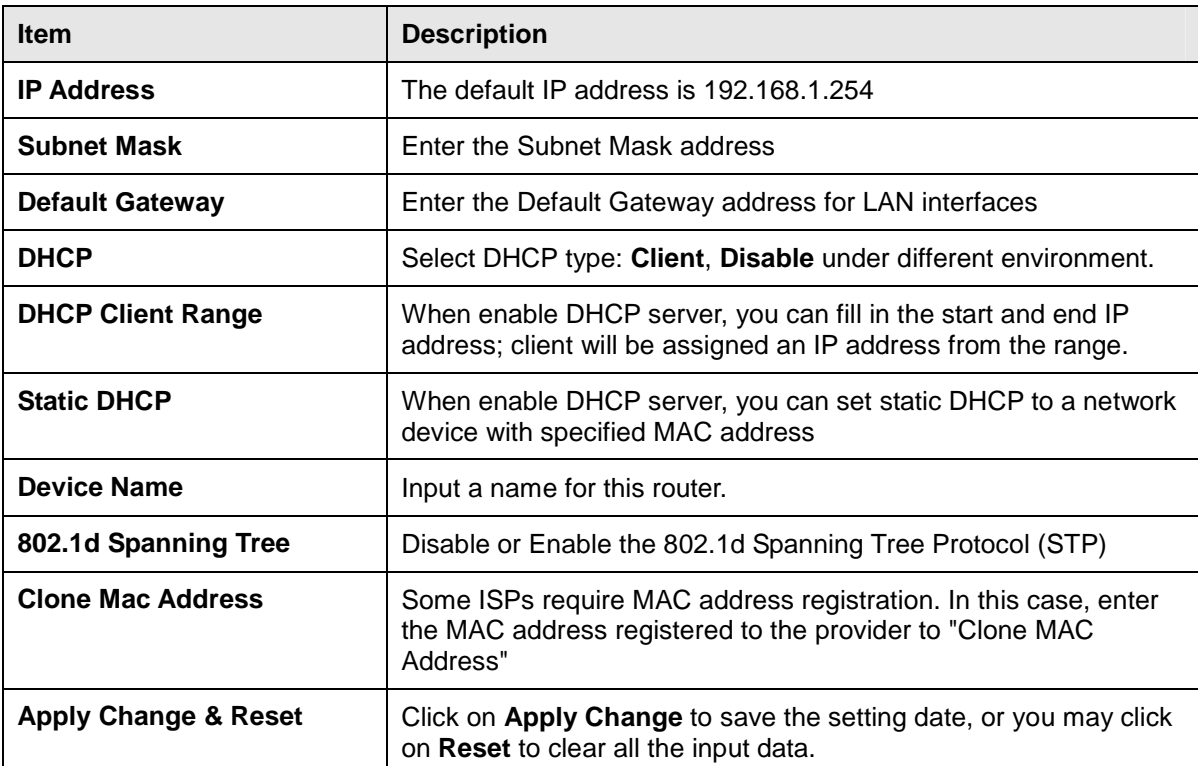
# **Chapter 4 Wireless Setup**

### **4.1 Wireless Setup**

There are two ways to setup wireless LAN with **RB-1842**. You can use either way to setup Wireless LAN.

### **4.1.1 Setup Wireless LAN by WPS button**

You can setup wireless LAN easily by using the WPS button if both WLAN router and the WLAN adapter (client) are WPS supported. Before starting the setup, please check the things below:

- Get ready for Internet connection with **RB-1842**
- The WLAN adapter is finished installation and plug in your computer/ laptop. T.

There are two ways to setup a wireless LAN between RB-1842 and your wireless adapter:

- **1.** Setup with WPS button, if your wireless adapter has a physical WPS button.
	- (1) Press the WPS button (A) from RB-1842 and wait for Wireless/WPS LED light (B) changed into orange.
	- (2) Press the WPS button (C) from the adapter until the setup window shows up.

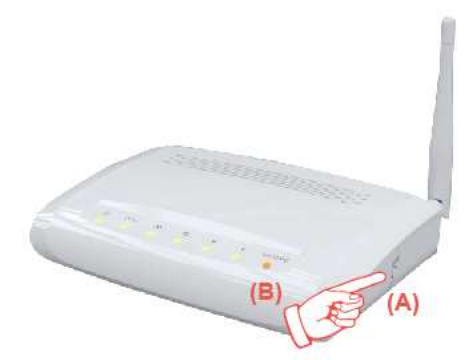

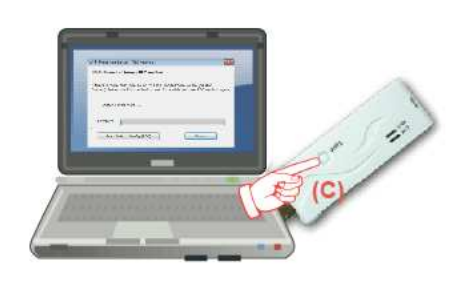

(3) Open a web browser to check the internet connection.

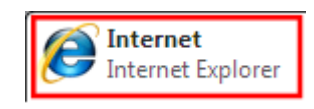

(4) Setup without WPS button if you wireless adapter has only virtual WPS function.

(5) Open Wireless adapter utility.

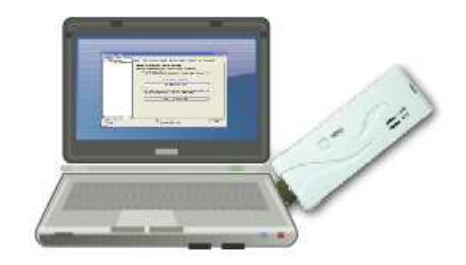

(6) Press the WPS button (A) from RB-1842 and wait for Wireless/WPS LED light (B) changed into orange.

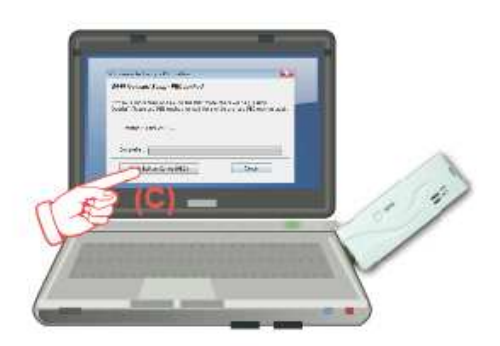

 $(B)$ 

(7) Back to the WLAN adapter utility and click its "PBC" (C) button.

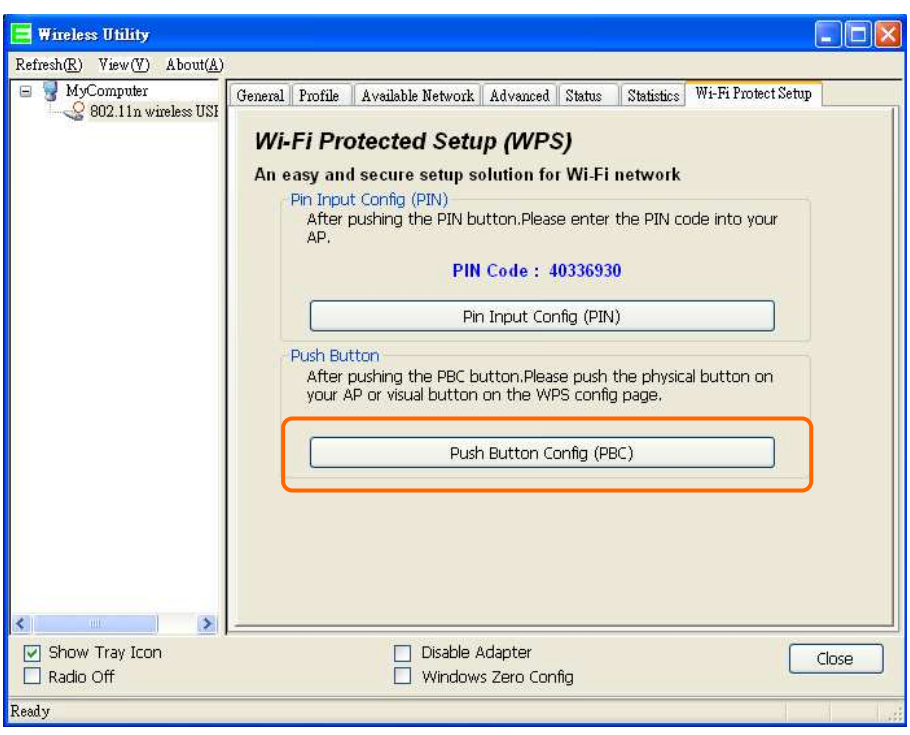

The utility will start searching the destination connection.

(8) Confirm the information form the Utility

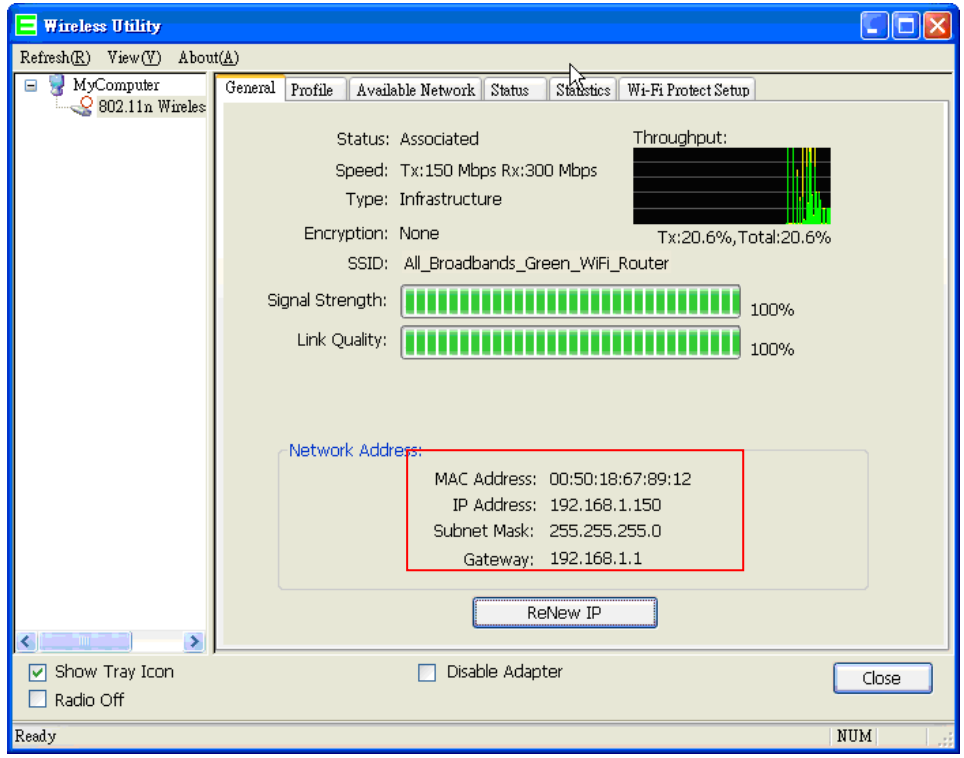

(9) After completes the WPS setup. Please confirm that it can be connected to the Internet.

Note: The setup image might be some differences when using other branded Adapter.

# **4.1.2 Wireless Basic Setup from Web GUI**

The Wireless Basic Settings include Band, Mode, SSID, Channel Number and other wireless settings.

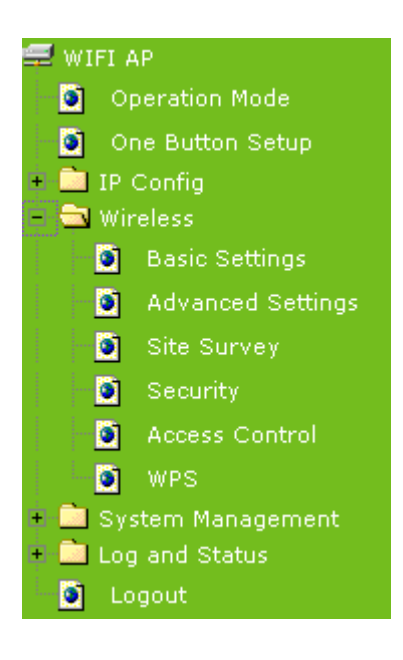

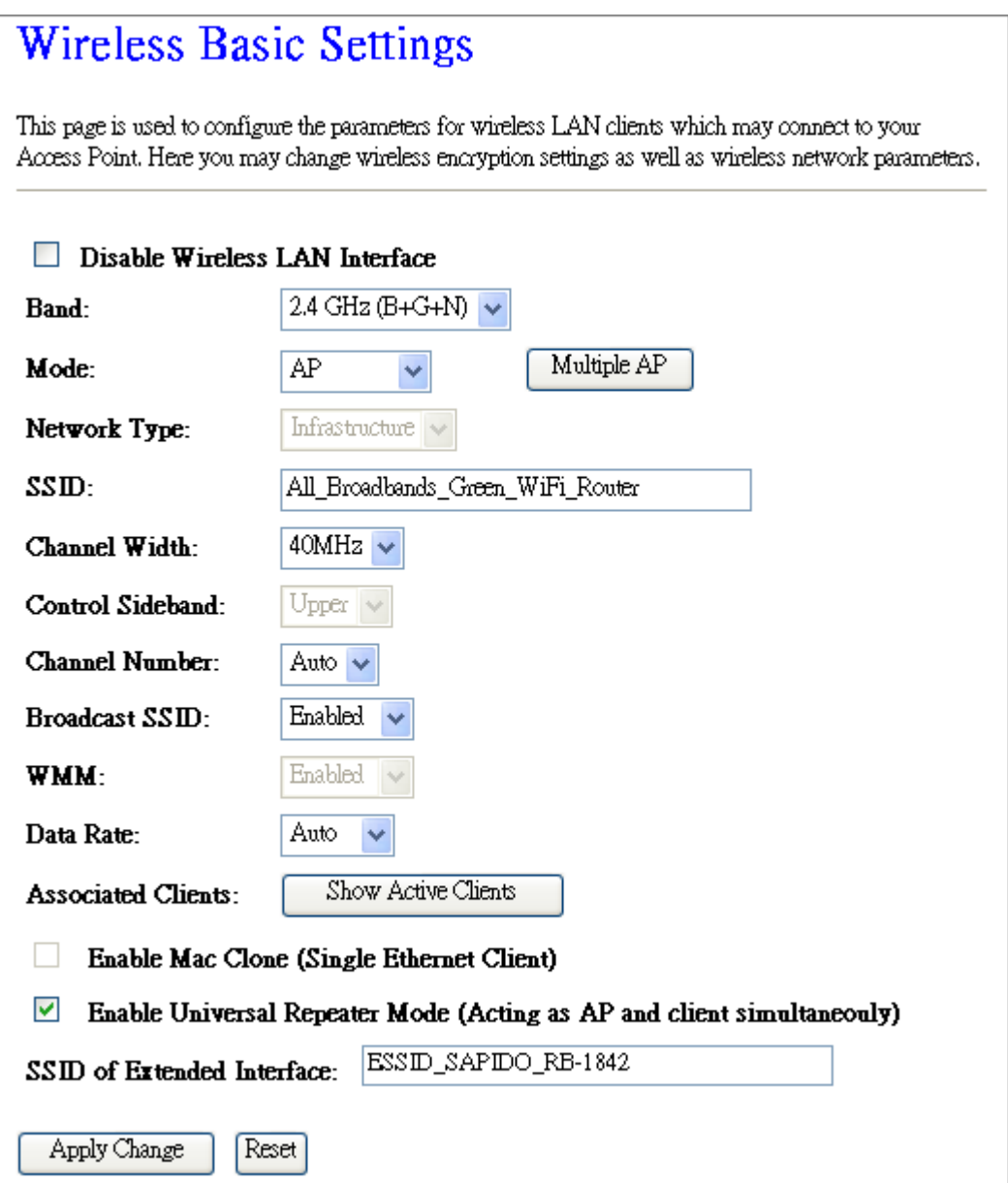

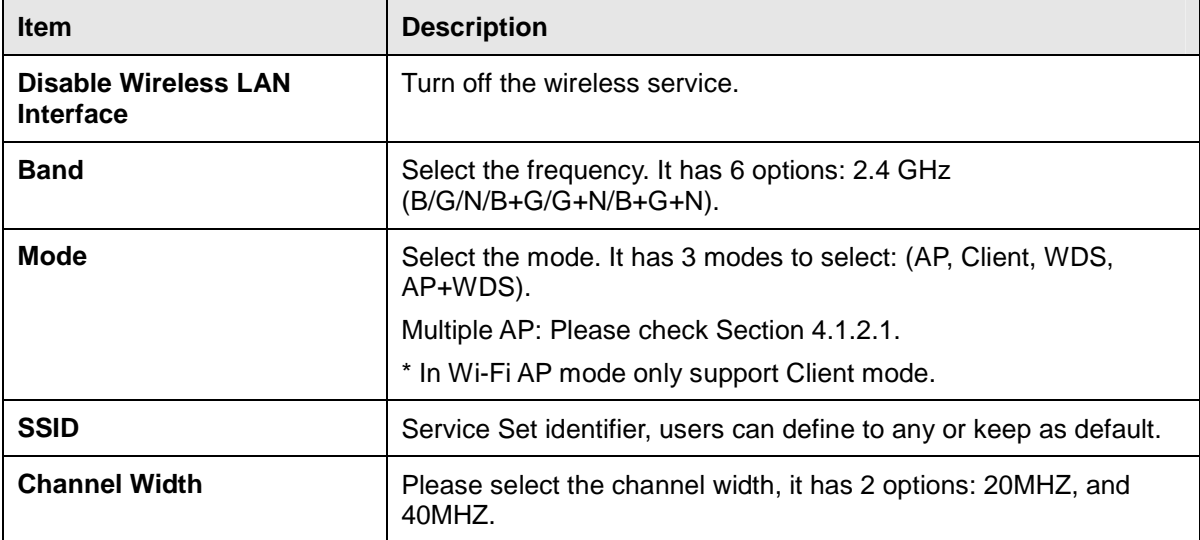

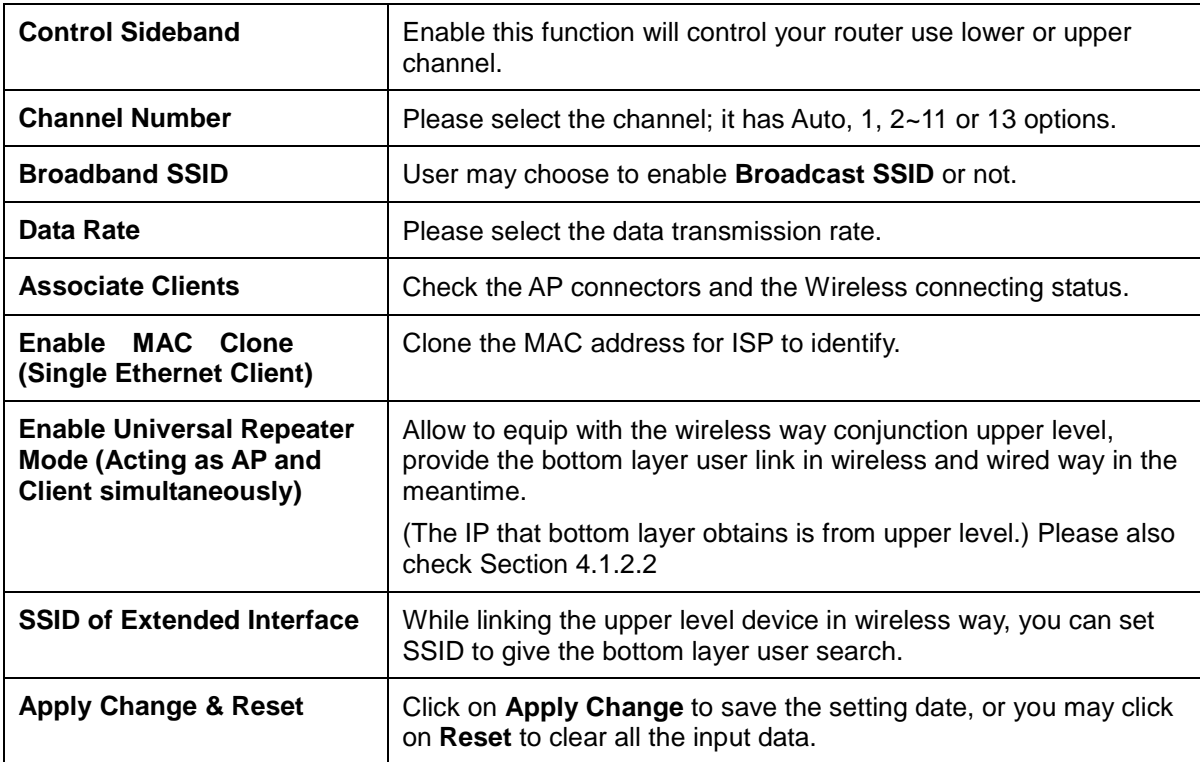

\* Under WiFi AP Mode, there are 2 options of Network type: Infrastructure or Ad hoc. Select

Infrastructure if connecting to a wireless router or access point. Select Ad hoc if connecting directly to another wireless adapter.

### **4.1.2.1 Multiple APs**

The **RB-1842** can register up to 4 SSIDs (wireless LAN group). It can be used as if there are multiple wireless LAN access points with one product. Each SSID could be set with different data rate, WMM and access type.

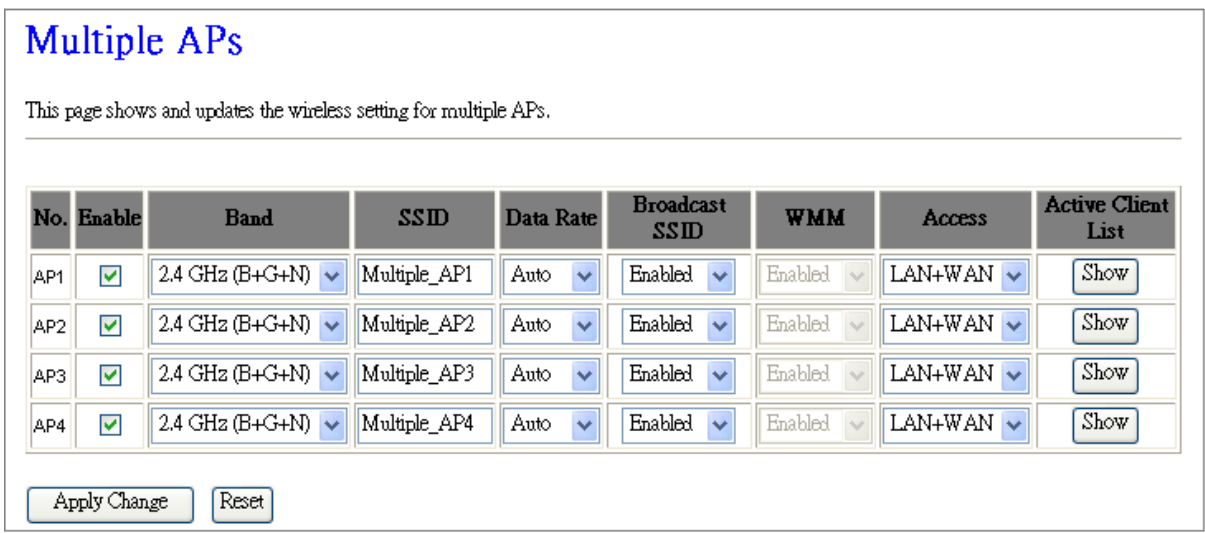

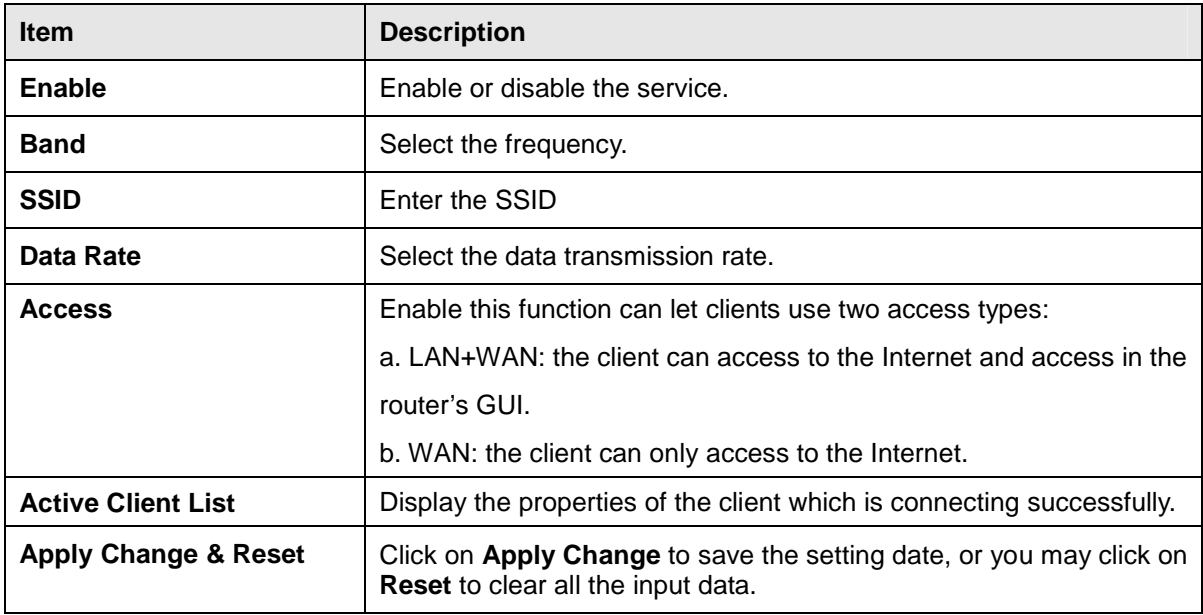

## **4.1.2.2 Enable Universal Repeater Mode**

The router can act as Station and AP at the same time. It can use Station function to connect to a Root AP and use AP function to service all wireless stations within its coverage.

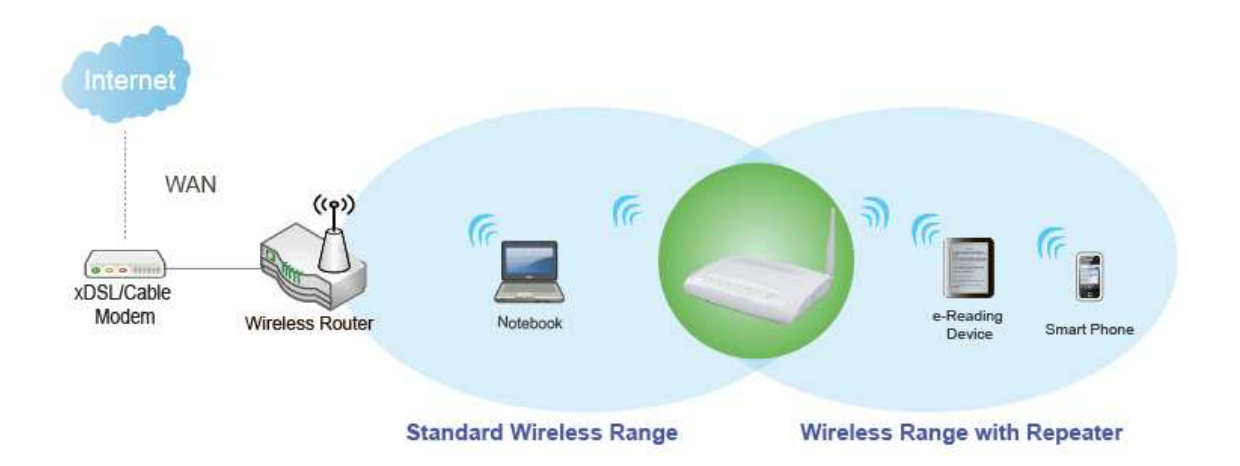

Example: When users enable the Universal Repeater to connect to the upper level device, please fill in the upper level device⊡s channel and SSID. Click on Apply Changes to save the settings.

(Please disable the DHCP service first)

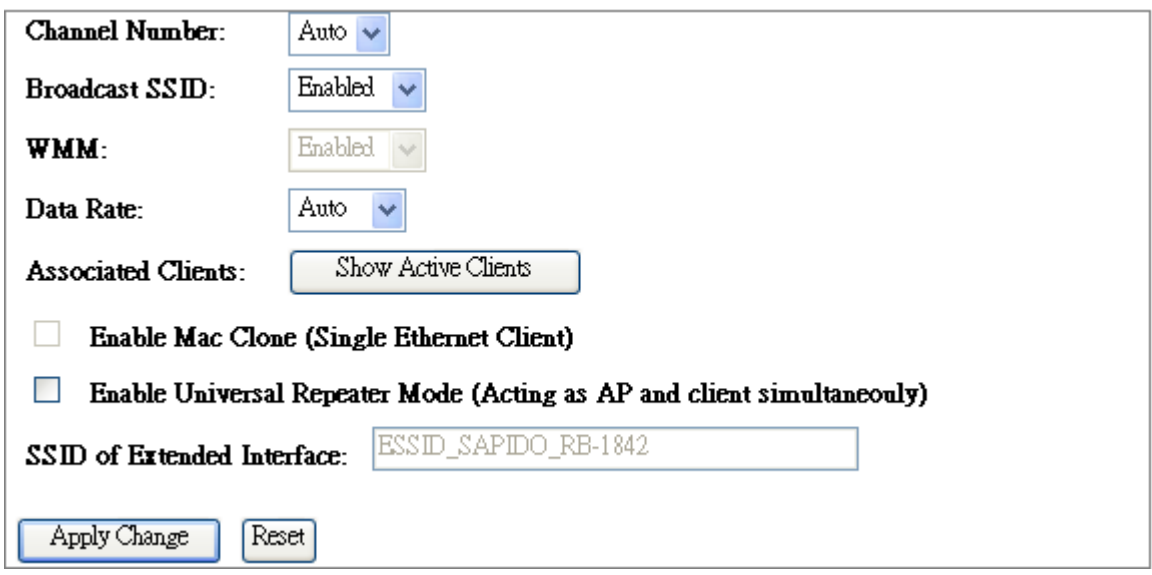

Users can use the Network Configuration page to check the information about "Wireless Repeater Interface Configuration".

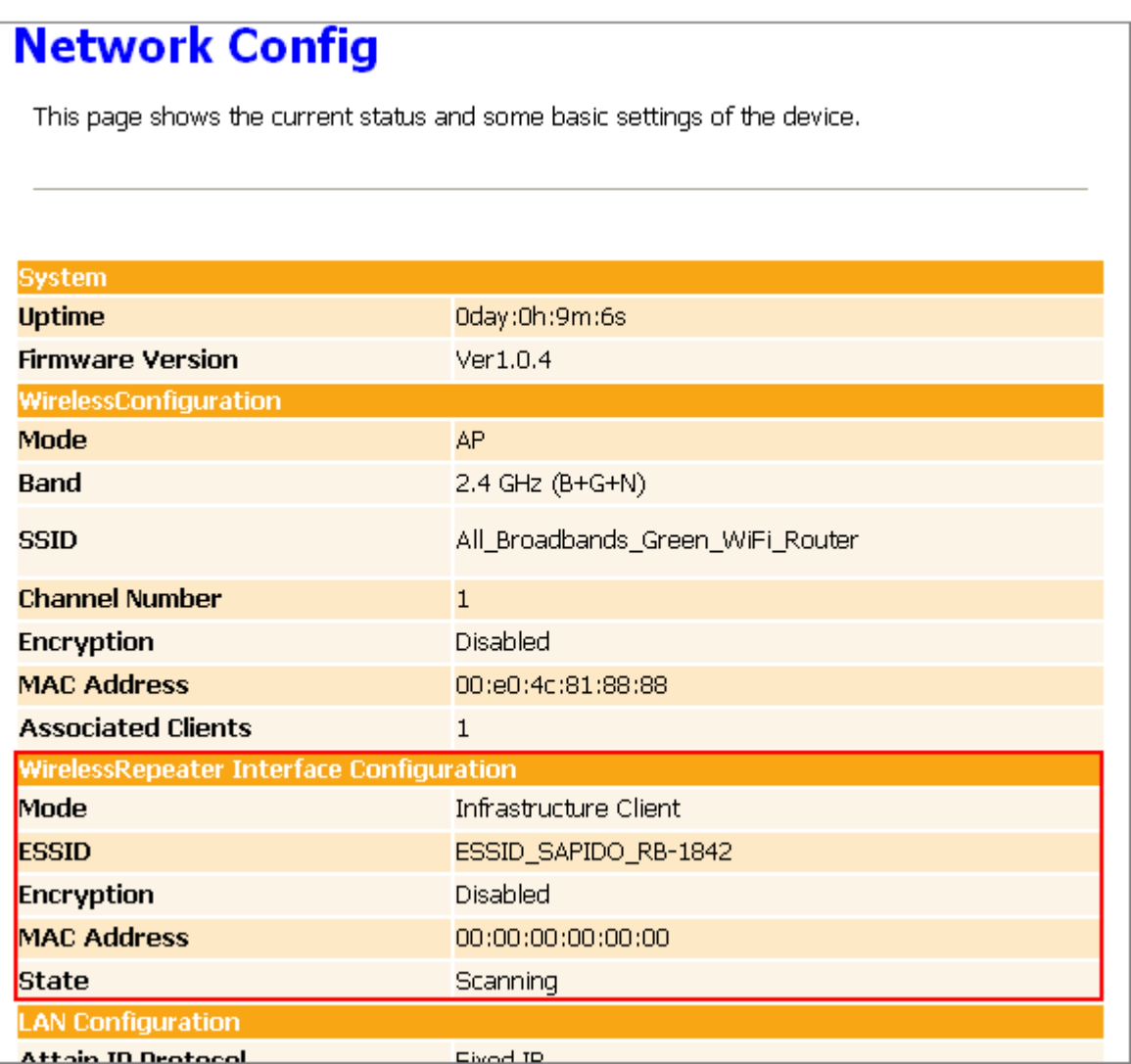

### **4.2 Wireless Security Setup**

Here users define the security type and level of the wireless network. Selecting different methods provides different levels of security. **Please note that using any encryption may cause a significant degradation of data throughput on the wireless link.** There are five Encryption types supported: "None", "WEP", "WPA (TKIP)", "WPA2(AES)", and "WPA2 Mixed". Enabling WEP can protect your data from eavesdroppers. If you do not need this feature, select "None" to skip the following setting.

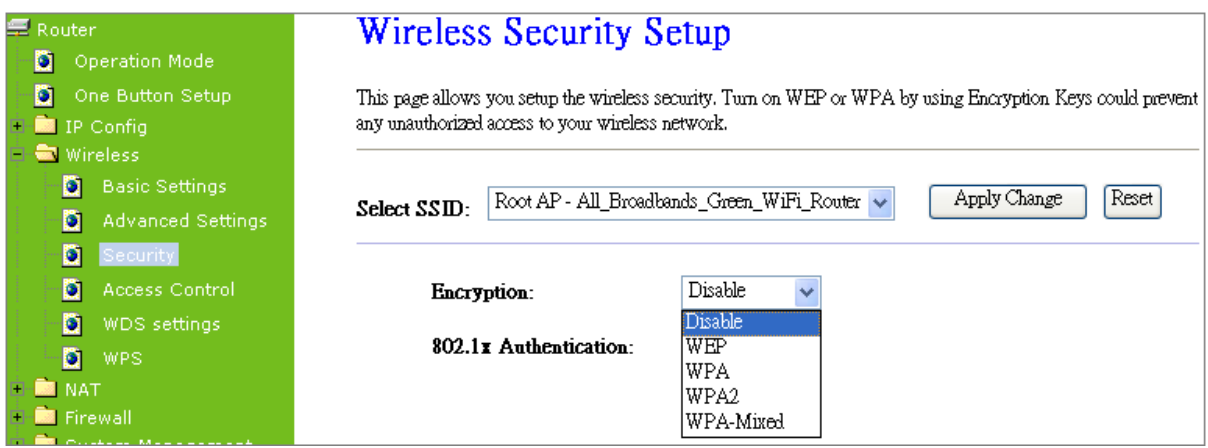

- **1.** Encryption- WEP Key
	- (1) Set WEP Key: This section provides 64bit and 128bit WEP encryptions and two different shared key formats (ASCII and Hex) for wireless network.

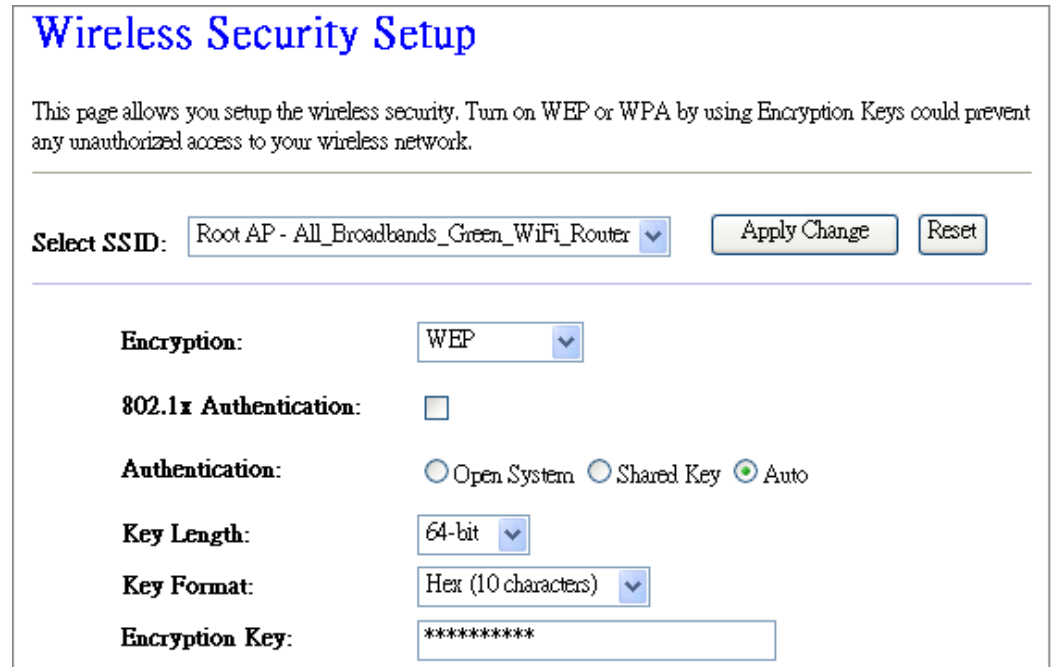

#### (2) 802.1x Authentication

It is a safety system by using authentication to protect your wireless network.

- **2.** Encryption- WPA (WPA, WPA2, and WPA2 Mixed), WPA Authentication Mode
	- (1) Enterprise (RADIUS): Please fill in the RADIUS server Port, IP Address, and Password

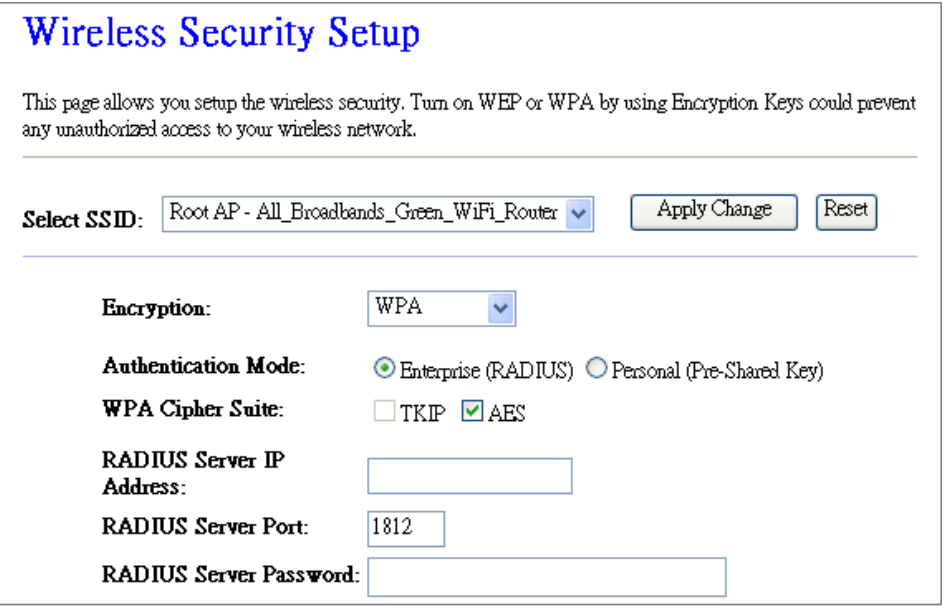

(2) Personal (Pre-Shared Key): Pre-Shared Key type is ASCII Code; the length is between 8 to 63 characters. If the key type is Hex, the key length is 64 characters.

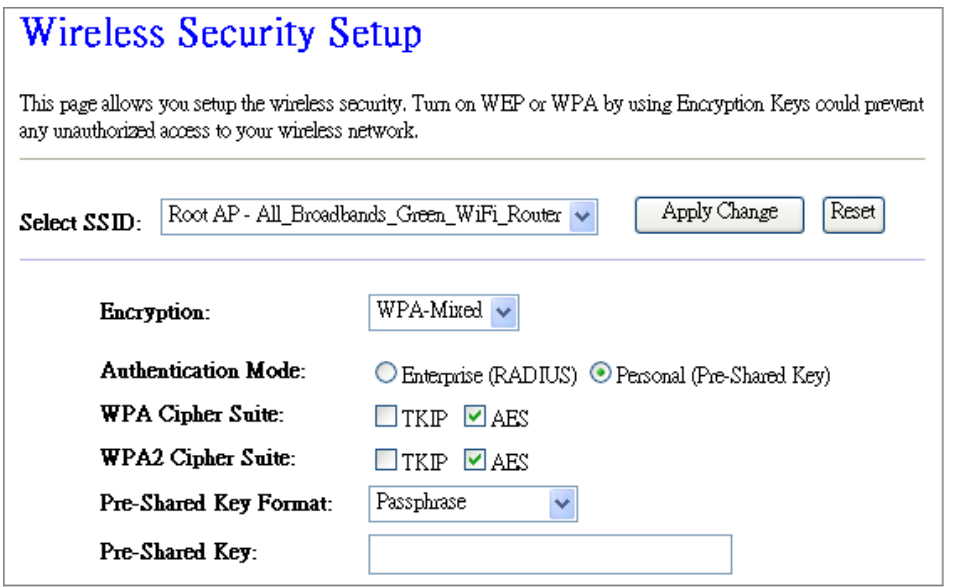

(3) Apply Change & Reset: Click on 'Apply Changes' to save setting data. Or click 'Reset' to reset all the input data.

## **4.3 Wireless Access Control**

Access Control allows user to block or allow wireless clients to access this router. Users can select the access control mode, then add a new MAC address with a simple comment and click on "Apply Change" to save the new addition. To delete a MAC address, select its corresponding checkbox under the Select column and click on "Delete Selected" button.

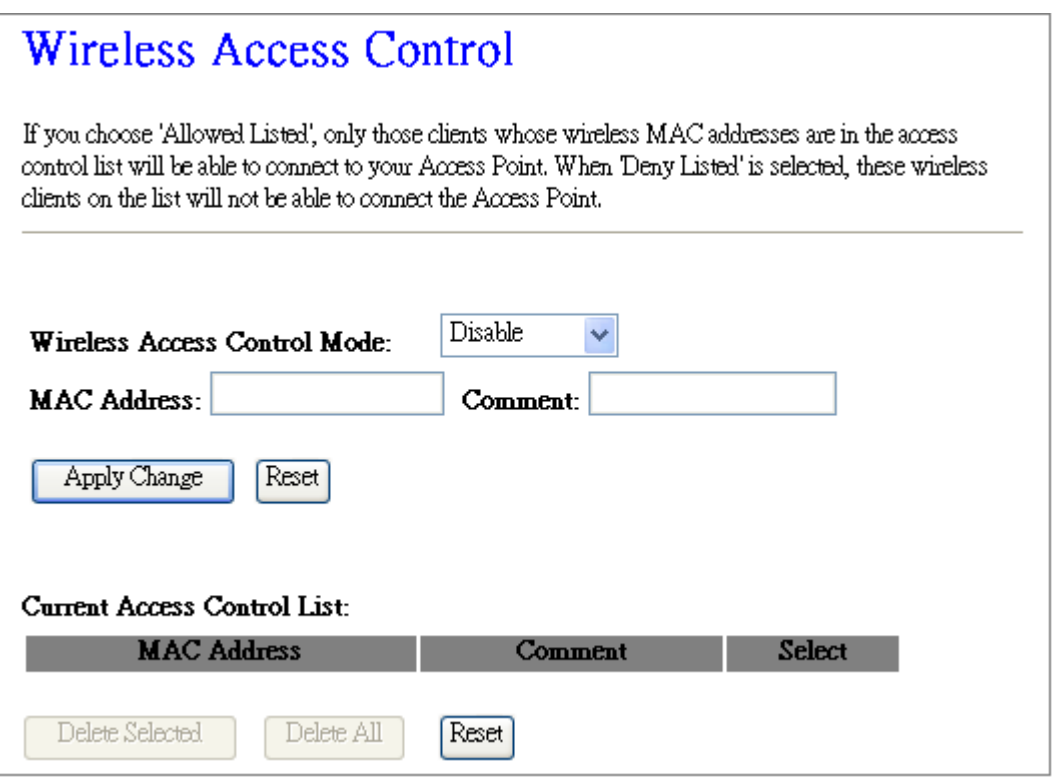

Take the wireless card as the example.

(1) Please select Deny Listed in Wireless Access Control Mode first, and then fill in the MAC address what you plan to block in the MAC Address field. Click Apply Changes to save the setting.

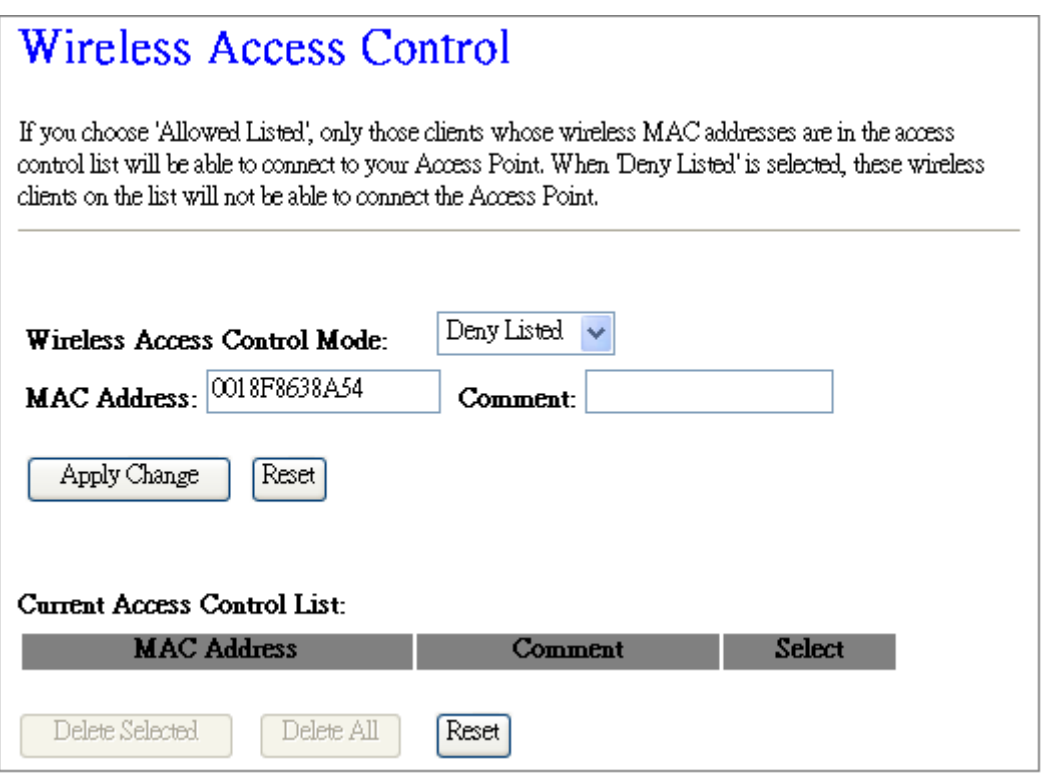

(2) The MAC address what you set will be displayed on the Current Access Control List.

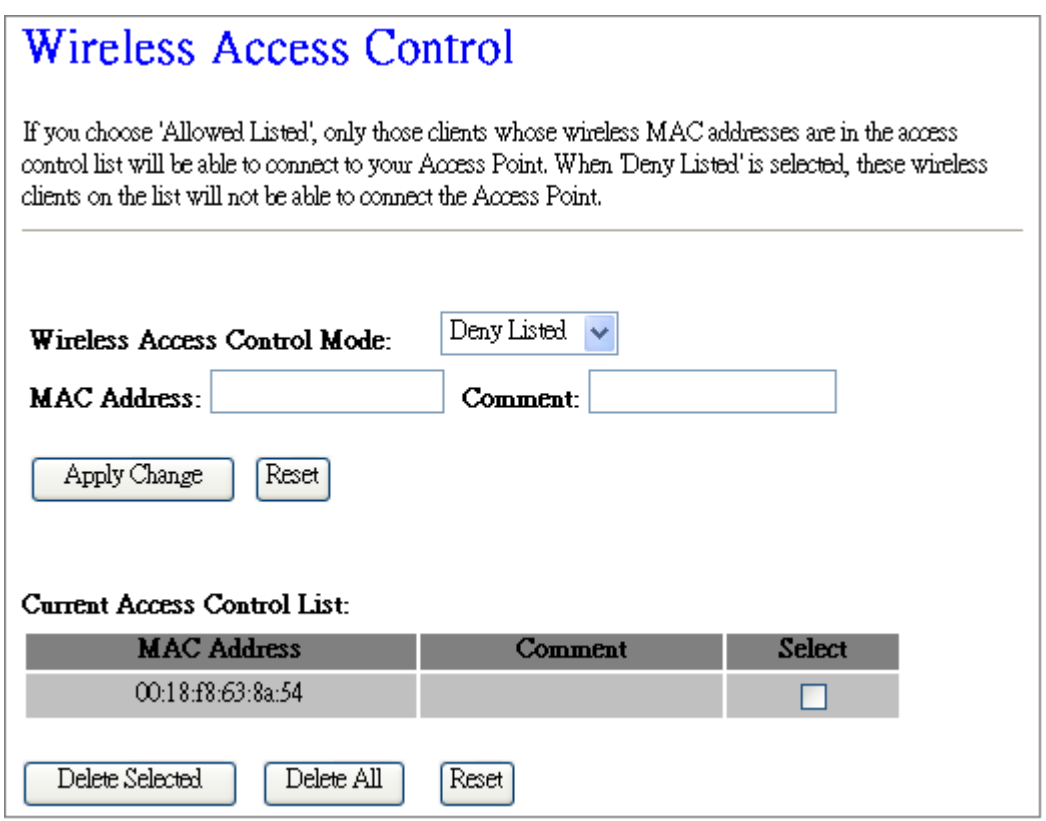

(3) The wireless client will be denied by the wireless router.

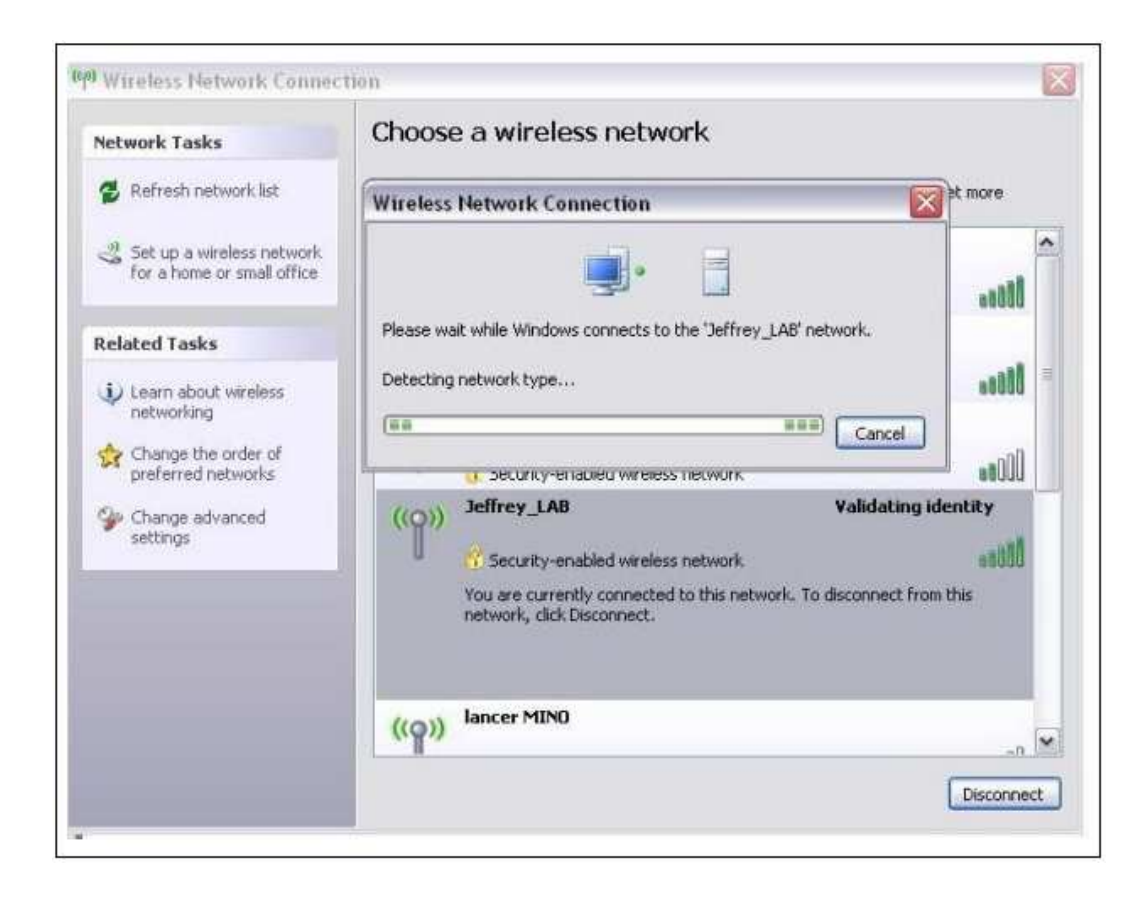

# **Chapter 5 Router Mode Security Setup**

This section contains configurations for the RB-1842's advanced functions such as: virtual server, DMZ, and Firewall to provide your network under a security environment.

### **5.1 NAT**

### **5.1.1 Virtual Server**

The Virtual Server feature allows users to create Virtual Servers by re-directing a particular range of service port numbers (from the WAN port) to a particular LAN IP address.

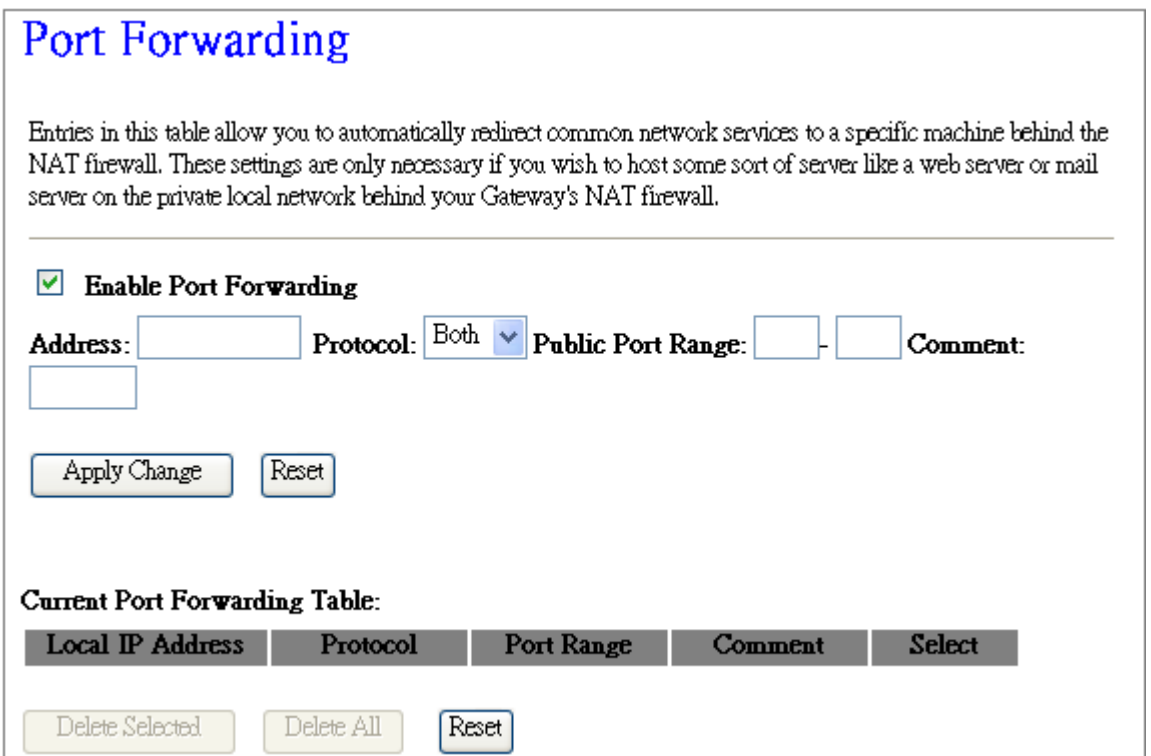

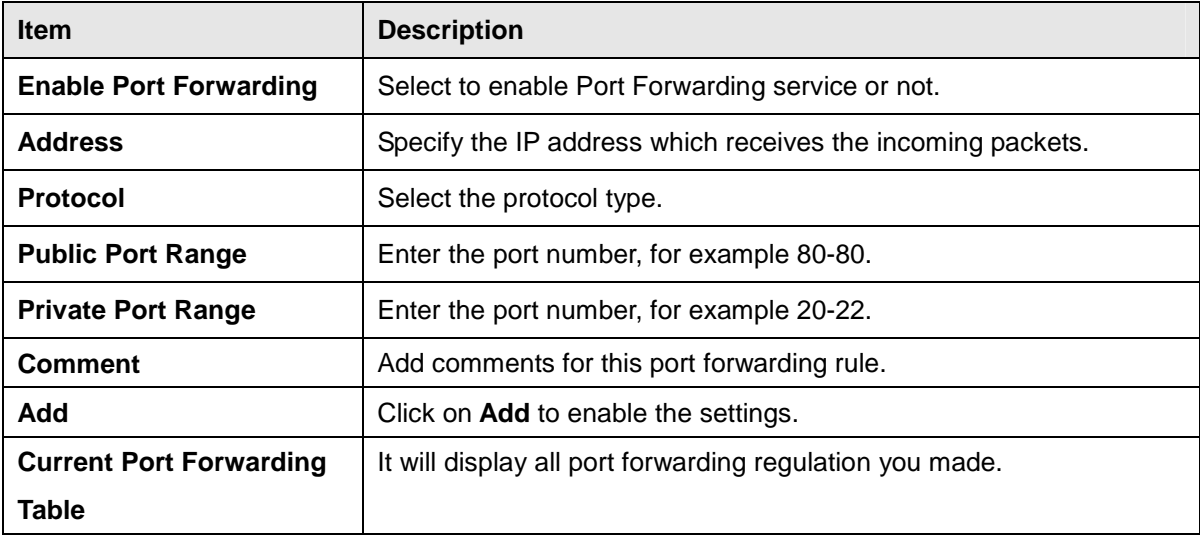

http://www.sapido.com.tw 50 50 User Manual 1.0

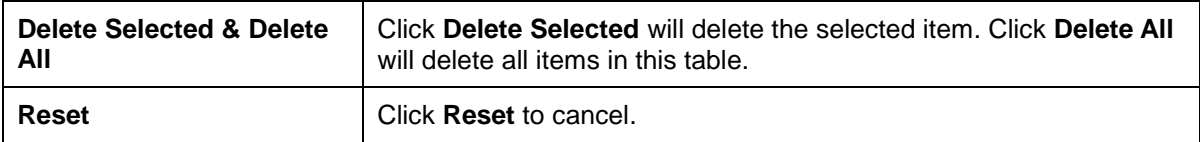

Please find the following figure to know that what the virtual server is. The web server is located on 192.168.1.100, forwarding port is 80, and type is TCP+UDP.

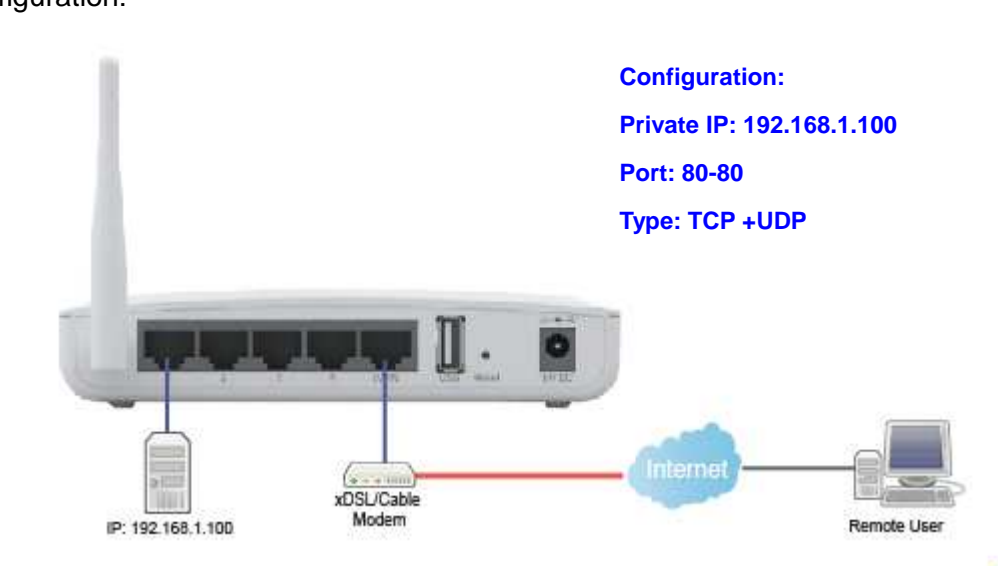

# Configuration:

### **5.1.2 Virtual DMZ**

The DMZ feature allows one local user to be exposed to the Internet for special-purpose applications like Internet gaming or videoconferencing. When enabled, this feature opens all ports to a single station and hence renders that system exposed to intrusion from outside. The port forwarding feature is more secure because it only opens the ports required by that application.

### DMZ.

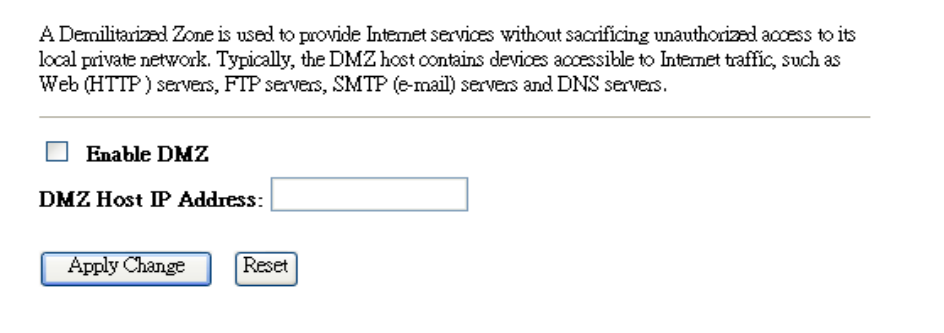

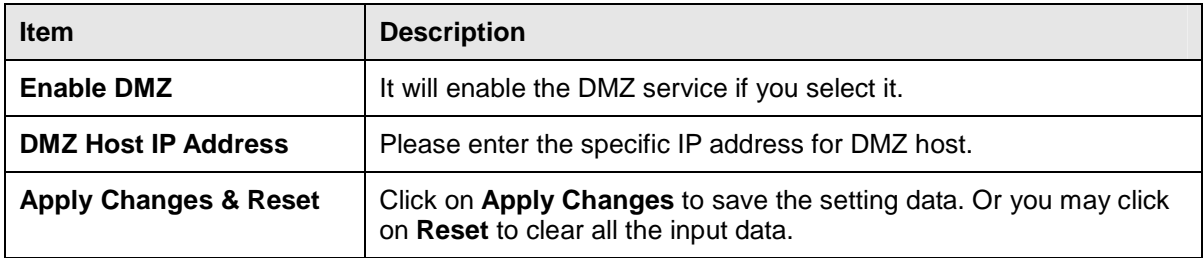

### **5.2 Firewall**

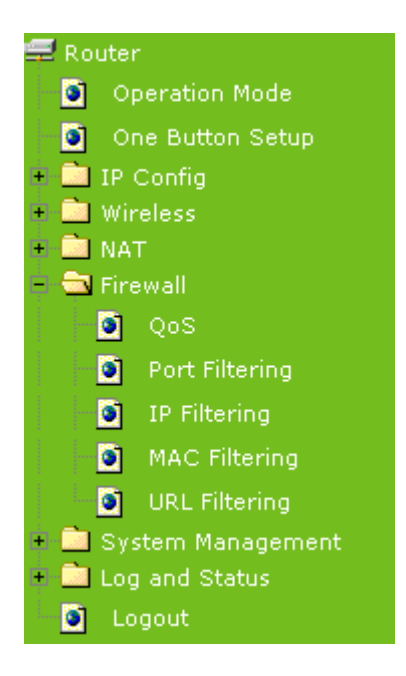

# **5.2.1 QoS**

The QoS can let you classify Internet application traffic by source/destination IP address and port number.

To assign priority for each type of application and reserve bandwidth can let you have a better experience in using critical real time services like Internet phone, video conference …etc.

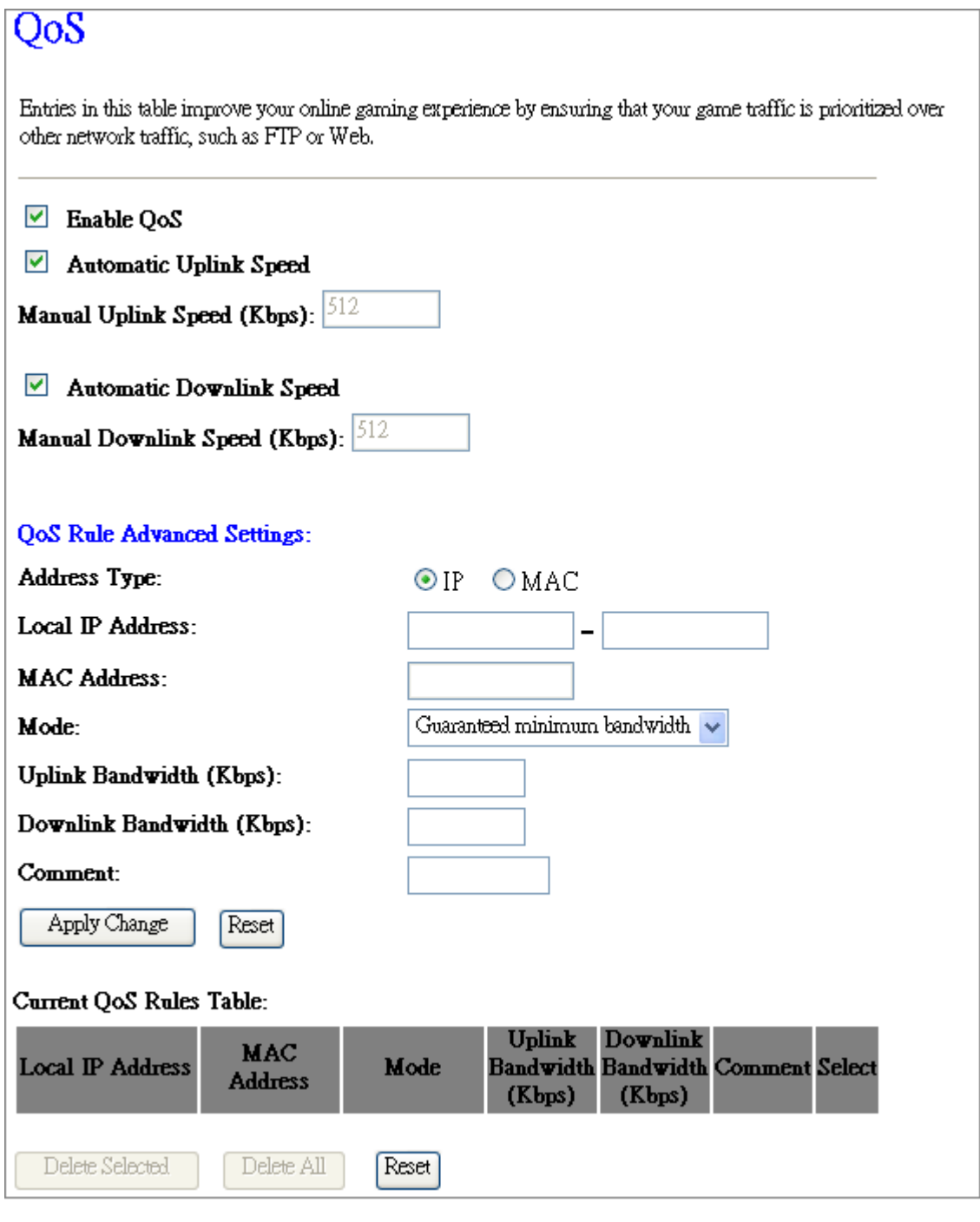

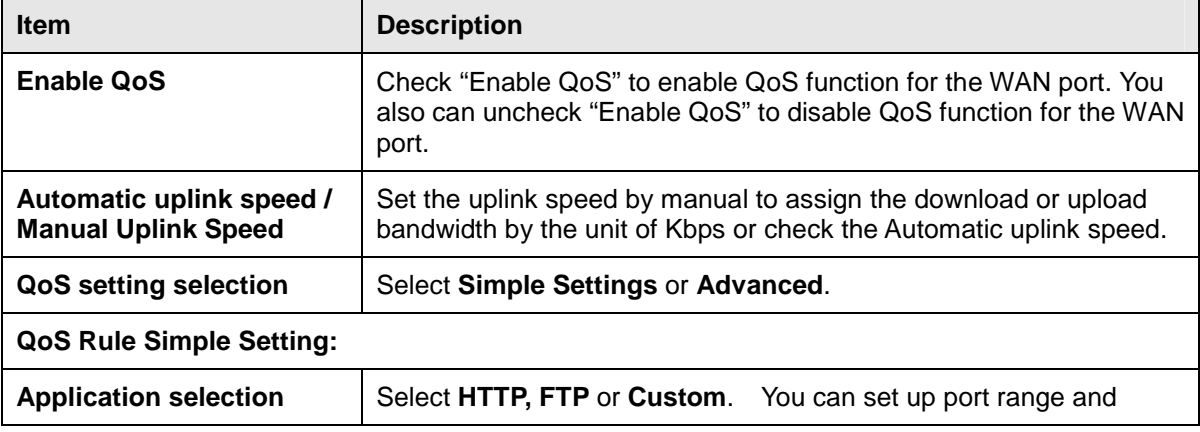

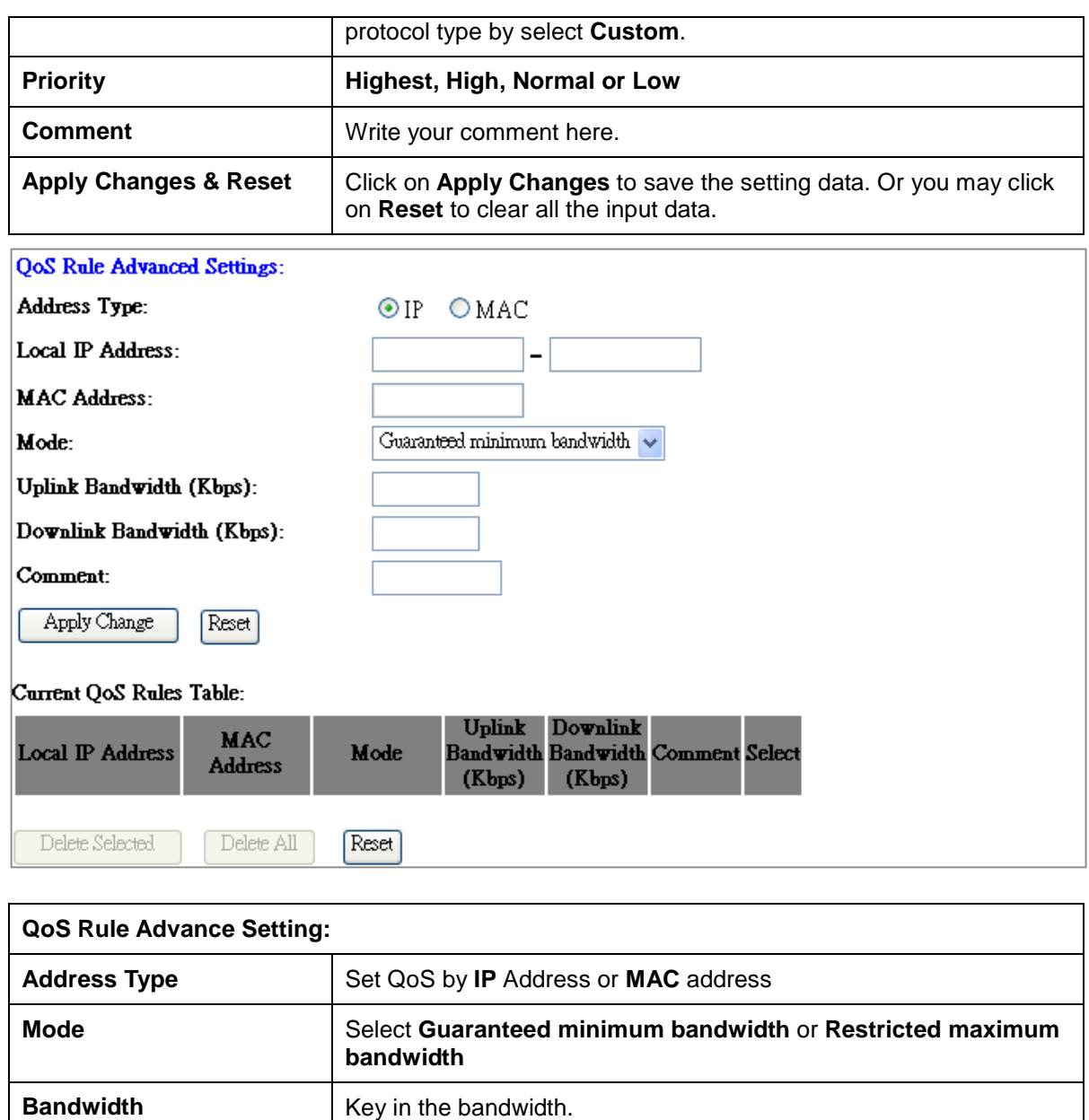

# **5.2.2 Port Filtering**

**Comment Write your comment here.** 

When enabled packets are denied access to Internet/filtered based on their port address.

**Apply Changes & Reset | Click on Apply Changes** to save the setting data. Or you may click on **Reset** to clear all the input data.

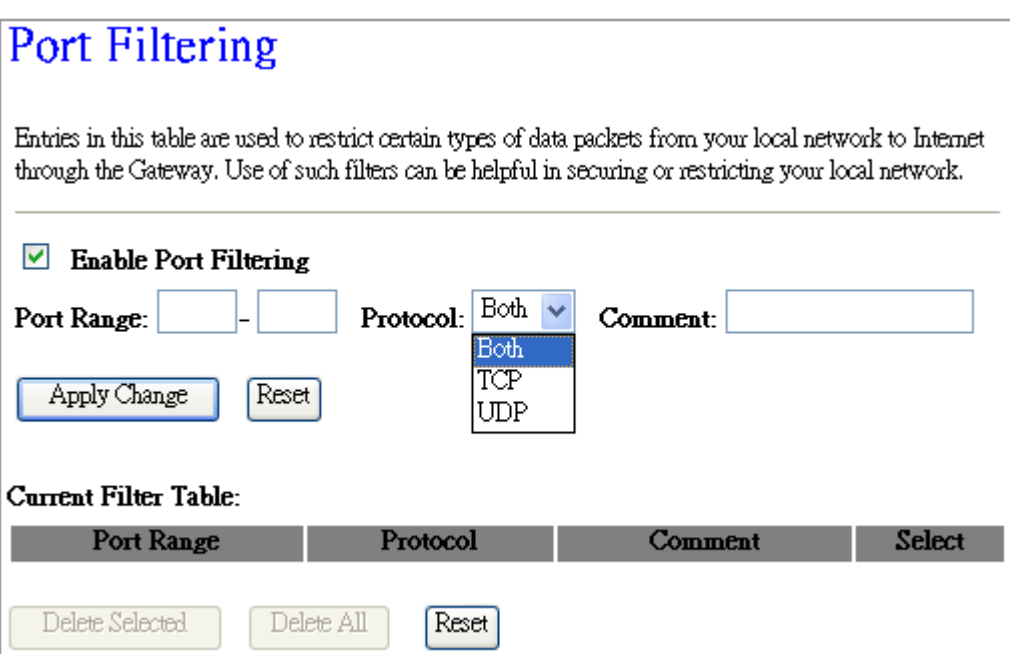

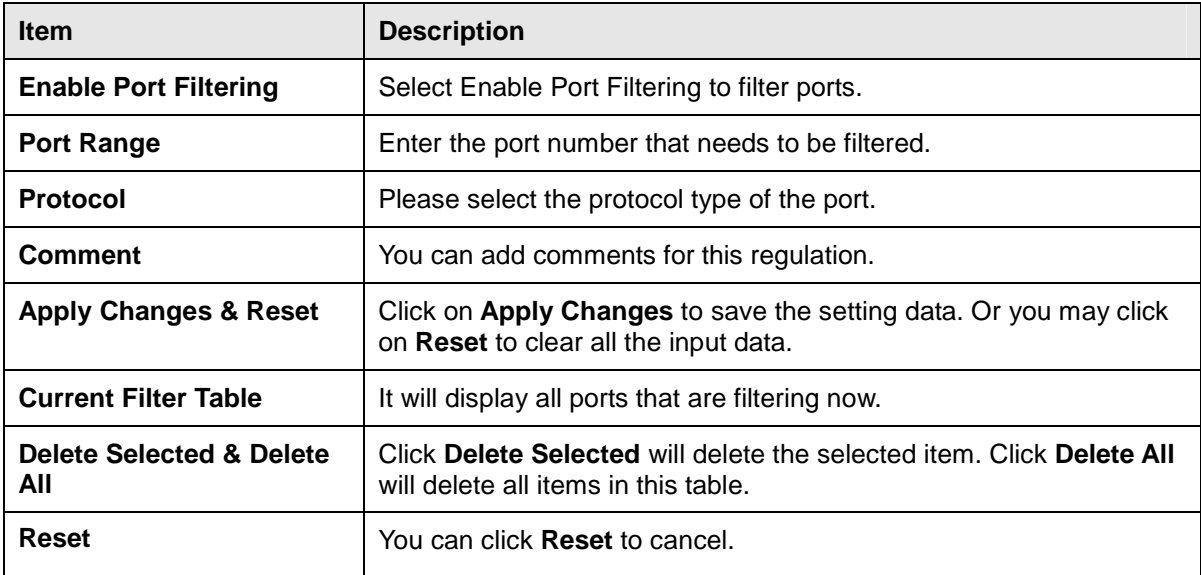

Port 80 has been blocked as the following illustrate.

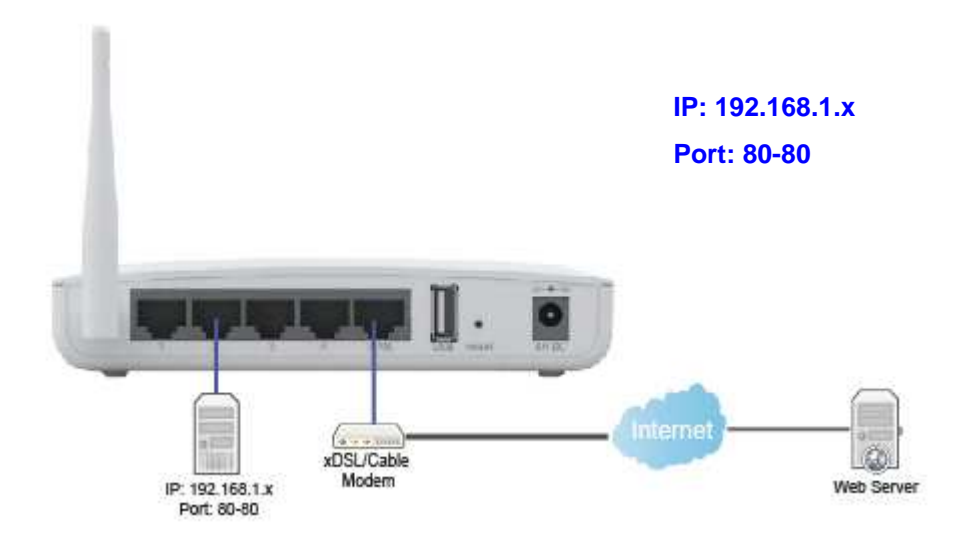

# **5.2.3 IP Filtering**

When enabled, LAN clients are blocked / filtered from accessing the Internet based on their IP addresses.

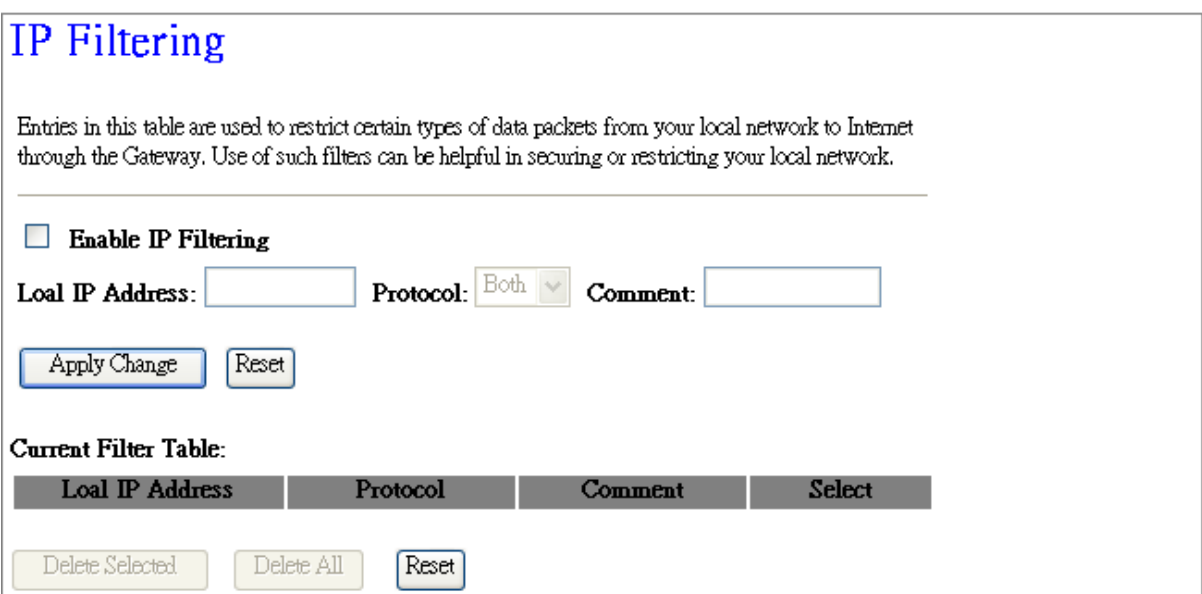

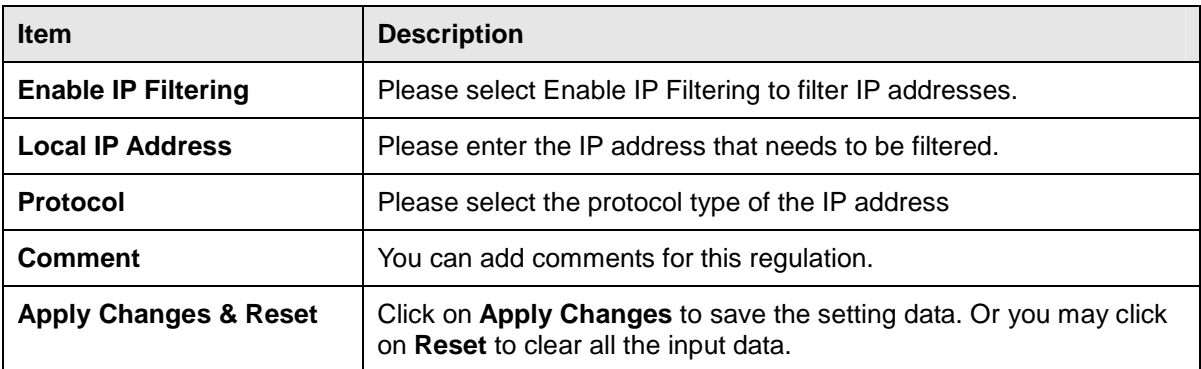

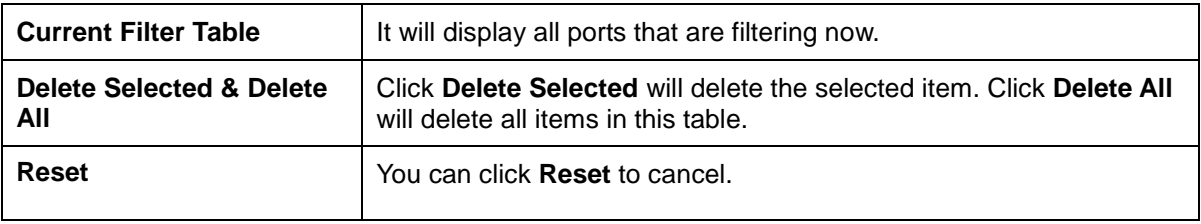

# **5.2.4 MAC Filtering**

When enabled, filtering will be based on the MAC address of LAN computers. Any computer with its MAC address on this list will be blocked from accessing the Internet.

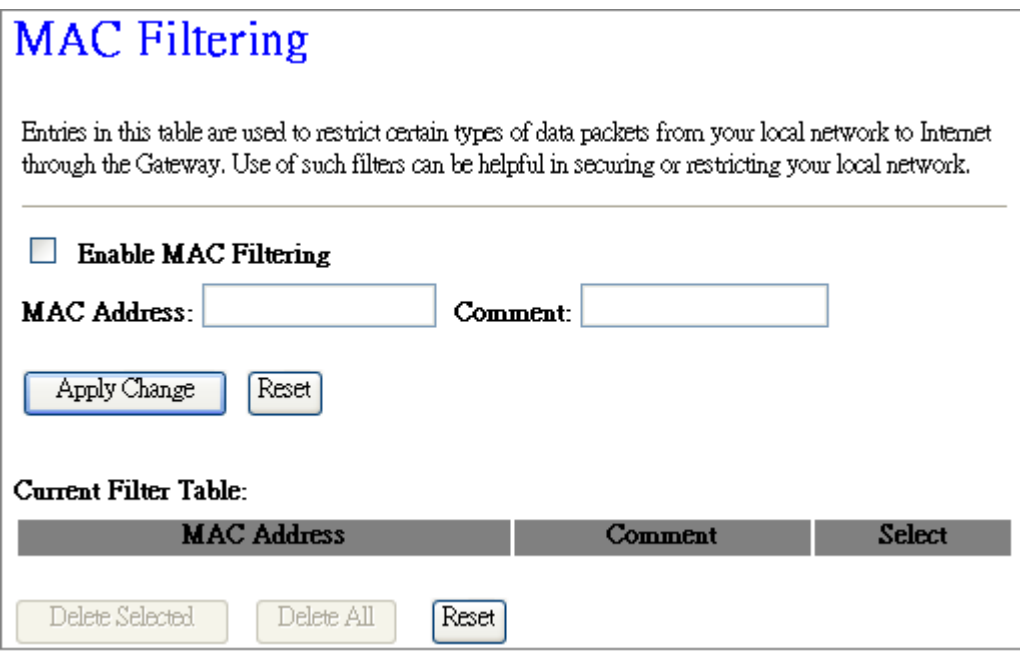

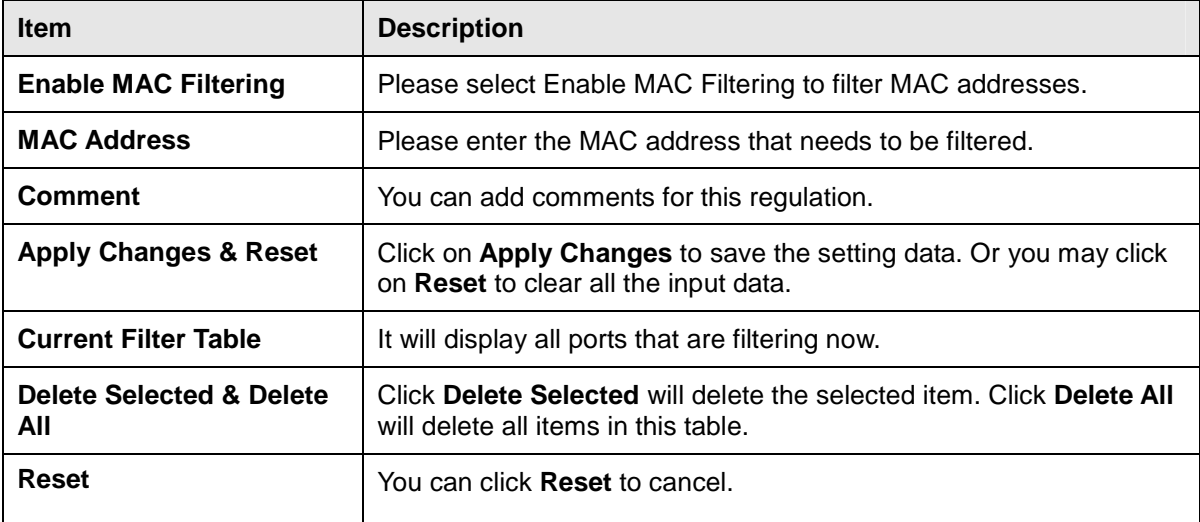

### **5.2.5 URL Filtering**

URL Filtering is used to restrict users to access specific websites in internet

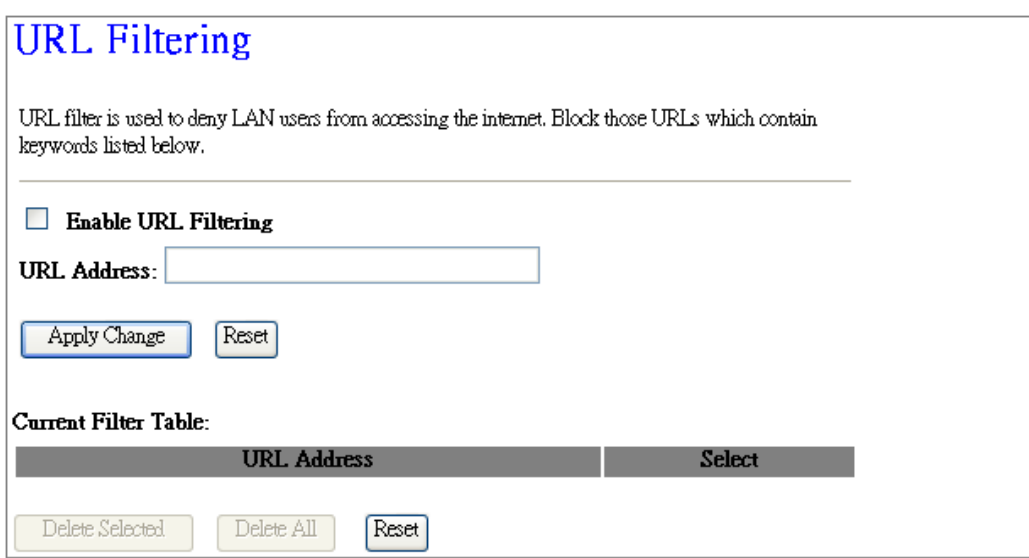

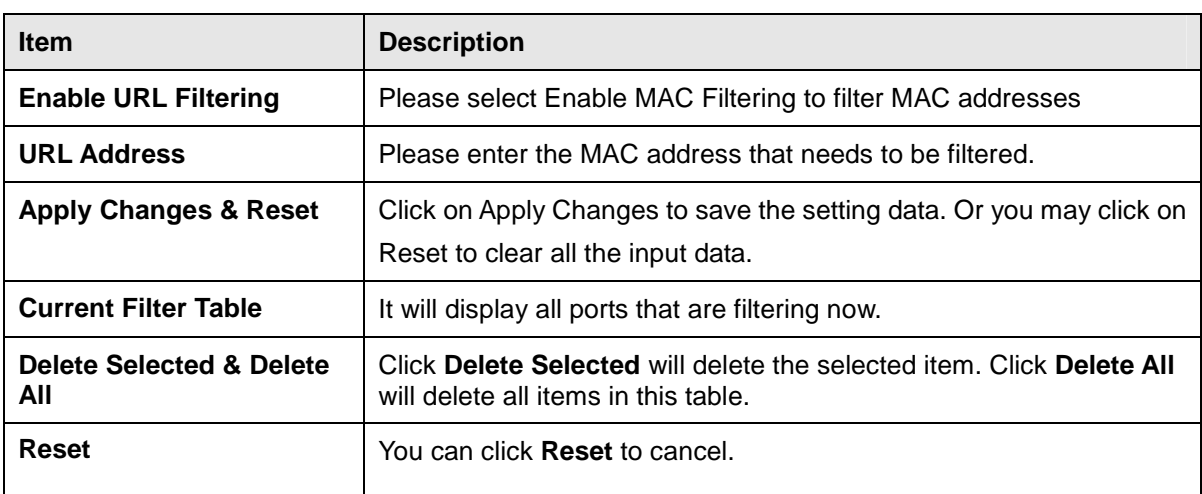

Notes: This function will not be in effect when the Virtual Server is enabled. Please disable Virtual Server before activate the URL Filtering function.

# **Chapter 6 Advanced Setup**

You can find advanced settings in this section.

**(Router)** Router Mode only.

 $AP$ AP Mode only.

WiFi AP Mode only.

# **6.1 Dynamic DNS Setting**

You can assign a fixed host and domain name to a dynamic Internet IP address. Each time the router boots up, it will re-register its domain-name-to-IP-address mapping with the DDNS service provider. This is the way Internet users can access the router through a domain name instead of its IP address.

Note: make sure that you have registered with a DDNS service provider before enabling this feature.

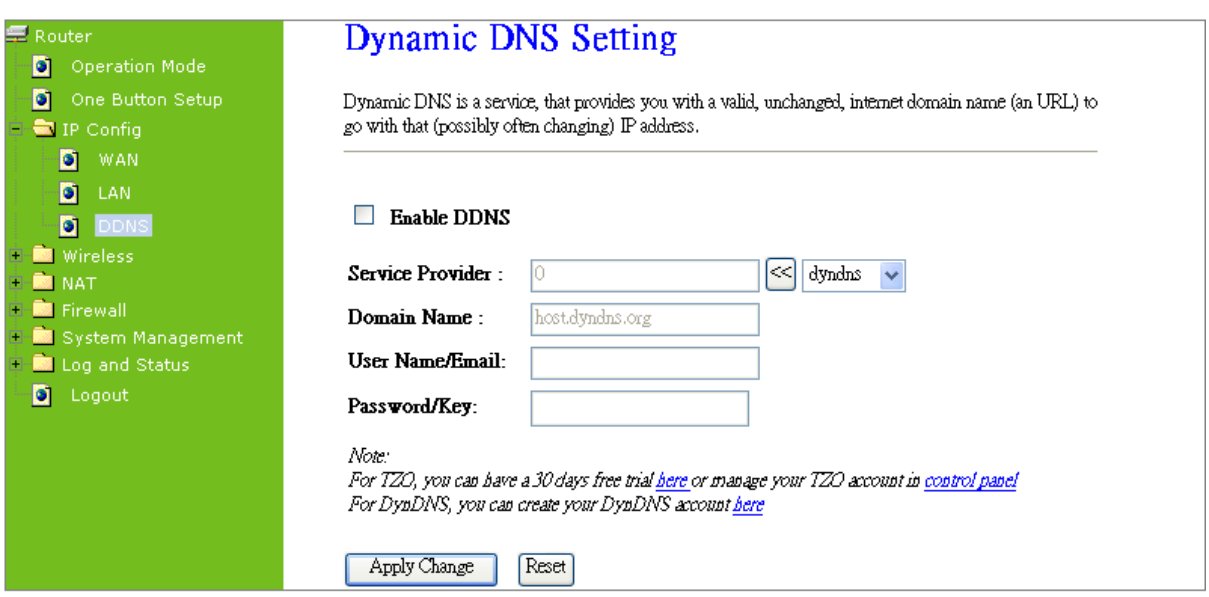

Please enter Domain Name, User Name/Email, and Password/Key. After entering, click on Apply Changes to save the setting, or you may click on Reset to clear all the input data.

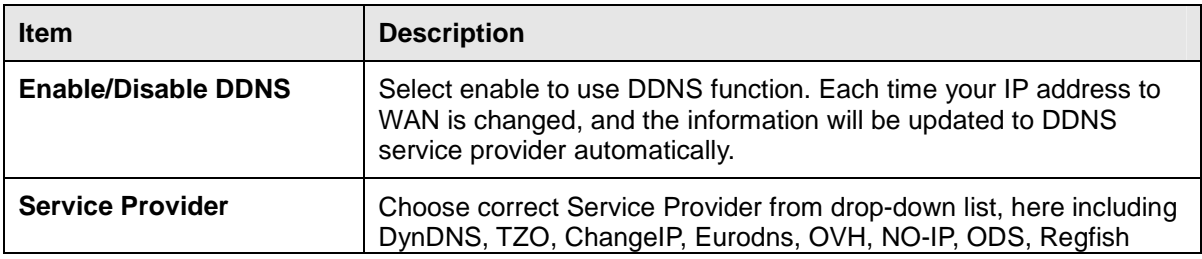

http://www.sapido.com.tw 59 User Manual 1.0

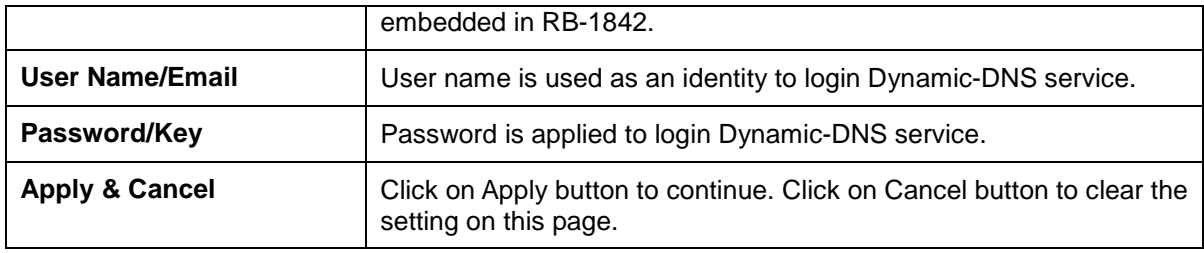

## **6.2 Wireless Advanced Setup**

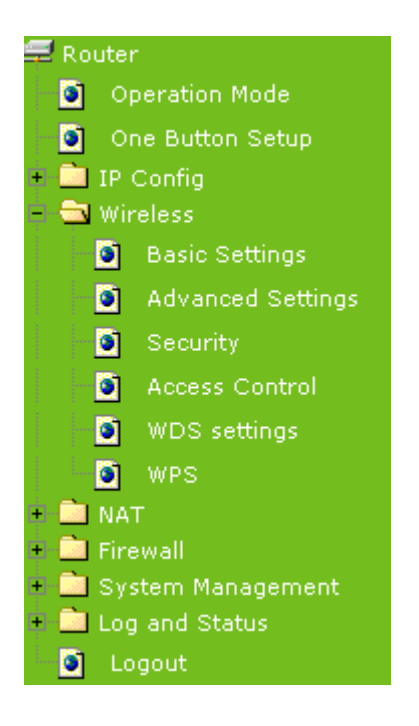

In Advanced Settings page, more 802.11 related parameters are tunable

# **Wireless Advanced Settings**

These settings are only for more technically advanced users who have a sufficient knowledge about wheless LAN. These settings should not be changed unless you know what effect the changes will have on your Access Point.

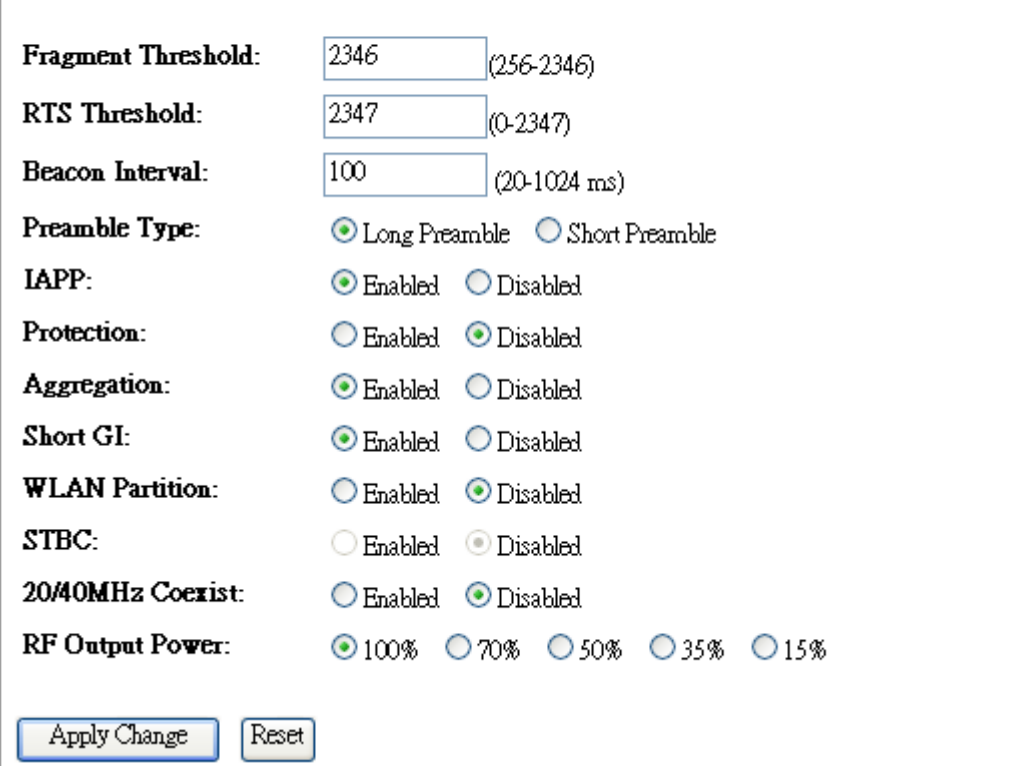

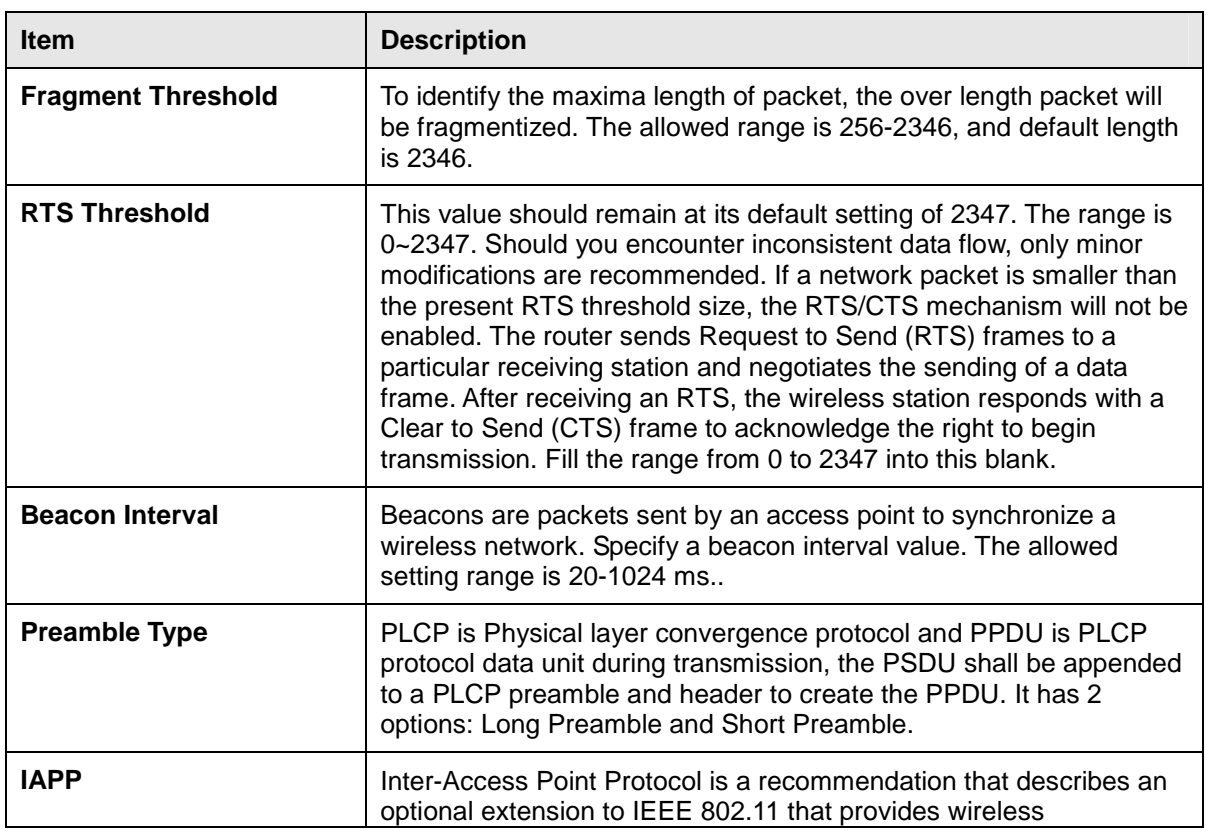

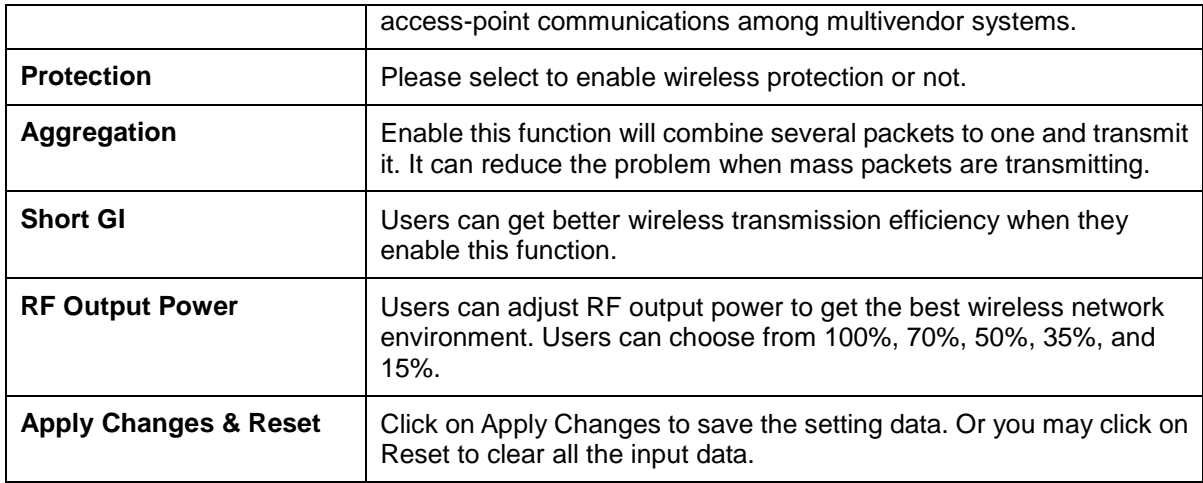

#### $(WIFI-AP)$ **6.2.1 Wireless Site Survey**

This function provides users to search existing wireless APs or wireless base stations from ISP. You can connect to a wireless AP manually in Wi-Fi AP mode. The designed AP will appear on SSID column in Wireless Basic Setup page.

Please click on Refresh to refresh the list. Click Connect after select an existing AP to connect.

# **Wireless Site Survey**

This page provides tool to scan the wireless network. If any Access Point or IBSS is found, you could choose to connect it manually when client mode is enabled.

### List of APs

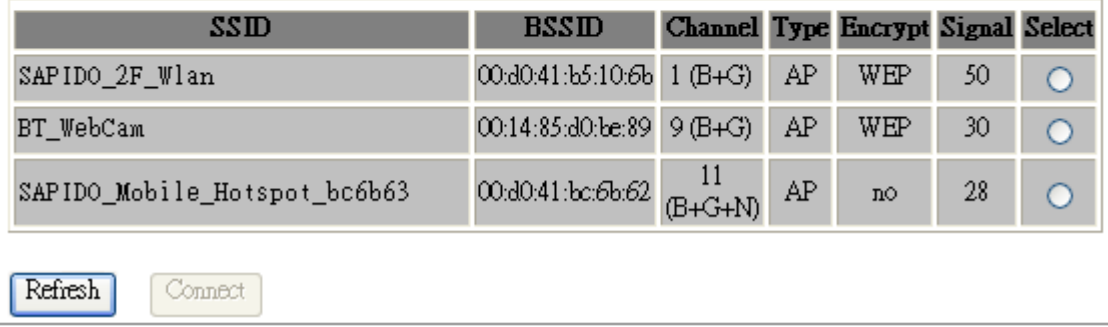

#### (Router) AP **6.2.2 WDS Settings**

When selected in the Basic Settings page and enabled here, Wireless Distribution System (WDS) enables the router to be used as a wireless bridge. Two Wireless-N Routers in bridge mode can communicate with each other through their wireless interfaces. To accomplish this, all wireless routers should be set to the same channel and the MAC address of other AP / Routers should be entered in the table.

The WDS explanation is as the following picture.

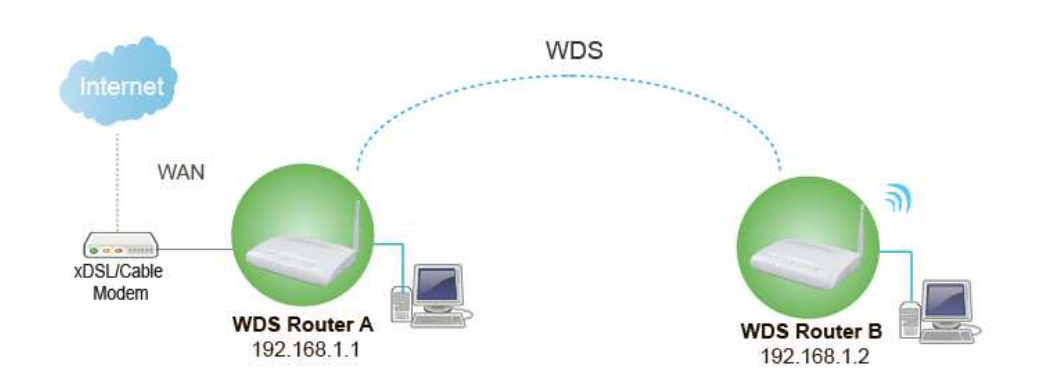

### Setup Router A

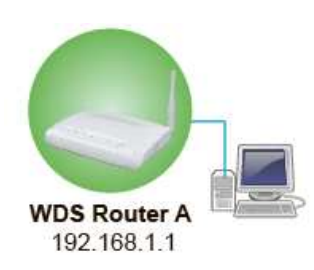

**1.** Please check the MAC address and Channel number from WDS Router A.

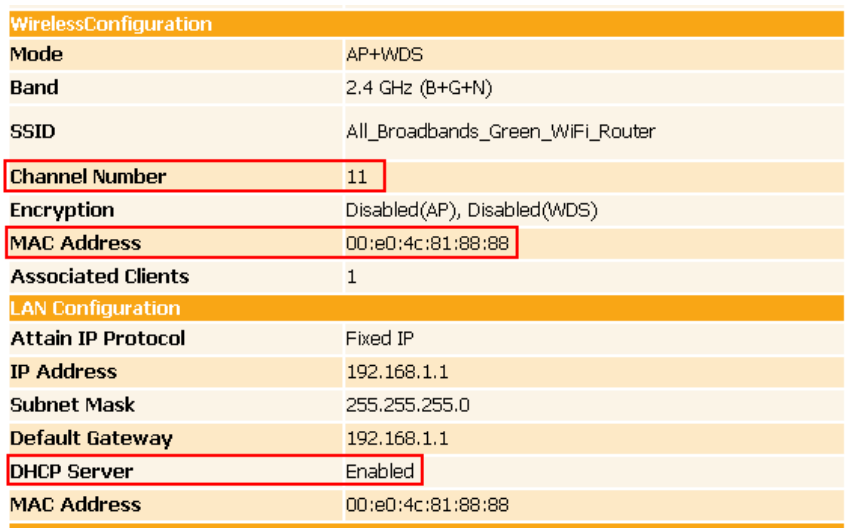

**2.** Set the connection mode to "AP+WDS" from "Wireless Basic Setting", and then select the channel number (in this example is "6"). Click Apply Changes to save the setting.

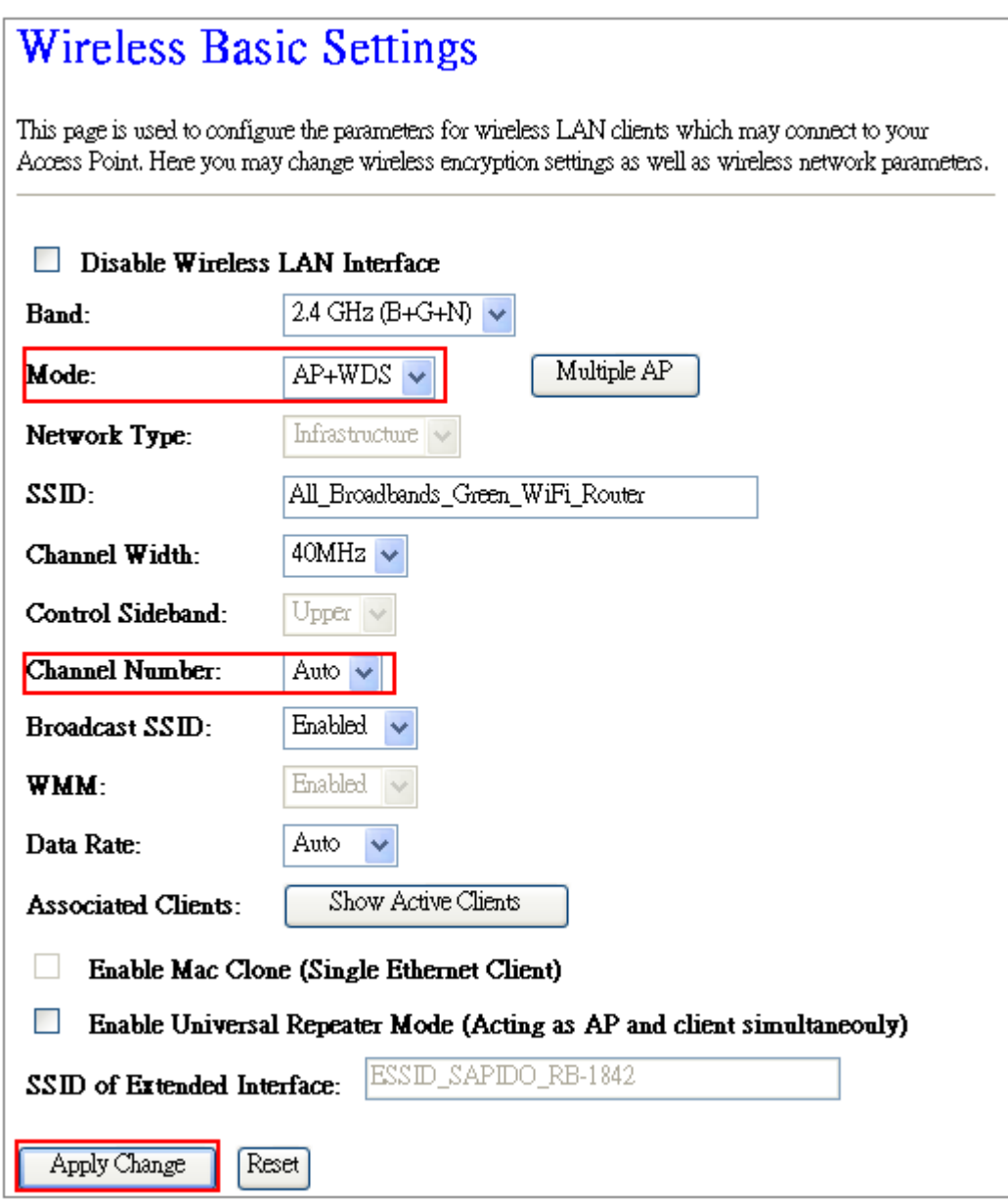

**3.** Enable WDS function from the page – "WDS Setting", and then fill in the MAC address of Router B. Click Apply Changes to save the setting data.

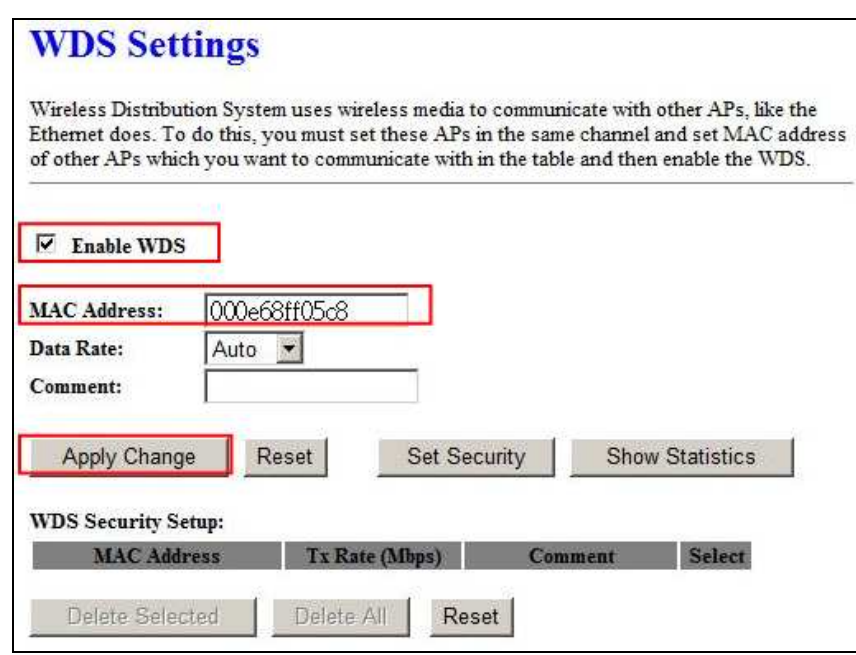

**4.** The WDS AP List will show the WDS device MAC address after reboot.

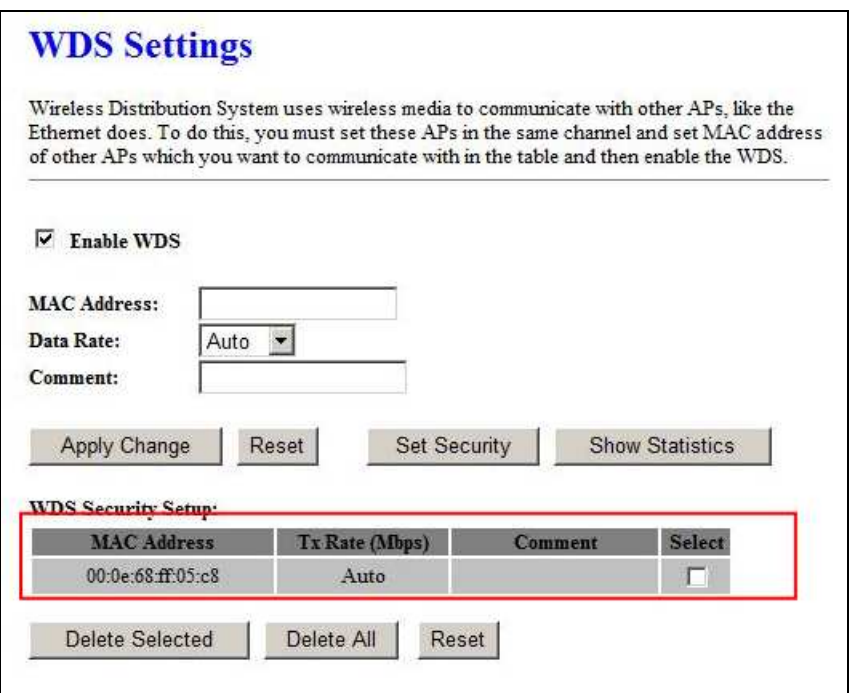

**5.** Move on the setup to WDS Router B

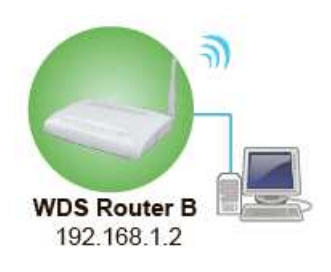

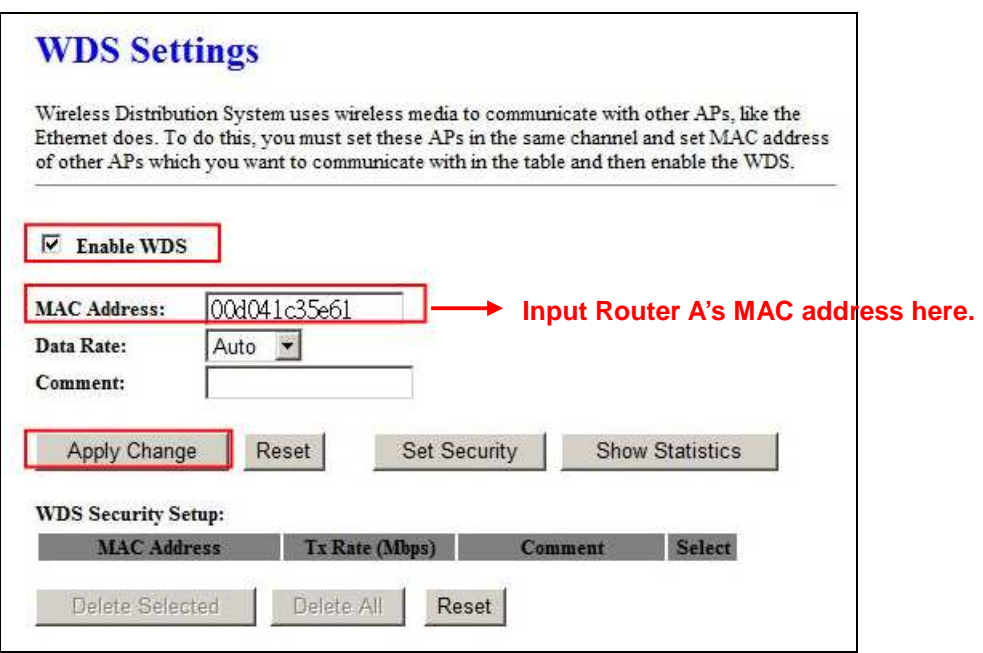

**6.** You will receive an IP address from Router A.

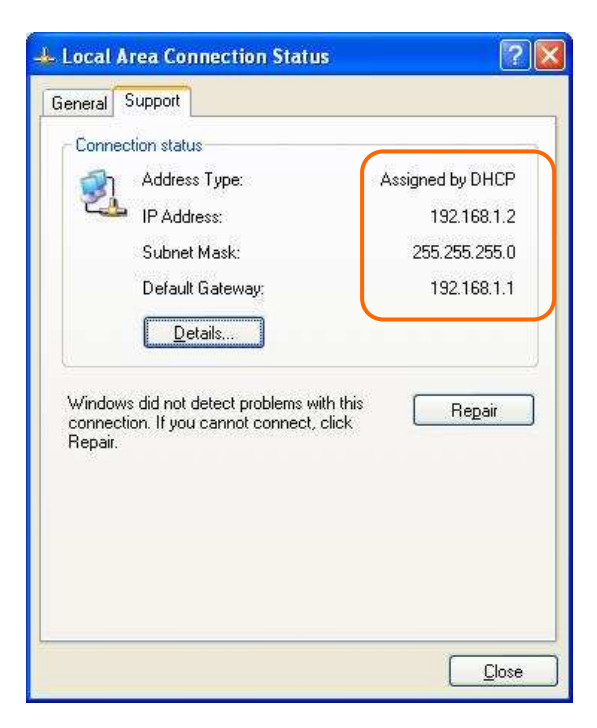

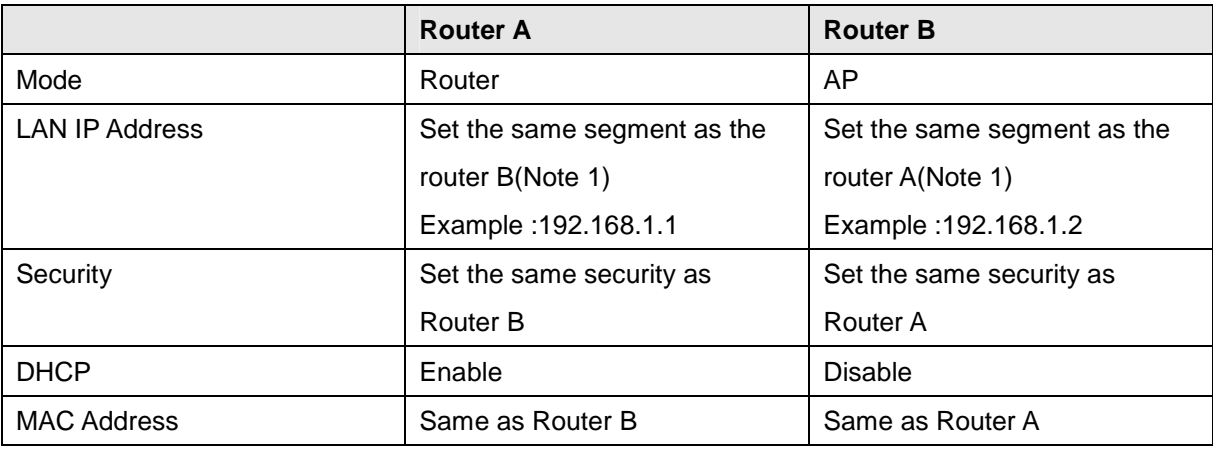

If you failed the WDS setting, please check you setting with refer to the list below.

Note 1: LAN IP address should be under the same segment but cannot be the same number.

#### **6.2.3 WPS**  AP

This page allows user to change the setting for WPS (Wi-Fi Protected Setup). Using this feature could let your wireless client atomically synchronize it's setting and connect to the Access Point in a minute without any hassle. 3.5G Mimi Router could support both Self-PIN or PBC modes, or use the WPS button (at real panel) to easy enable the WPS function.

**PIN model,** in which a PIN has to be taken either from a sticker label or from the web interface of the WPS device. This PIN will then be entered in the AP or client WPS device to connect.

**PBC model,** in which the user simply has to push a button, either an actual or a virtual one, on both WPS devices to connect.

Please follow instructions below to enable the WPS function.

### **1. Setup Wireless LAN with WPS PIN :**

(1). Get the WPS PIN number from wireless card and write it down.

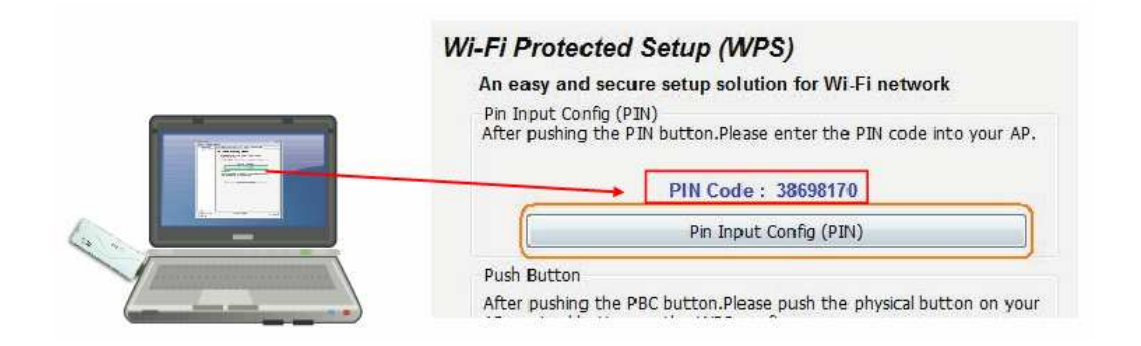

(2). Fill in the PIN number from the wireless card in Client PIN Number field, and then click "Start PIN".

# **Wi-Fi Protected Setup**

This page allows you to change the setting for WPS (Wi-Fi Protected Setup). Using this feature could let your wireless client automatically synchronize its setting and connect to the Access Point in a minute without any hassle.

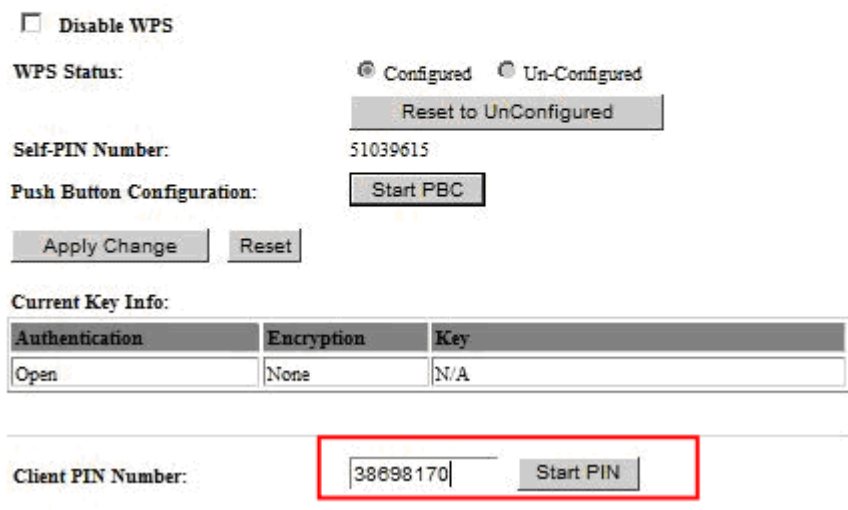

#### Applied client's PIN successfully!

You have to run Wi-Fi Protected Setup in client within 2 minutes.

 $OK$ 

(3). Click PIN from Adapter Utility to complete the WPS process with the wireless router.

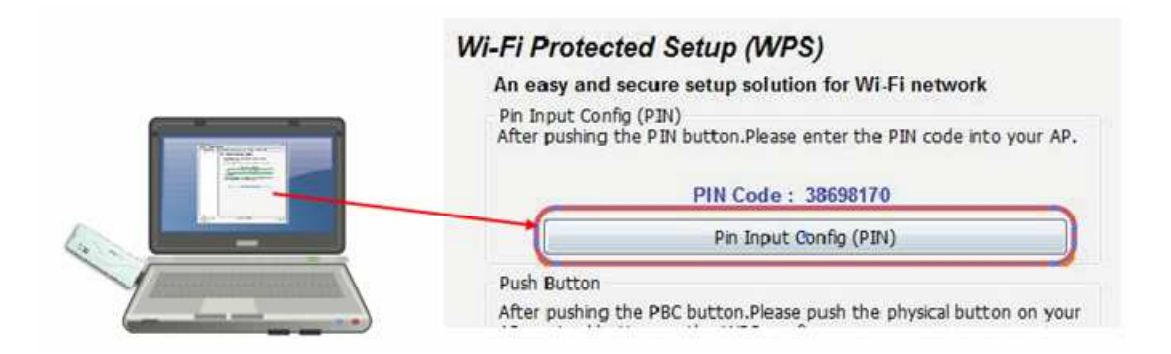

IJ

### **2. Start PBC:**

(1). Press the WPS button (A) from RB-1842 and wait for Wireless/WPS LED light (B) changed into orange.

(2). Press the WPS button (C) from the adapter until the setup window shows up.

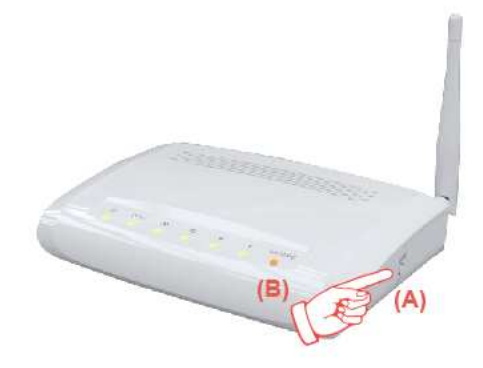

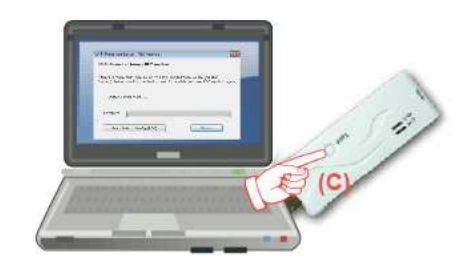

(3). Open a web browser to check the internet connection.

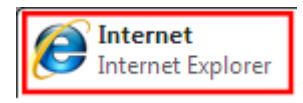

Please also refer to section 4.1.1 WPS setup for more details.

### **6.3 System Management**

This section including **Change Password, Firmware Upgrade, Profiles Save, Time Zone Setting, UPnP Setting**, **VPN Pass-through setting** and **Language Setting**. It is easy and helpful for users making more detailed settings.

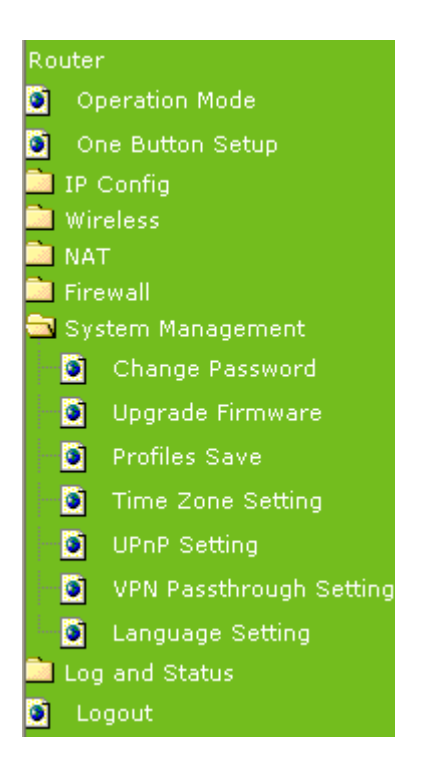

# **6.3.1 Change Password**

Users can set or change user name and password used for accessing the web management interface in this section.

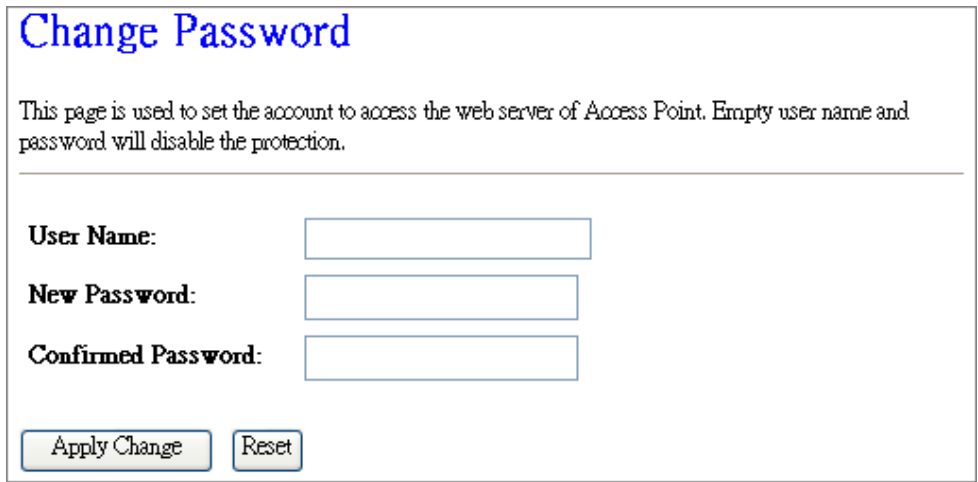

Click on Apply Changes to save the setting data. Or you may click on Reset to clear all the input data.

### **6.3.2 Firmware Upgrade**

This function can upgrade the firmware of the router. There is certain risk while doing firmware upgrading. Firmware upgrade is not recommended unless the significant faulty is found and published on official website. If you feel the router has unusual behaviors and is not caused by the ISP and environment. You can check the website (http://www.amigo.com.tw) to see if there is any later version of firmware. Download the firmware to your computer, click Browser and point to the new firmware file. Click Upload to upgrade the firmware. You can't make any move unless the machine reboot completely.

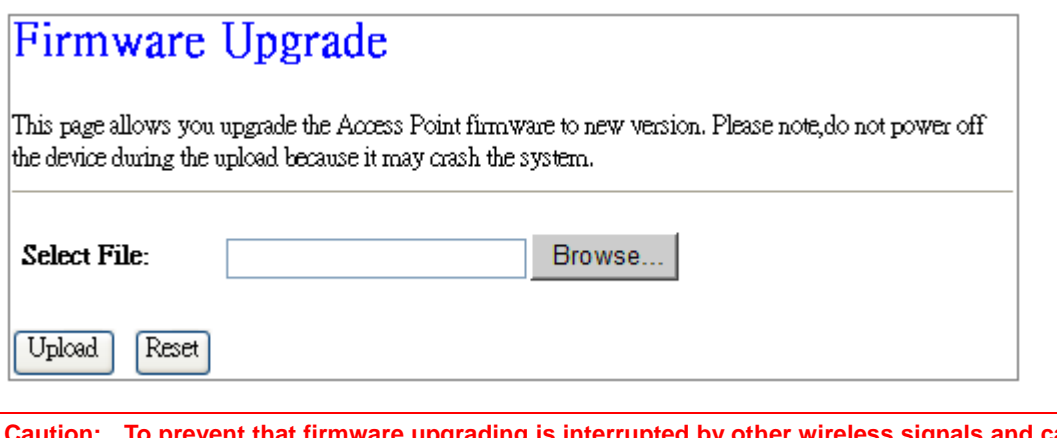

**causes failure. We recommend users to use wired connection during upgrading.** 

**Note: The firmware upgrade will not remove your previous settings.** 

#### **Reset button: The State**

On the front of this router, there is a reset button. If you cannot login the administrator page by forgetting your password; or the router has problem you can't solve. You can push the reset button for 5 seconds with a stick. The router will reboot and all settings will be restored to factory default settings. If the problem still exists, you can visit our web site to see if there is any firmware for download to solve the problem.

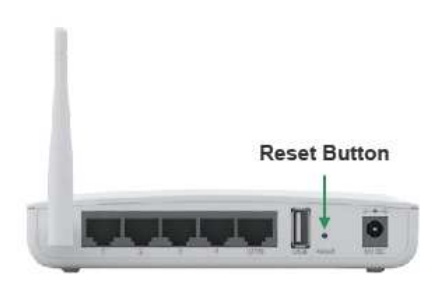

### **6.3.3 Profile Save**

Users can create a backup file that contains current router settings. This backup file can be used to restore router settings. This is especially useful in the event you need to reset the router to its default settings.

- 1. Save Configuration
	- (1). Click Save

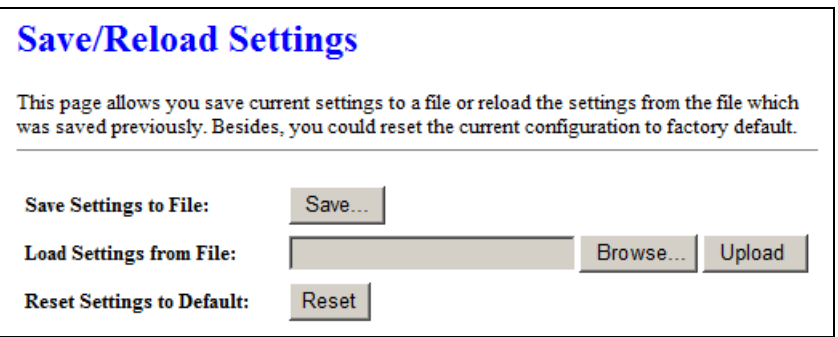

(2). Please click "Save" to save the configuration to your computer.

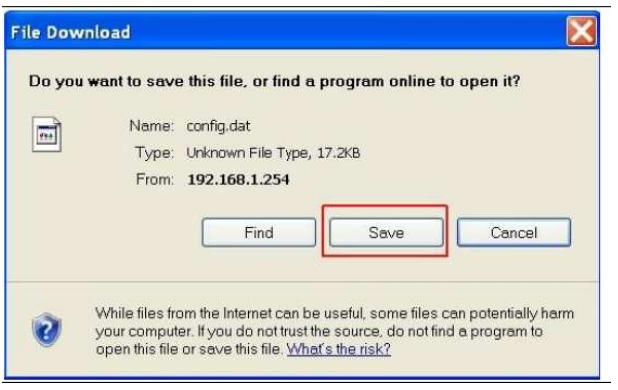

(3). Select the location which you want to save file, then click Save.

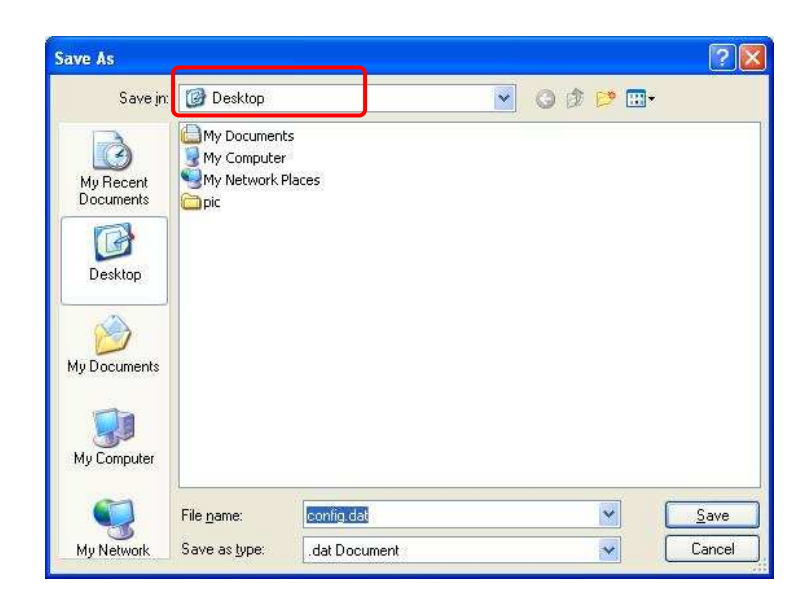

http://www.sapido.com.tw 72 VSer Manual 1.0
#### 2. Load configuration file

(1). Click Browser

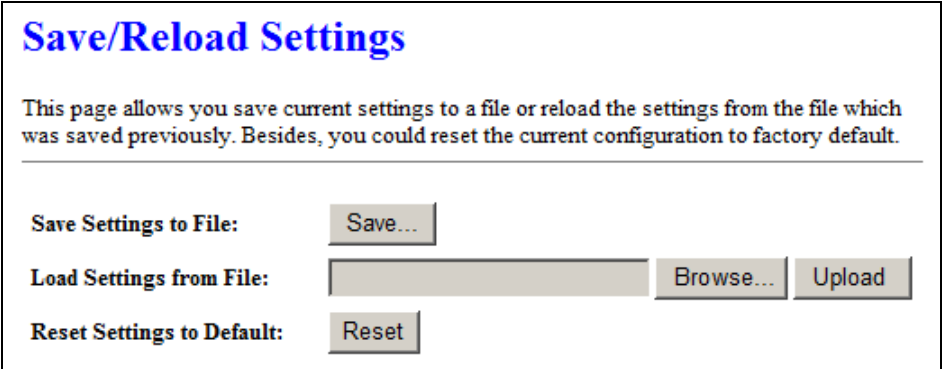

(2). Select configuration file then click Open

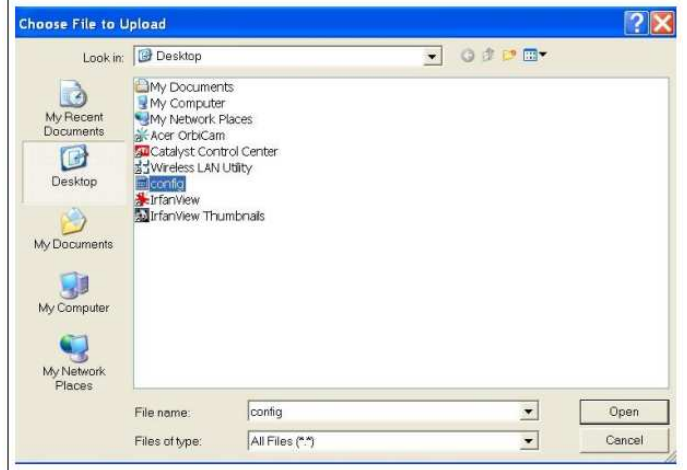

(3). Click Upload to upload configuration file to RB-1842.

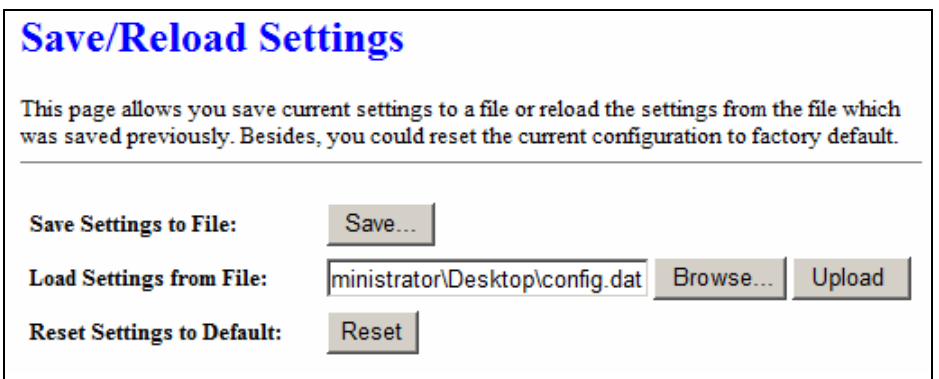

(4). After 90 seconds, RB-1842 will reboot automatically.

#### 3. Reload factory default setting

(1). Please click Reset

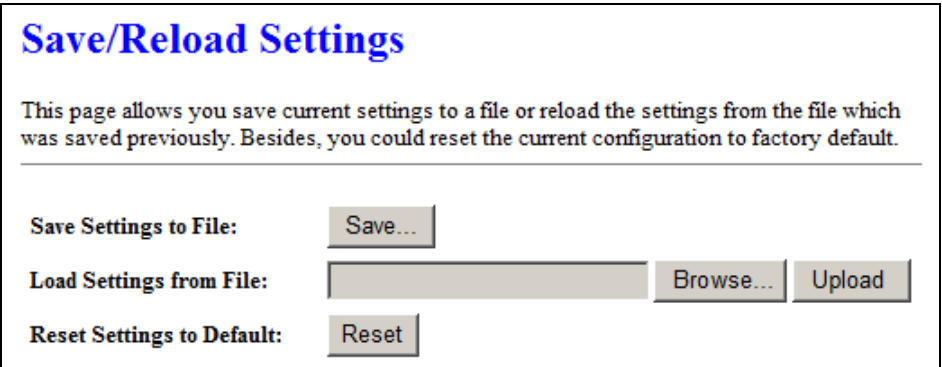

(2). Please click OK to start reload factory default setting to RB-1842.

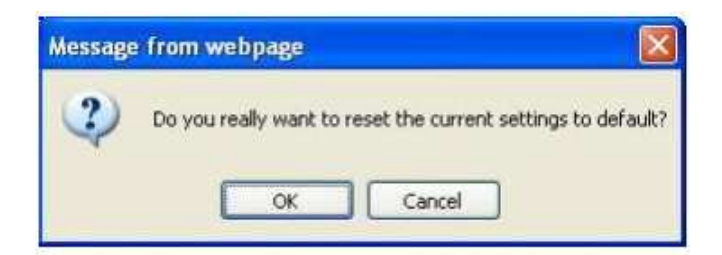

(3). After 90 seconds, RB-1842 will reboot automatically.

# **6.3.4 Time Zone Setting**

Users can synchronize the local clock on the router to an available NTP server (optional). To complete this setting, enable NTP client update and select the correct Time Zone.

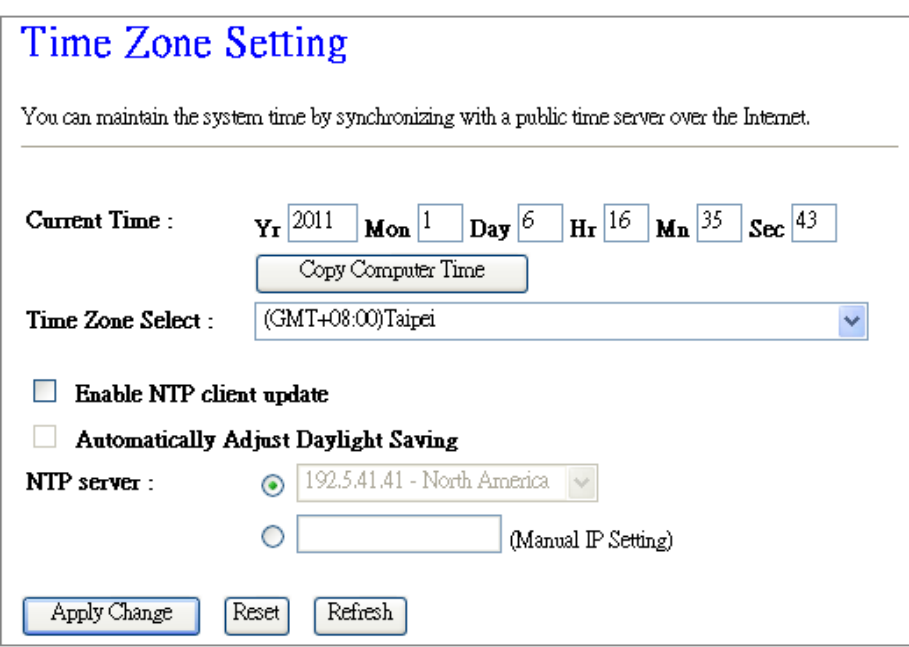

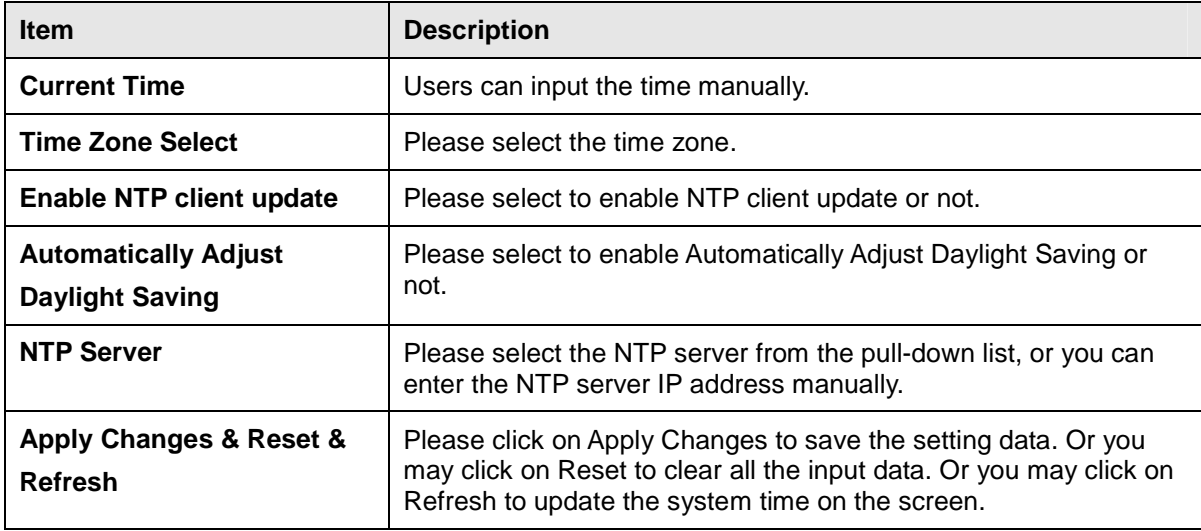

# **6.3.5 UPnP Setting**

Universal Plug and Play (UPnP) is a standard of networking protocols promulgated by the UPnP Forum. The goals of UPnP are to allow devices to connect seamlessly and to simplify the implementation of networks in the home (data sharing, communications, and entertainment) and in corporate environments for simplified installation of computer components. RB-1842 supports UPnP function, and can cooperate with other UPnP devices. When you activate UPnP, please click My Network Places. Users will see an Internet Gateway Device icon. By click the icon, users can enter the GUI of the router. If you do not

wish to use UPnP, you can disable it.

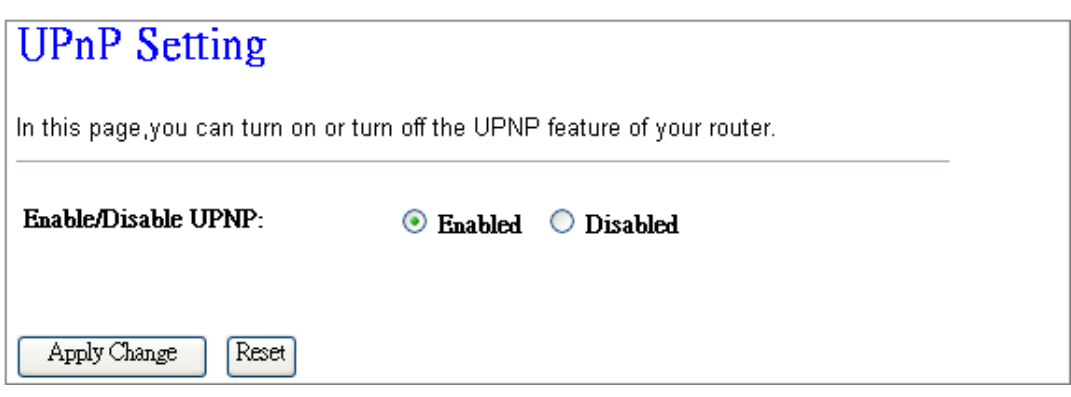

**Enable/Disable UPnP:** Select to enable or disable this function.

### **6.3.6 Language Setting**

The RB-1842 provide 12 language for Web GUI. You can select the language interface from the dropdown list and by following steps.

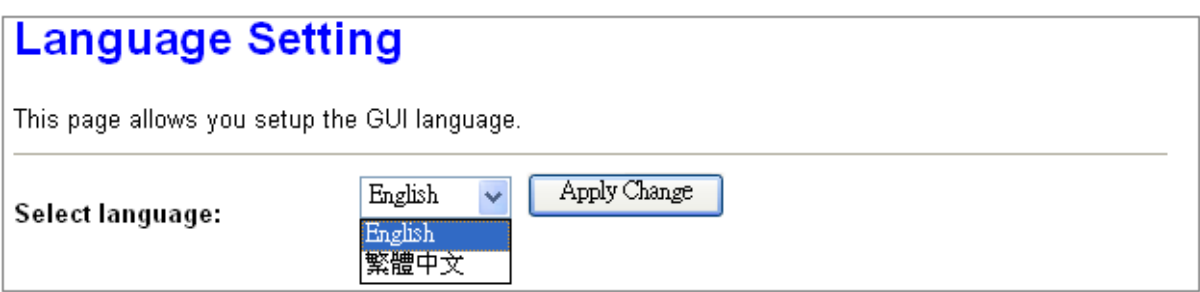

When you see the screen message change to the selected language, the setup is completed.

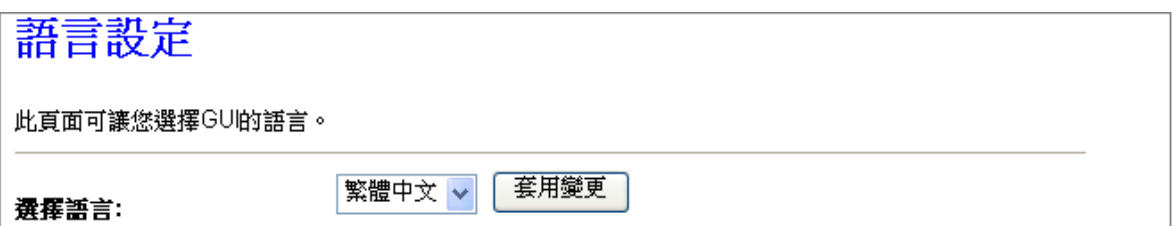

# **6.4 Log & Status**

The category provides Network Config and Event Log status for users to know the operation status.

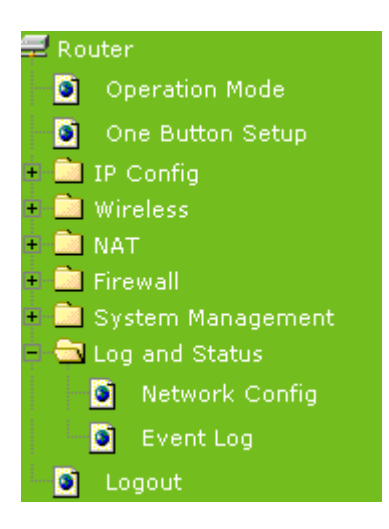

# **6.4.1 Network Config**

Users can check the Internet status under this category, including Firmware version, Wireless setting, Connecting Time, WAN, TCP/IP ... information.

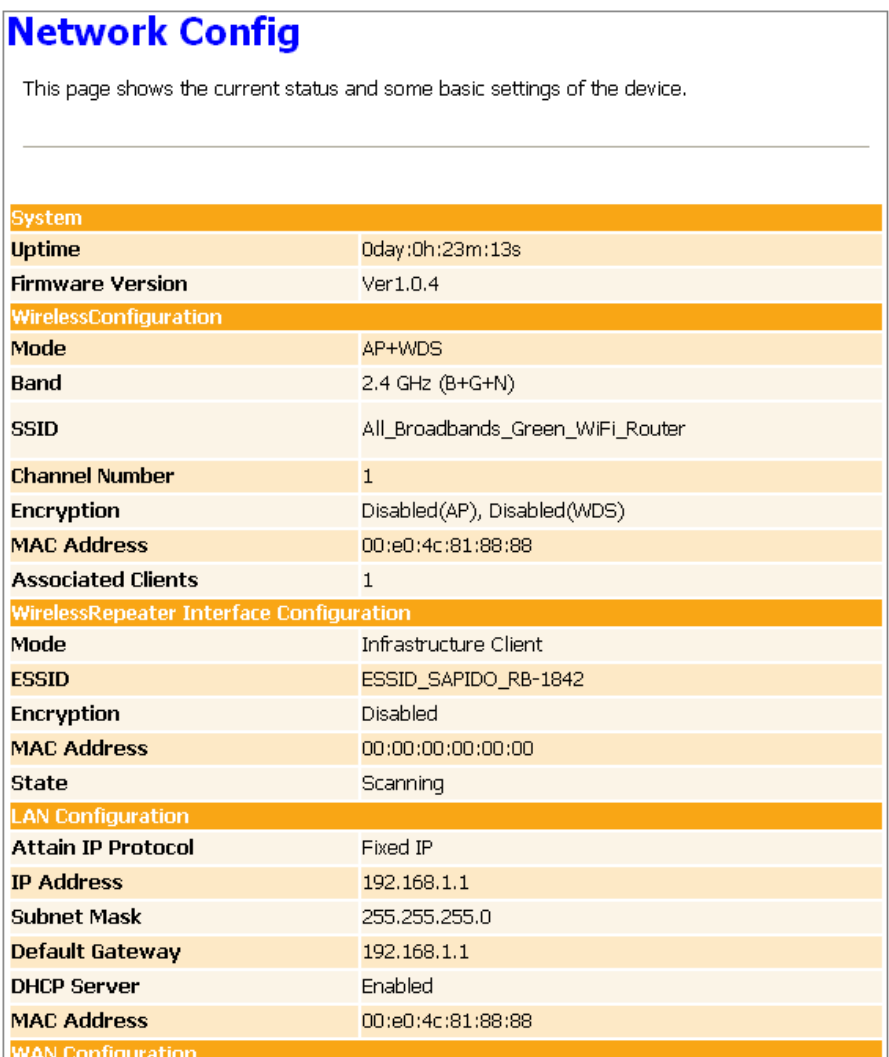

# **6.4.2 Event Log**

You may enable the event log feature here.

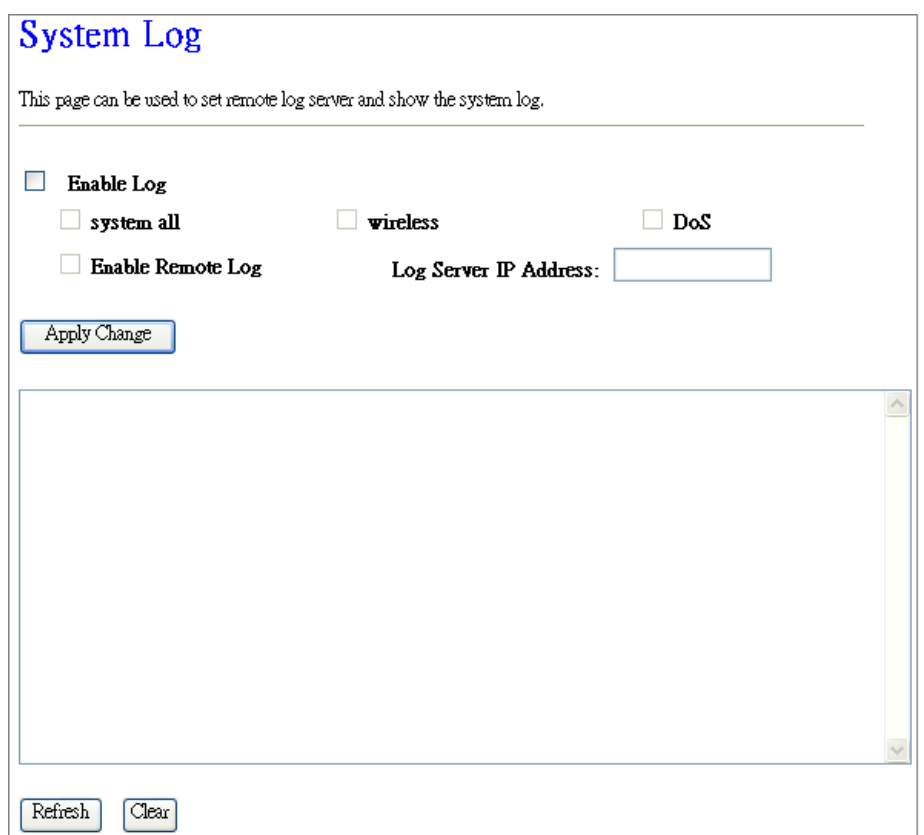

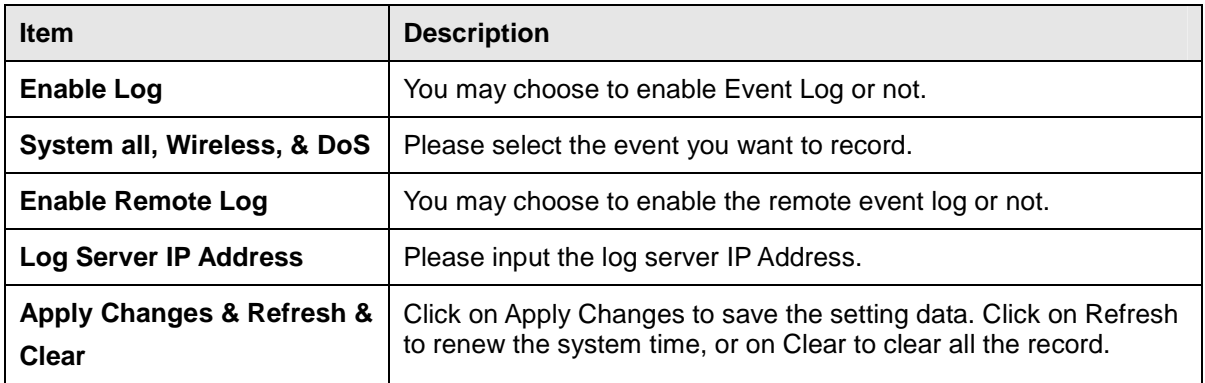

\* The following figure is an example when users click Apply Changes to record the event log.

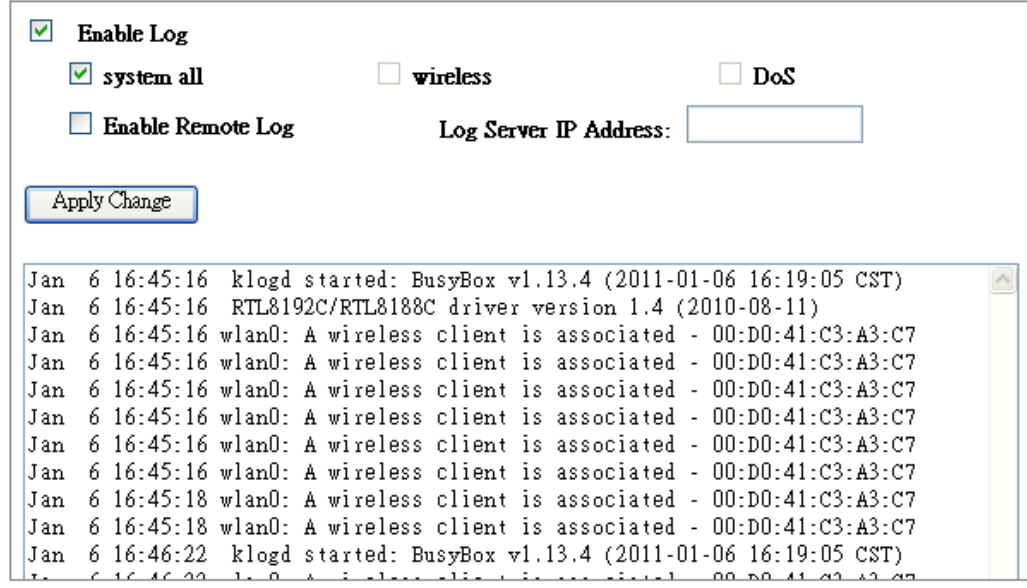

# **6.5 Logout**

This function logs out the user.

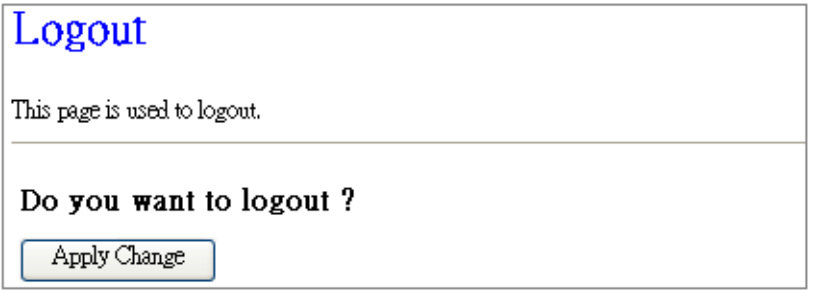

# **Chapter 7 DDNS Service Application**

DDNS is a service changes the dynamic IP to the static IP. The settings of DDNS can solve the problem of being given the different IP by router every time. After setting the Router, your host name would correspond to your dynamic IP. Moreover, via the host name application, it could be easier for you to use FTP, Webcam and Printer remotely.

Dynamic DNS allows you to make an assumed name as a dynamic IP address to a static host name. Please configure the dynamic DNS below. Please select **Dynamic DNS** under the **IP Config** folder, and follow the instructions below to enter the **Dynamic DNS** page to configure the settings you want.

If you don't have a DDNS account, please follow the steps to complete your DDNS with Dynamic IP settings.

**Step 1.** First access the Internet and fill http://www.dyndns.com/ into the address field of your web browser, then click **Create Account**.

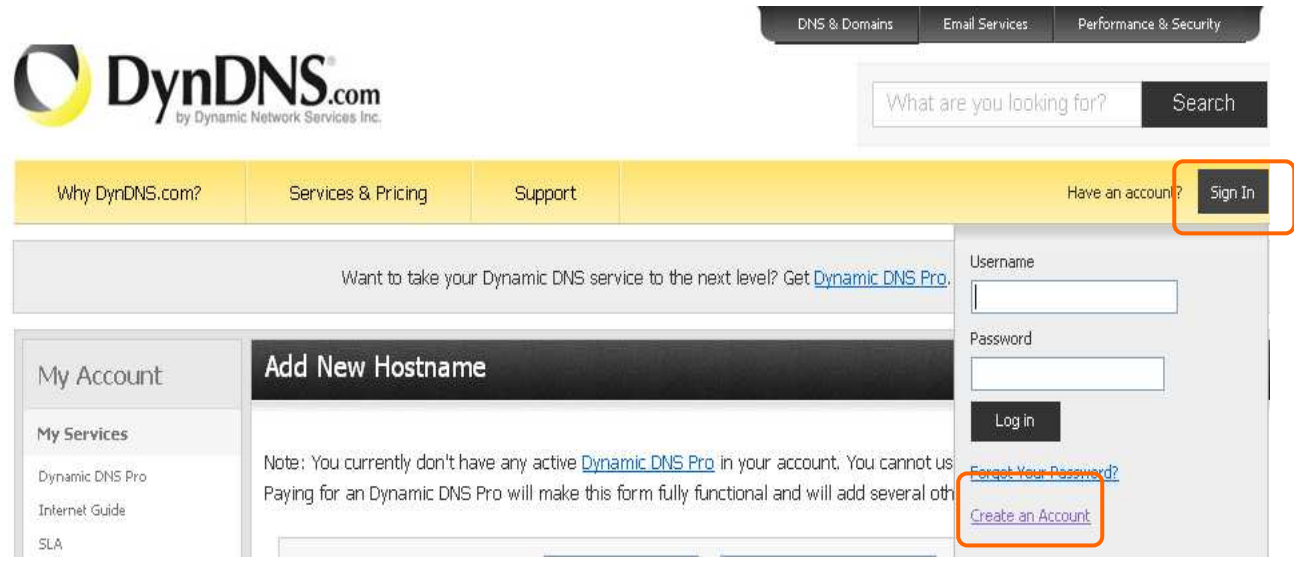

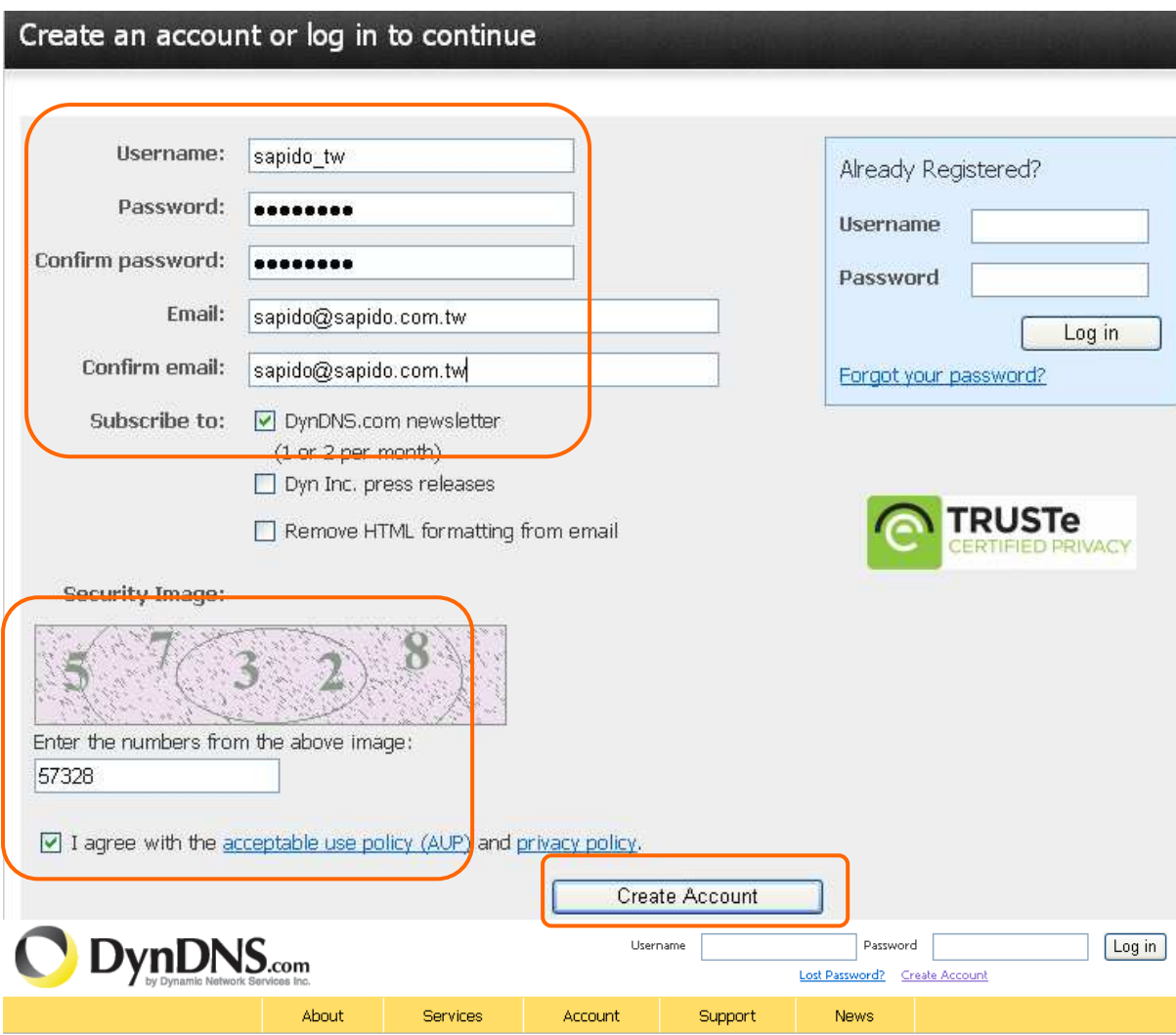

**Step 2.** Fill in the form as required, and then click on **Create Account** button.

# One more step to go...

We've sent an email to joanne@sapido.com.tw, to verify your account. Please check your inbox and click on the confirmation link.

If you do not receive the email in the next few minutes you can try resending it.

Thanks for choosing DynDNS.com!

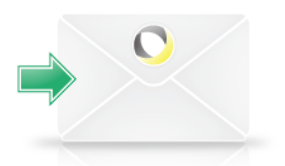

**Step 3.** When you got this account created message, close it, and check your mailbox. You would get a mail from DynDNS website.

**Step 4.** Click on the indicated address within your mail to confirm.

Your DynDNS.com Account ' sapido ' has been created. You need to visit the confirmation address below within 48 hours to complete the account creation process:

https://www.dyndns.com/account/confirm/BDJZJYlWzdYnrQBVEP1bcQ

Our basic service offerings are free, but they are supported by our paid services. See http://www.dyndns.com/services/ for a full listing of all of our available services.

If you did not sign up for this account, this will be the only communication you will receive. All non-confirmed accounts are automatically deleted after 48 hours, and no addresses are kept on file. We apologize for any inconvenience this correspondence may have caused, and we assure you that it was only sent at the request of someone visiting our site requesting an account.

| DynDNS.com     |       |                          |         | Log in<br>Password<br>Username<br>Lost Password?<br>Create Account |      |  |  |
|----------------|-------|--------------------------|---------|--------------------------------------------------------------------|------|--|--|
|                | About | <b>Services</b>          | Account | Support                                                            | News |  |  |
| My Account     |       | <b>Account Confirmed</b> |         |                                                                    |      |  |  |
| Create Account |       |                          |         |                                                                    |      |  |  |

**Step 5.** Click on **login.**

#### **Step 6.** Click **Add New Hostname**.

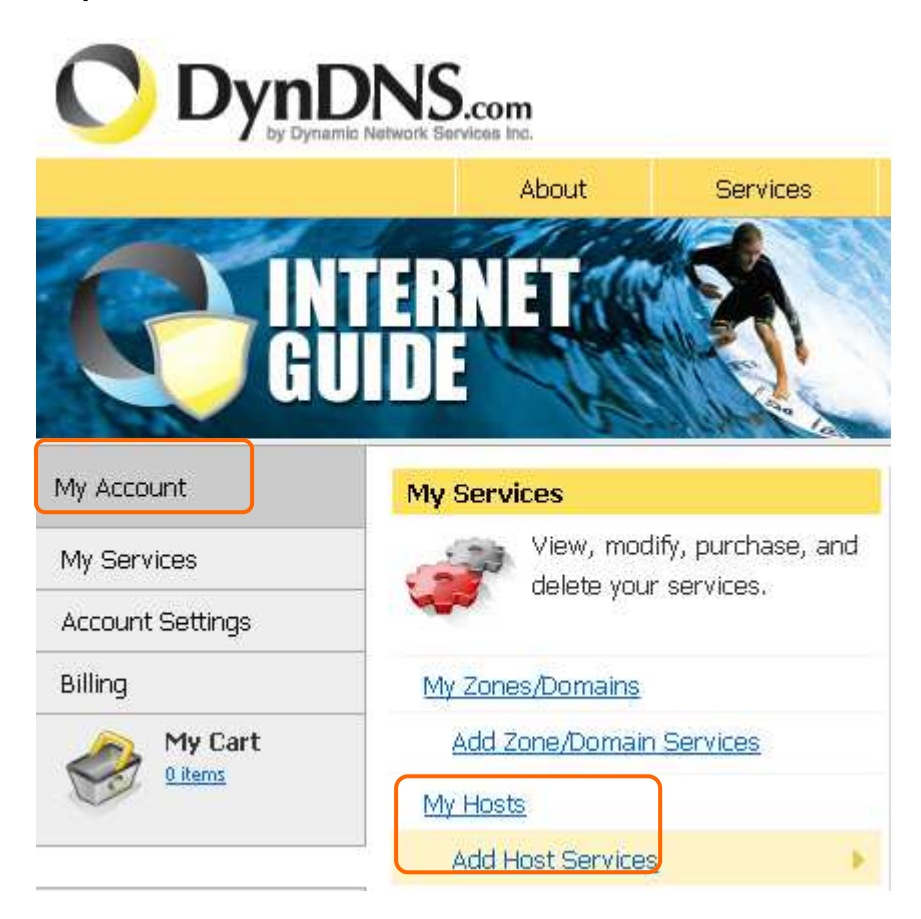

**Step 7.** Put in your favorite hostname and service type, and then click **Create Host** after finished.

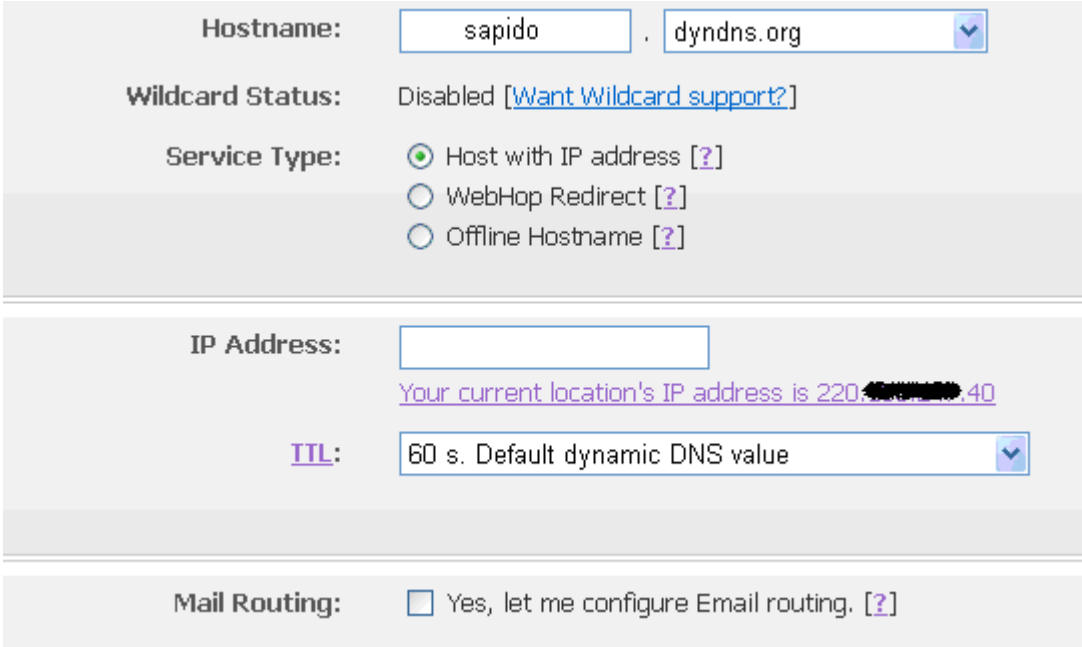

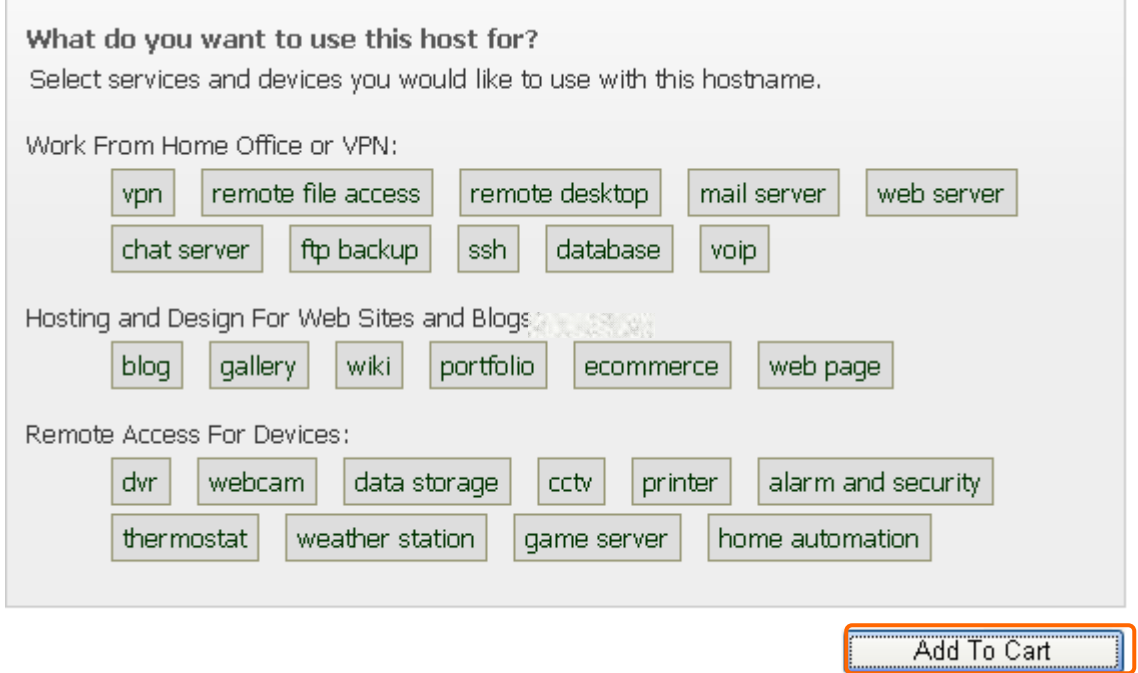

# **Step 8.** Your hostname has been created when you see the following page.

Your cart contains free services only. You will not be asked for credit card information.

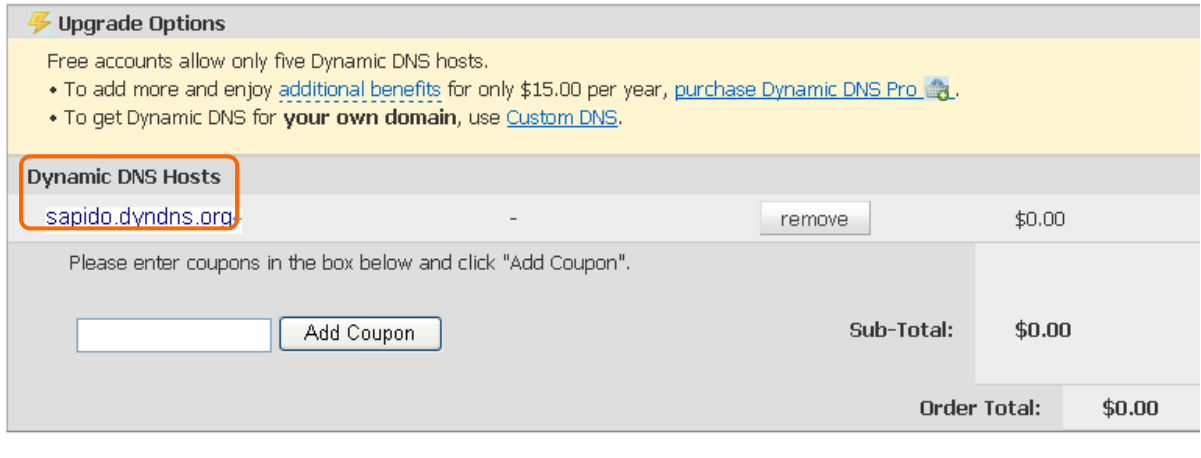

Would you like to print an estimate/quote?

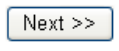

# **Step 9.** Click "**Activate Service**"

# **Free Services Checkout**

Once you have confirmed the contents of your cart your services will be instantly activated.

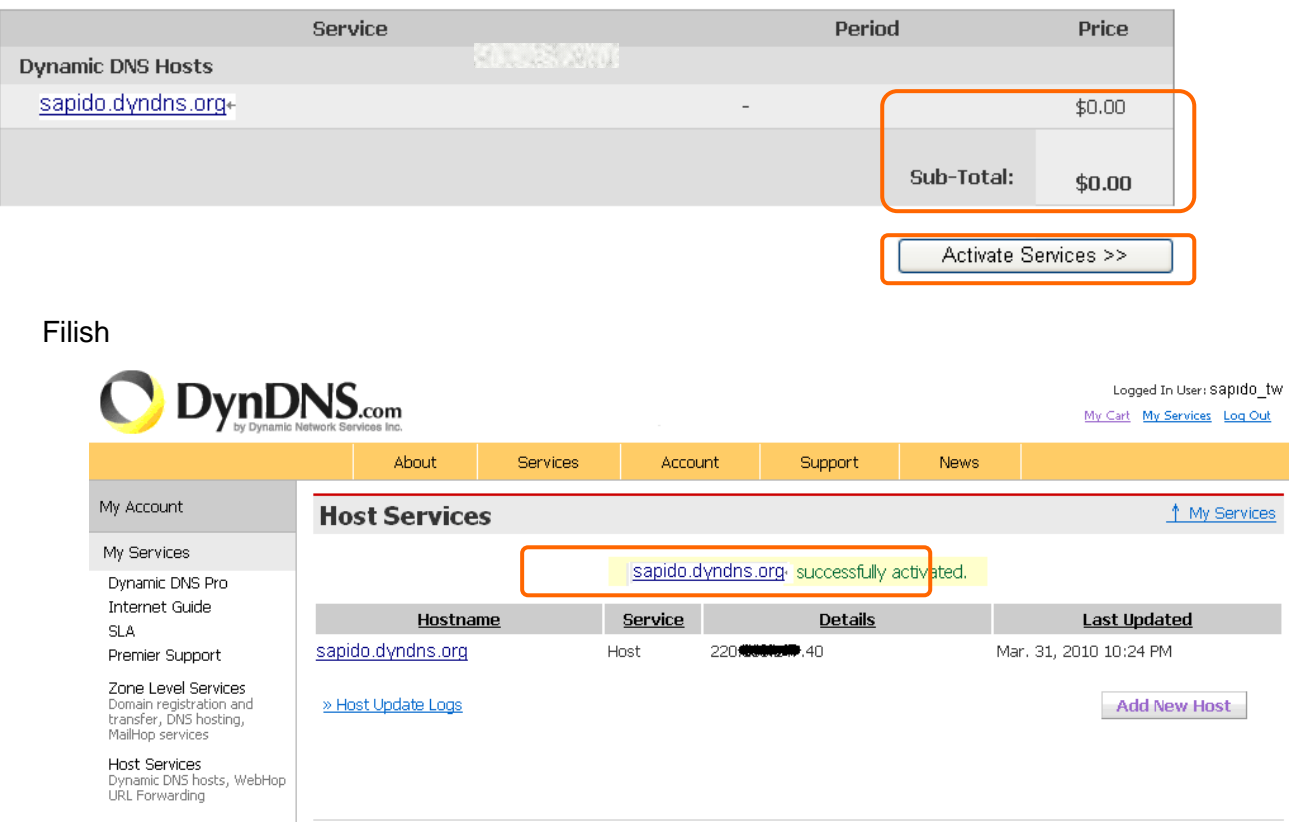

# **Chapter 8 Q & A**

### **8.1 Installation**

#### **1. Q: Where is the XDSL Router installed on the network?**

A: In a typical environment, the Router is installed between the XDSL line and the LAN. Plug the XDSL Router into the XDSL line on the wall and Ethernet port on the Hub (switch or computer).

#### **2. Q: Why does the throughput seem slow?**

- A: To achieve maximum throughput, verify that your cable doesn't exceed 100 meter. If you have to do so, we advise you to purchase a bridge to place it in the middle of the route in order to keep the quality of transmitting signal. Out of this condition you would better test something else.
	- Verify network traffic does not exceed 37% of bandwidth.
	- Check to see that the network does not exceed 10 broadcast messages per second.
	- Verify network topology and configuration.

# **8.2 LED**

#### **1. Why doesn't RB-1842 power up?**

- A: Check if the output voltage is suitable, or check if the power supply is out of order.
- **2.** The Internet browser still cannot find or connect RB-1842 after verifying the IP address and LAN cable, the changes cannot be made, or password is lost.
	- A: In case RB-1842 is inaccessible; you can try to restore its factory default settings. Please press the "Reset" button and keep it pressed for over 7 seconds and the light of STATUS will vanish. The LEDs will flash again when reset is successful.

#### **3. Why does RB-1842 shut down unexpectedly?**

A: Re-plug your power adapter. Then, check the STATUS indicator; if it is off, the internal flash memory is damaged. For more help, please contact with your provider.

#### **8.3 IP Address**

### **1. Q: What is the default IP address of the router for LAN port?**

A: The default IP address is 192.168.1.1 with subnet mask 255.255.255.0

### **2. Q: I don't know my WAN IP.**

- A: There are two ways to know.
	- Way 1: Check with your Internet Service Provider.
	- Way 2: Check the setting screen of RB-1842. Click on **Status & Log** item to select **Network Configuration** on the Main Menu. WAN IP is shown on the WAN interface.

### **3. How can I check whether I have static WAN IP Address?**

A: Consult your ISP to confirm the information, or check Network Configuration in RB-1842 's Main Menu.

# **4. Will the Router allow me to use my own public IPs and Domain, or do I have to use the IPs provided by the Router?**

A: Yes, the Router mode allows for customization of your public IPs and Domain.

# **8.4 OS Setting**

#### **1. Why can't my computer work online after connecting to RB-1842?**

- A: It's possible that your Internet protocol (TCP/IP) was set to use the following IP address. Please do as the following steps. (Windows 2000 & XP) **Start**>**Settings**> **Network and Dial-up Connections**>double click on **Internet Protocol(TCP/IP)**> select **obtain IP address automatically**> Click on **OK** button. Then, open Internet browser for testing. If you still can't go online, please test something else below.
	- Verify network configuration by ensuring that there are no duplicate IP addresses.
	- Power down the device in question and ping the assigned IP address of the device. Ensure no other device responds to that address.
	- Check that the cables and connectors or use another LAN cable.

# **2. Q: Why can't I connect to the router's configuration utility?**

A: Possible Solution 1: Make sure that your Ethernet connect properly and securely. Make sure that you've plugged in the power cord.

Possible Solution 2: Make sure that your PC is using an IP address within the range of 192.168.1.2 to 192.168.1.254. Make sure that the address of the subnet mask is 255.255.255.0. If necessary, the Default Gateway data should be at 192.168.1.1. To verify these settings, perform the following steps:

### **Windows 2000, or XP Users:**

- 1. Click on Windows **Start** > click on **Run** > input **cmd** > click on **OK** button.
- 2. At the DOS prompt, type ipconfig/all.
- 3. Check the IP Address, Subnet Mask, Default Gateway data. Is this data correct? If the data isn't correct. Please input **ipconfig/release** > press **Enter** > input **ipconfig/renew** > press **Enter**.

Possible Solution 3: Verify the connection setting of your Web browser and verify that the HTTP Proxy feature of your Web browser is disabled. Make these verifications so that your Web browser can read configuration pages inside your router. Launch your Web browser.

#### **Internet Explorer Users:**

- 1. Click on **Tools** > **Internet Options** > **Connections tab**.
- 2. Select **never dial a connection**, click on **Apply** button, and then click on **OK** button.
- 3. Click on **Tools** and then click on **Internet Options**.
- 4. Click on **Connections** and then click on **LAN Settings**.
- 5. Make sure none of the check boxes are selected and click on **OK** button.
- 6. Click on OK button.

#### **Netscape Navigator Users:**

- 1. Click on **Edit** > **Preferences** > double-click **Advanced** in the Category window.
- 2. Click on **Proxies** > select **Direct connection to the Internet** > click on **OK** button.
- 3. Click on **Edit again** and then click on **Preferences**.
- 4. Under category, double-click on **Advanced** and then click on **Proxies**.
- 5. Select **Direct connection to the Internet** and click on **OK** button.
- 6. Click on **OK** button.

# **3. Q: Web page hangs, corrupt downloads, or nothing but junk characters is being displayed on the screen. What do I need to do?**

A: Force your NIC to 10Mbps or half duplex mode, and turn off the "Auto-negotiate" feature of your NIC as a temporary measure. (Please look at the Network Control Panel, in your Ethernet Adapter's Advanced Properties tab.)

### **4. Q: Why can't I connect to the Web Configuration?**

A: you can remove the proxy server settings in your web browser.

# **8.5 RB-1842 Setup**

#### **1. Q: Why does RB-1842's setup page shut down unexpectedly?**

A: If one of the pages appears incompletely in RB-1842 's setup pages, please click on Logout item on the Main Menu before shutting it down. Don't keep it working. Then, close Internet browser and open it again for going back to the previous page.

# **2. Q: Why can't my USB devices and LAN ports work properly after setting the DHCP?**

A: There are two rules over here.

Rule1: After connecting USB devices, please reboot your Router.

Rule2: Before finishing the DHCP setup, please don't connect any computer to LAN ports, because the conflict of having the same IP may occur and cause some computers a lot of trouble.

# ※**Notice: Make sure that you always click on the Apply button after configuring each setting. And in order to let other LAN ports work properly, please reboot your PC.**

# **3. Q: I don't know how to configure DHCP.**

A: DHCP is commonly used in the large local network. It allows you to manage and distribute IP addresses from 2 to 254 throughout your local network via RB-1842 . Without DHCP, you would have to configure each computer separately. It's very troublesome. Please Open **Internet browser** > Input **192.168.1.1 in the website blank field** > Select **DHCP Server under** the **IP Config Menu**. For more information, please refer to 3.3.2 (Router Mode) or 4.3.1 (AP Mode).

# **4. Q: How do I upgrade the firmware of RB-1842 ?**

A: Periodically, a new Flash Code is available for RB-1842 on your product supplier's website. Ideally, you should update RB-1842 's Flash Code using **Firmware Upgrade** on the **System Management** menu of RB-1842 Settings.

### **5.** Q: My **11n Mobile Server Router** cannot connect to the ISP?

A: There are three possible solutions.

- 1. Check the Cable/XDSL modem is power on.
- 2. Check the Cable/XDSL link light is on to verify a good physical connection.
- 3. Check the WAN port LED to verify if the Cable/XDSL modem is connected to the router:

If your ISP Login method is following, please make sure the username and password are correct or not.

If your ISP is using dynamic IP addressing (DHCP) then the DHCP protocol does not have the authentication feature. Some Cable service providers often use the following to determine user's identification.

- **6.** Q: Why is that I can ping to outside hosts, but cannot access Internet websites?
	- A: Check the DNS server settings on your PC. You should get the DNS servers settings from your ISP. If your PC is running a DHCP client, remove any DNS IP address setting. As the router assign the DNS settings to the DHCP-client-enabled PC.

### **7. Q: RB-1842 couldn't save the setting after click on Apply button?**

A: RB-1842 will start to run after the setting finished applying, but the setting isn't written into memory. Here we suggest if you want to make sure the setting would be written into memory, please reboot the device via **Rebo**ot under **System Management** directory**.** 

#### **8.6 Wireless LAN**

#### **1. Q: Why couldn't my wireless notebook work on-line after checking?**

A: Generally, Wireless networks can sometimes be very complicated to set up, particularly if you're dealing with encryption and products from different vendors. Any number of variables can keep your workstations from talking to each other. Let's go over some of more common ones.

For starters, verify that your router and your workstation are using the same SSID descriptions. SSID acts as a password when a mobile device tries to connect to the wireless network. The SSID also differentiates one WLAN from another, so all access points and all devices attempting to connect to a specific WLAN must use the same SSID. A workstation will not be permitted to connect to the network unless it can provide this unique identifier. This is similar to the function of your network's Workgroup or Domain name.

When you're experiencing conductivity problems, it is always best to keep things simple. So next you are going to do is that, please disable any WEP encryption you might have configured.

Successful implementation of encryption also includes the use of a shared key. A HEX key is the most common, but other formats are also used. This key identifies the workstation to the router as a trusted member of this network. Different manufacturers can implement this key technology in ways that might prevent them from working correctly with another vendor's products. So pay attention to detail is going to be the key to a successful installation.

Next make sure the router and the NIC are configured to use the same communications channel. There are normally 11 of them, and the default channel can also vary from vendor to vendor. You might also want to confirm that the router has DHCP services enabled and an address pool configured. If not, the NIC won't be able to pick up an IP address. I have run across a few access points that offer DHCP services but do not assign all of the needed IP information to the NIC. As a result, I was able to connect to the network, but could not browse the web. The point is, don't assume anything. Verify for yourself that all of the required settings are being received by the workstation.

Finally, you might want to keep the system you're trying to configure in the same room as the router, at least during the initial configuration, in order to minimize potential interference from concrete walls or steel beams.

# **2. Q: My PC can't locate the Wireless Access Point.**

A: Check the following:

- Your PC is set to Infrastructure Mode. (Access Points are always in Infrastructure Mode.)
- The SSID on your PC and the Wireless Access Point are the same. Remember that the SSID is case-sensitive. So, for example "Workgroup" does NOT match "workgroup".
- Both your PC and the Wireless Access Point must have the same setting for WEP. The default setting for the Wireless Router is disabled, so your wireless station should also have WEP disabled.
- If WEP is enabled on the Wireless Router, your PC must have WEP enabled, and the key must match.
- If the Wireless Router's Wireless screen is set to Allow LAN access to selected Wireless Stations only, then each of your Wireless stations must have been selected, or access will be blocked.
- To see if radio interference is causing a problem, see if connection is possible when close to the Wireless Access Point. Remember that the connection range can be as little as 100 feet in poor environments.

# **3. Q: Wireless connection speed is very slow.**

- A: The wireless system will connect at highest possible speed, depending on the distance and the environment. To obtain the highest possible connection speed, you can experiment with following:
	- Access Point location: Try adjusting the location and orientation of the Access Point.
	- Wireless Channel: If interference is the problem, changing to another channel may show a marked improvement.
	- Radio Interference: Other devices may be causing interference. You can experiment by switching other devices off, and see if this helps. Any "noisy" devices should be shielded or relocated.
	- RF Shielding: Your environment may tend to block transmission between the wireless stations. This will mean high access speed is only possible when close to the Access Point.

# **4. Q: Some applications do not run properly when using the Wireless Router.**

- A: The Wireless Router processes the data passing through it, so it is not transparent. Use the Special Application feature to allow the use of Internet applications which do not function correctly. If this does solve the problem, you can use the DMZ function. This should work with almost every application, but:
	- It is a security risk, since the firewall is disabled.
	- Only one (1) PC can use this feature.

# **5. Q: I can't connect to the Wireless Router to configure it.**

A: Check the following:

- The Wireless Router is properly installed, LAN connections are OK, and it is powered ON.
- Make sure that your PC and the Wireless Router are on the same network segment.
- If your PC is set to "Obtain an IP Address automatically" (DHCP client), restart it.
- If your PC uses a Fixed (Static) IP address, make sure that it is using an IP Address within the range 192.168.1.129 to 192.168.1.253 and thus compatible with the Wireless Router's default IP Address of 192.168.1.254. Also, the Network Mask should be set to 255.255.255.0 to match the Wireless Router. In Windows, you can check these settings by using Control Panel  $\sim$  Network to check the Properties for the TCP/IP protocol.

# **6. Q: The WinXP wireless interface couldn't communicate the WEP with RB-1842's wireless interface.**

A: The default WEP of WinXP is **Authentication Open System - WEP**, but the WEP of RB-1842 is only for **Shared Key - WEP**, it caused both sides couldn't communicate. Please select the WEP of WinXP from Authentication Open System to **Pre-shared Key - WEP**, and then the WEP wireless interface between WinXP and RB-1842 would be communicated.

# **8.7 Support**

# **1. Q: Why can't the NTFS hard disk be used with RB-1842?**

- A: RB-1842 doesn't support the NTFS hard disk. It only supports EXT3 and FAT32 file systems.
- **2. Q: Why can't my USB devices work on** RB-1842**?**
- A: Maybe your USB devices and RB-1842 are not compatible. So if you want to know whether your inserted device such as USB Web Camera, USB Printer or USB HDD corresponds with RB-1842, please check with your product supplier.
- **3. Q: What is the maximum number of IP addresses that the XDSL Router will support?** 
	- A: The Router will support to 253 IP addresses with NAT mode.

### **5. Q: Is the Router cross-platform compatible?**

A: Any platform that supports Ethernet and TCP/IP is compatible with the Router.

#### **8.8 Others**

### **1. Q: Why can't I receive corrupted FTP downloads?**

A: If you are experiencing corrupted files when you download a file with your FTP client, try using another FTP program.

### **2. Q: Why does the router dial out for PPPoE mode very often?**

A: Normally some of game, music or anti-virus program will send out packets that trigger the router to dial out, you can close these programs. Or you can set the idle time to 0, then control to dial out manually.

# **3. Q: What can I do if there is already a DHCP server in LAN?**

A: If there are two DHCP servers existing on the same network, it may cause conflict and generate trouble. In this situation, we suggest to disable DHCP server in router and configure your PC manually.

# **8.9 USB Device**

# **1. Q: How many USB devices can be connected to the Product?**

A: RB-1842 supports only 1 USB ports.

# **Chapter 9 Appendices**

# **9.1 Operating Systems**

- 1. Microsoft: Windows 2000, XP, Vista, Windows 7.
- 2. Apple: Mac OS X 10.4.7, Leopard and the following related versions.
- 3. Linux: Redhat 9, Fedora 6 & 7, Ubuntu 7.04 and the following related versions.

### **9.2 Browsers**

- 1. Internet Explorer ver. 6 and 7 and the following related versions.
- 2. FireFox ver. 2.0.0.11 and the following related versions.3.
- 3. Safari ver. 3.04 and the following related versions.

# **9.3 Communications Regulation Information**

Should any consumers need to learn more information, services and supports, please contact the supplier of your product directly.